# **SAMSUNG**

# SM-A320FL SM-A520F

# Manual de usuario

Spanish. 01/2017. Rev.1.0

[www.samsung.com](http://www.samsung.com)

# **Contenido**

## **[Nociones básicas](#page-3-0)**

- [Lea la siguiente información antes de](#page-3-0)  [empezar](#page-3-0)
- [Situaciones de sobrecalentamiento del](#page-5-0)  [dispositivo y soluciones](#page-5-0)
- [Mantener la resistencia al polvo y al agua](#page-8-0)
- [Contenido de la caja](#page-9-0)
- [Diseño del dispositivo](#page-10-0)
- [Batería](#page-14-0)
- [Tarjeta SIM o USIM \(tarjeta nanoSIM\)](#page-19-0)
- [Tarjeta de memoria \(tarjeta microSD\)](#page-25-0)
- [Encender y apagar el dispositivo](#page-29-0)
- [Controlar la pantalla táctil](#page-30-0)
- [Pantalla Inicio](#page-33-0)
- [Pantalla Bloqueo](#page-39-0)
- [Always On Display](#page-41-0)
- [Panel de notificaciones](#page-43-0)
- [Introducir texto](#page-45-0)
- [Captura de pantalla](#page-48-0)
- [Abrir aplicaciones](#page-48-0)
- [Carpeta segura](#page-49-0)
- [Multiwindow](#page-52-0)
- [Samsung account](#page-56-0)
- [Transferir datos de un dispositivo anterior](#page-58-0)
- [Administración de dispositivos y datos](#page-60-0)
- [Conexión rápida](#page-62-0)
- [Funciones de uso compartido](#page-65-0)
- [Modo Emergencia](#page-66-0)

### **[Aplicaciones](#page-67-0)**

- [Instalar o desinstalar aplicaciones](#page-67-0)
- [Teléfono](#page-69-0)
- [Contactos](#page-73-0)
- [Mensajes](#page-76-0)
- [Internet](#page-79-0)
- [Correo electrónico](#page-81-0)
- [Cámara](#page-82-0)
- [Galería](#page-94-0)
- [Samsung Pay](#page-99-0)
- [Samsung Members](#page-103-0)
- [Game Launcher](#page-105-0)
- [Samsung Notas](#page-107-0)
- [Calendario](#page-109-0)
- [S Health](#page-110-0)
- [S Voice](#page-113-0)
- [Grabadora de voz](#page-114-0)
- [Mis archivos](#page-116-0)
- [Reloj](#page-116-0)
- [Calculadora](#page-118-0)
- [Radio](#page-118-0)
- [Google apps](#page-119-0)

# **[Ajustes](#page-121-0)**

- [Introducción](#page-121-0)
- [Conexiones](#page-121-0)
- [Sonidos y vibración](#page-134-0)
- [Notificaciones](#page-135-0)
- [Pantalla](#page-135-0)
- [Fondos de pantalla y temas](#page-137-0)
- [Funciones avanzadas](#page-138-0)
- [Mantenimiento del dispositivo](#page-140-0)
- [Aplicaciones](#page-142-0)
- [Pantalla Bloqueo y seguridad](#page-142-0)
- [Nube y cuentas](#page-147-0)
- [Google](#page-149-0)
- [Accesibilidad](#page-149-0)
- [Administración general](#page-150-0)
- [Actualización de software](#page-150-0)
- [Manual de usuario](#page-151-0)
- [Acerca del dispositivo](#page-151-0)

# **[Apéndice](#page-152-0)**

- [Solución de problemas](#page-152-0)
- [Extracción de la batería](#page-158-0)

# <span id="page-3-0"></span>**Nociones básicas**

# **Lea la siguiente información antes de empezar**

Lea este manual antes de usar el dispositivo para garantizar su uso correcto y seguro.

- Las descripciones se basan en los ajustes predeterminados del dispositivo.
- Es posible que algunos contenidos del dispositivo difieran en función de la región, el proveedor de servicios, las especificaciones del modelo o el software del dispositivo.
- El contenido (contenido de alta calidad) que exija un alto uso del CPU y la memoria RAM afectará al rendimiento general del dispositivo. Las aplicaciones relacionadas con el contenido puede que no funcionen correctamente, dependiendo de las especificaciones del dispositivo y el entorno en el que lo use.
- Samsung no se hace responsable de los problemas de rendimiento causados por aplicaciones de cualquier proveedor distinto de Samsung.
- Samsung no se hace responsable de los problemas de rendimiento o las incompatibilidades causados por la edición de los ajustes de registro o la alteración del software del sistema operativo. El intento de personalizar el sistema operativo puede causar que el dispositivo o las aplicaciones funcionen de forma incorrecta.
- El software, las fuentes de sonido, los fondos de pantalla, las imágenes y los demás contenidos multimedia incluidos en el dispositivo tienen una licencia de uso limitado. La extracción y uso de estos materiales para propósitos comerciales o de otra naturaleza constituyen una violación de las leyes de derechos de autor. Los usuarios son completamente responsables del uso ilegal de los contenidos multimedia.
- Es posible que, en función de su plan de datos, incurra en gastos adicionales por los servicios de datos, como los mensajes, la carga y descarga, la sincronización automática o el uso de los servicios de ubicación. Para la transferencia de grandes cantidades de datos, se recomienda usar una conexión Wi-Fi.
- Las aplicaciones predeterminadas incluidas en el dispositivo están sujetas a actualizaciones y puede que dejen de ser compatibles sin previo aviso. En caso de tener alguna pregunta sobre alguna de las aplicaciones incluidas con el dispositivo, póngase en contacto con el Servicio de Atención Técnica (SAT) de Samsung. En el caso de aplicaciones instaladas por el usuario, póngase en contacto con los proveedores de servicios correspondientes.
- Si modifica el sistema operativo del dispositivo o instala software de fuentes no oficiales, podría provocar errores en el funcionamiento del dispositivo y la corrupción o pérdida de datos. Estas acciones constituyen una violación del acuerdo de licencia de Samsung y anularán la garantía.
- Las imágenes de este manual se basan en el modelo SM-A520F.
- No olvide los códigos de desbloqueo para el bloqueo de pantalla, las cuentas y otras funciones de seguridad. Si olvida algún código de desbloqueo, no podrá utilizar el dispositivo a menos que lo restablezca. Samsung no se responsabiliza de las pérdidas de datos ni de las molestias que puedan producirse debido al olvido de los códigos de desbloqueo.
- Dependiendo de la región o del modelo, algunos dispositivos pueden precisar la aprobación de la FCC (Federal Communications Commission). Si el dispositivo cuenta con la aprobación de la FCC, podrá ver el ID de la FCC correspondiente. Para ver el ID de la FCC, pulse **Apps** → **Ajustes** → **Acerca del dispositivo** → **Información de la batería**.

#### **Iconos instructivos**

**Advertencia**: situaciones que pueden provocarle lesiones a usted o a otras personas

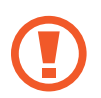

**Precaución**: situaciones que pueden provocar daños al dispositivo o a otros equipos

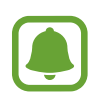

**Aviso**: notas, sugerencias de uso o información adicional

# <span id="page-5-0"></span>**Situaciones de sobrecalentamiento del dispositivo y soluciones**

### **Cuando el dispositivo se calienta durante la carga de la batería**

Es posible que el dispositivo y el cargador se calienten durante la carga. Durante la carga inalámbrica o la carga rápida, es posible que el dispositivo esté más caliente al tacto. Esto no afectará a la vida útil ni al rendimiento del dispositivo, sino que forma parte del funcionamiento del mismo. Si la batería se calienta demasiado, el cargador podría detener la carga.

#### **Siga estos pasos cuando el dispositivo se caliente:**

- Desconecte el cargador del dispositivo y cierre las aplicaciones que estén abiertas. Espere a que el dispositivo se enfríe y, a continuación, comience a cargarlo de nuevo.
- Si la parte inferior del dispositivo se sobrecalienta, esto podría deberse a que el cable USB conectado está dañado. Sustituya el cable USB dañado por uno nuevo aprobado por Samsung.
- Cuando utilice un cargador inalámbrico, no coloque materiales extraños, como objetos metálicos, imanes o tarjetas con bandas magnéticas entre el dispositivo y el cargador inalámbrico.

### **Cuando el dispositivo se calienta durante el uso**

Si utiliza funciones o aplicaciones que requieren más batería o las utiliza durante periodos de tiempo prolongados, es posible que su dispositivo se caliente de forma temporal debido al mayor consumo de batería. Cierre las aplicaciones abiertas y no utilice el dispositivo durante un rato.

A continuación se muestran situaciones en las que el dispositivo podría sobrecalentarse.

- Durante la configuración inicial después de la compra o al restaurar los datos
- Cuando se descargan archivos grandes
- Cuando se utilizan aplicaciones que requieren más batería o se utilizan aplicaciones durante mucho tiempo
	- Cuando se reproducen juegos de alta calidad durante periodos de tiempo prolongados
	- Cuando se graban vídeos durante periodos de tiempo prolongados
	- Cuando se transmiten vídeos por secuencias utilizando el ajuste máximo de brillo
	- Cuando se utiliza la función Screen Mirroring (conectado a un televisor)
- Cuando se utiliza la multitarea (o cuando se ejecutan muchas aplicaciones en segundo plano)
	- Cuando se utiliza Multiwindow
	- Cuando se actualizan o instalan aplicaciones durante la grabación de vídeos
	- Cuando se descargan archivos grandes durante una videollamada
	- Cuando se graban vídeos mientras se utiliza una aplicación de navegación
- Cuando se utiliza una gran cantidad de datos para sincronizarlos con la nube, el correo electrónico u otras cuentas
- Cuando se utiliza una aplicación de navegación en un coche con el dispositivo expuesto a la luz solar directa
- Cuando se utiliza la conexión compartida
- Cuando se utiliza el dispositivo en zonas con señales débiles y sin recepción
- Cuando se carga la batería con un cable USB dañado
- Cuando la clavija multifunción del dispositivo está dañada o expuesta a materiales extraños, como líquido, polvo, polvo metálico o grafito
- Cuando está en itinerancia

#### **Siga estos pasos cuando el dispositivo se caliente:**

- Mantenga el dispositivo actualizado con el último software.
- Los conflictos entre aplicaciones abiertas pueden provocar que el dispositivo se caliente. Reinicie el dispositivo.
- Desactive las funciones Wi-Fi, GPS y Bluetooth cuando no las esté utilizando.
- Cierre las aplicaciones que aumenten el consumo de batería o que se ejecuten en segundo plano cuando no las esté utilizando.
- Elimine los archivos innecesarios o las aplicaciones que no utilice.
- Reduzca el brillo de la pantalla.
- Si el dispositivo se sobrecalienta o permanece caliente durante un periodo de tiempo prolongado, deje de usarlo durante un tiempo. Si el dispositivo se sigue sobrecalentando, póngase en contacto con el Servicio de Atención Técnica (SAT) de Samsung.

### **Límites del dispositivo cuando se sobrecalienta**

Cuando el dispositivo se calienta, las funciones y el rendimiento pueden verse limitados o es posible que el dispositivo se apague para enfriarse.

- Si el dispositivo se calienta más de lo normal, aparecerá un mensaje de sobrecalentamiento del dispositivo. Para que la temperatura del dispositivo disminuya, se limitarán el brillo de la pantalla y la velocidad de rendimiento y se detendrá la carga de la batería. Se cerrarán las aplicaciones en ejecución y solo podrá realizar llamadas de emergencia hasta que el dispositivo se enfríe.
- Si el dispositivo se sobrecalienta o permanece caliente durante un periodo de tiempo prolongado, aparecerá un mensaje de apagado. Apague el dispositivo y espere hasta que se enfríe.

### **Precauciones para el entorno operativo**

El entorno puede causar que su dispositivo se caliente en las siguientes condiciones. Tenga cuidado de no acortar la vida útil de la batería, dañar el dispositivo o provocar un incendio.

- No guarde el dispositivo en zonas con temperaturas muy frías o cálidas.
- No exponga el dispositivo a la luz solar directa durante mucho tiempo.
- No utilice ni almacene el dispositivo durante mucho tiempo en zonas de temperaturas muy elevadas como, por ejemplo, dentro de un automóvil en verano.
- No coloque el dispositivo en zonas que puedan sobrecalentarse, como una estera de calefacción eléctrica.
- No guarde el dispositivo en calefactores, microondas equipamientos de cocina calientes o contenedores de alta presión, ni cerca de ellos.
- Cuando utilice un cargador inalámbrico, no coloque materiales extraños, como objetos metálicos, imanes o tarjetas con bandas magnéticas entre el dispositivo y el cargador inalámbrico.
- Nunca utilice cargadores ni baterías dañados.

# <span id="page-8-0"></span>**Mantener la resistencia al polvo y al agua**

Su dispositivo es resistente al polvo y al agua. Siga estos consejos detenidamente para mantener la resistencia al polvo y al agua de su dispositivo. De lo contrario, podrían producirse daños en el dispositivo.

- No sumerja el dispositivo en agua a más de 1,5 m de profundidad ni lo mantenga sumergido durante más de 30 minutos.
- No someta el dispositivo a **corrientes fuertes de agua**.
- Si el dispositivo queda expuesto a agua limpia, séquelo cuidadosamente con un paño limpio y suave. Si el dispositivo queda expuesto a otros líquidos, como agua salada, agua ionizada o bebidas alcohólicas, enjuáguelo con agua limpia y séquelo cuidadosamente con un paño limpio y suave. Si no sigue estas instrucciones, el rendimiento y el aspecto del dispositivo podrían verse afectados.
- **Si ha sumergido el dispositivo en el agua o el micrófono o el altavoz están mojados**, es posible que el sonido no sea claro durante las llamadas. Limpie el dispositivo con un paño seco o séquelo bien antes de usarlo.
- Es posible que la pantalla táctil y otras funciones no funcionen correctamente **si usa el dispositivo en el agua**.
- **El dispositivo fue sometido a pruebas en un ambiente controlado, y se ha demostrado que es resistente al agua y al polvo en situaciones específicas (cumple con los requisitos de la clasificación IP68, según se describe en la norma internacional IEC 60529 - Grados de protección proporcionados por envolventes [Código IP]; condiciones de prueba: 15–35 °C, 86–106 kPa, 1,5 metros, 30 minutos). A pesar de esta clasificación, su dispositivo podría sufrir daños en determinadas situaciones.**

# <span id="page-9-0"></span>**Contenido de la caja**

En la caja encontrará los siguientes artículos:

- Dispositivo
- Guía de inicio rápido

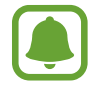

- Los elementos incluidos con el dispositivo y cualquier accesorio disponible pueden variar en función de la región o el proveedor de servicios.
- Los elementos suministrados están diseñados solo para este dispositivo y puede que no sean compatibles con otros.
- La apariencia y las especificaciones del dispositivo están sujetas a cambios sin previo aviso.
- Podrá comprar accesorios adicionales en su distribuidor local de Samsung. Asegúrese de que sean compatibles con el dispositivo antes de comprarlos.
- Utilice solo accesorios aprobados por Samsung. Usar accesorios no aprobados podría causar problemas de rendimiento y errores de funcionamiento que no se encuentren cubiertos por la garantía.
- La disponibilidad de todos los accesorios se encuentra sujeta a cambios según las empresas fabricantes. Para obtener más información sobre los accesorios disponibles, consulte el sitio web de Samsung.

# <span id="page-10-0"></span>**Diseño del dispositivo**

#### – **Tipo 1 (SM-A320FL)**:

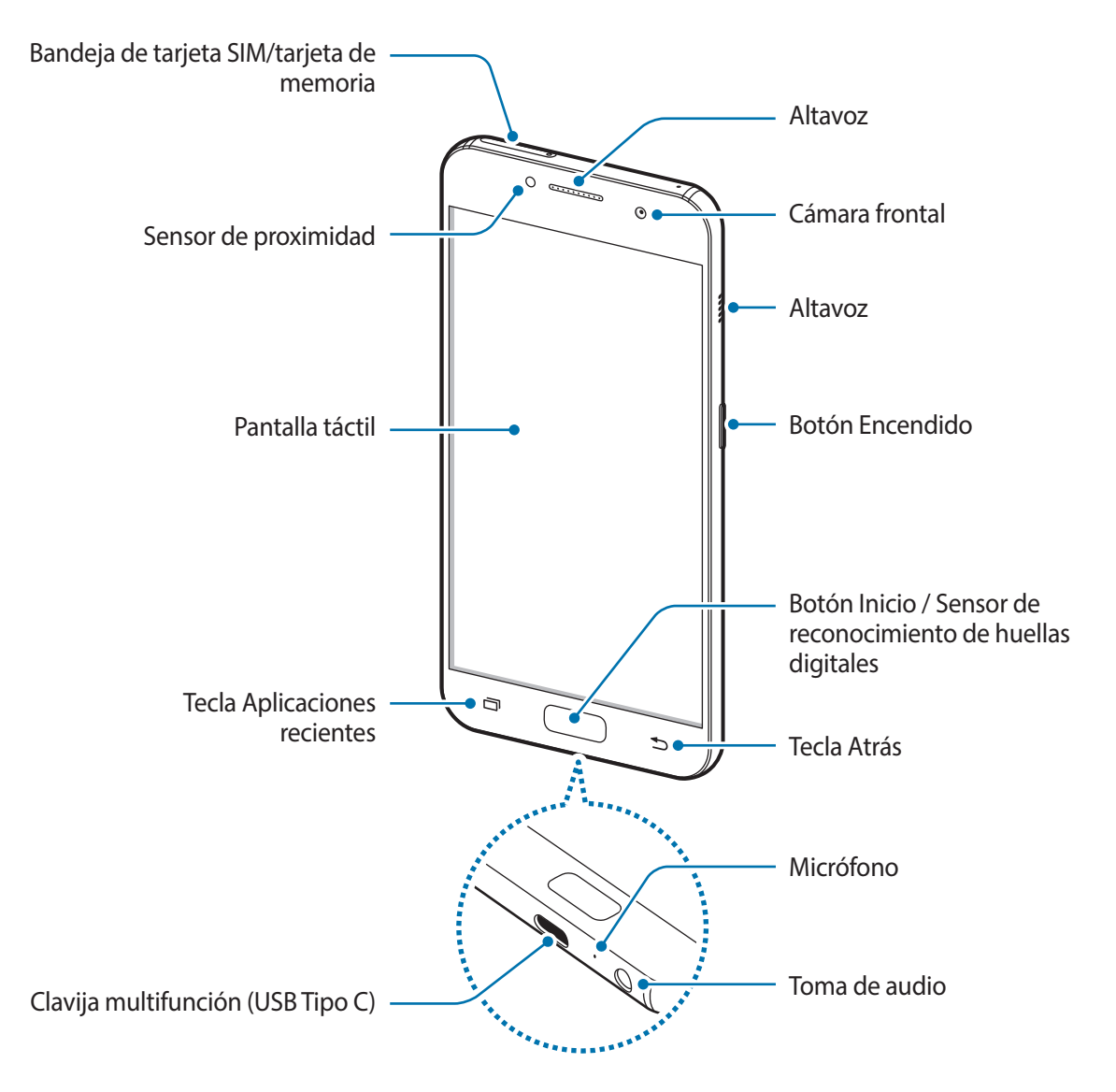

#### Nociones básicas

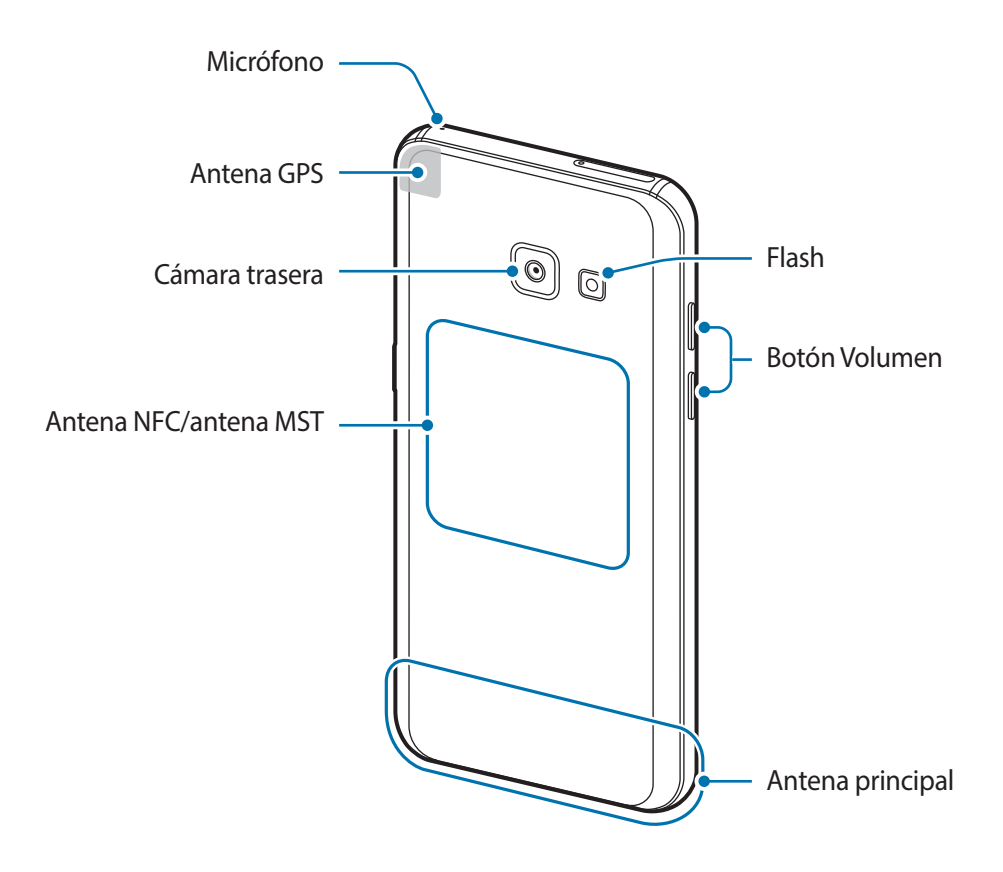

#### – **Tipo 2 (SM-A520F)**:

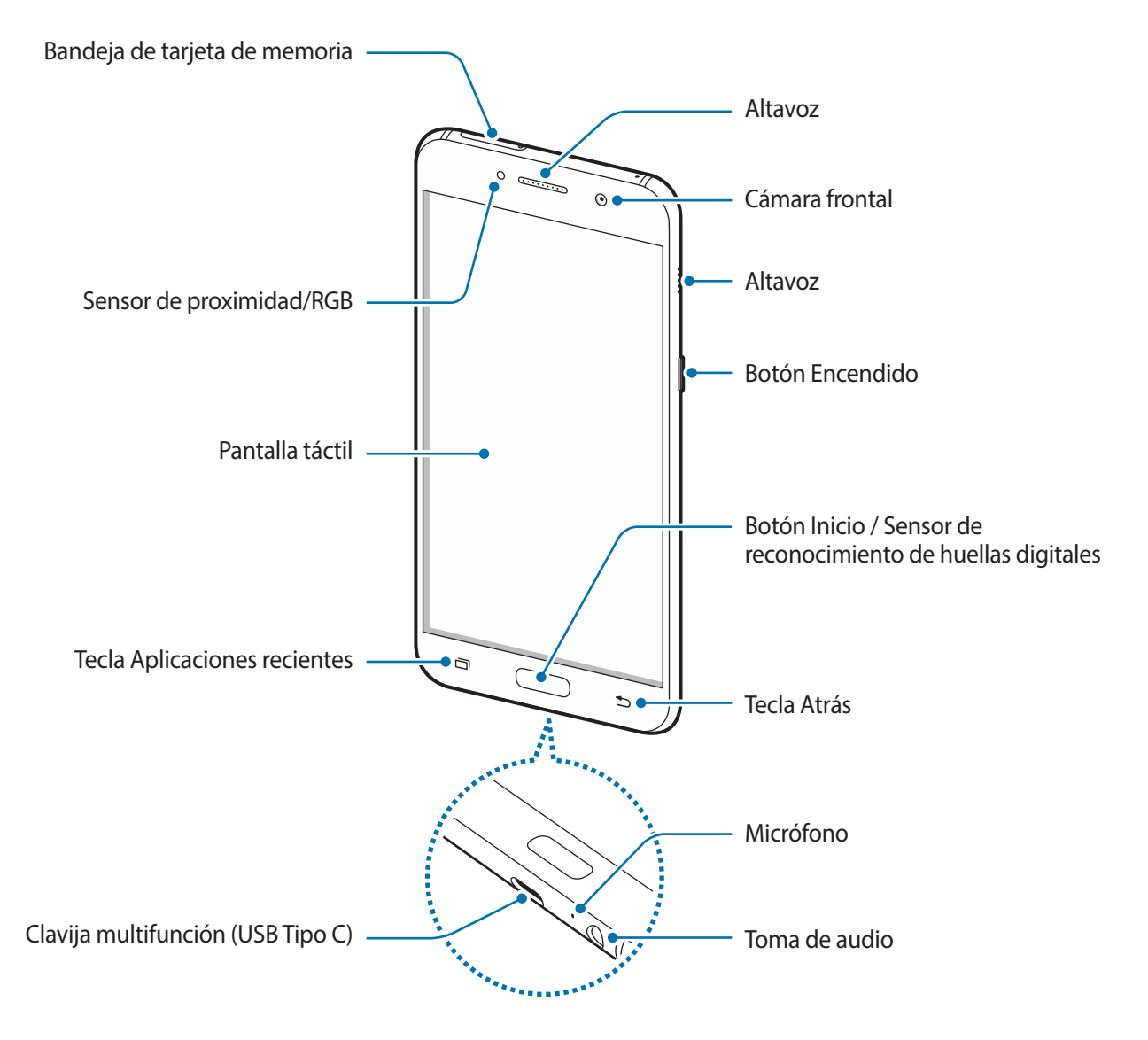

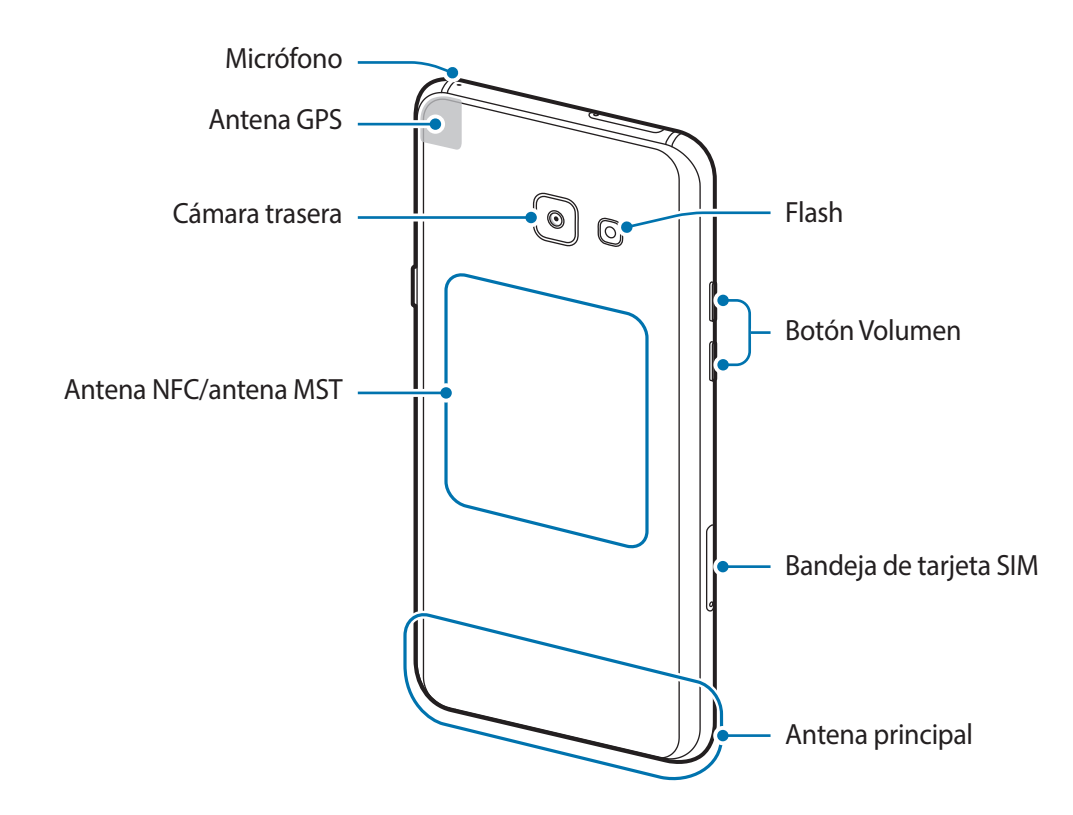

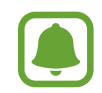

En las siguientes situaciones podrían producirse problemas de conectividad o la batería podría descargarse:

- Si coloca adhesivos metálicos en el área de la antena del dispositivo
- Si coloca en el dispositivo una funda fabricada con materiales metálicos
- Si cubre el área de la antena del dispositivo con las manos o con otros objetos mientras utiliza determinadas funciones, como las llamadas o la conexión de datos móviles
- Se recomienda usar un protector de pantalla aprobado por Samsung. Los protectores de pantalla no aprobados podrían causar errores de funcionamiento en los sensores.
- Evite que la pantalla táctil entre en contacto con el agua. Es posible que la pantalla táctil no funcione correctamente en ambientes húmedos o si se moja.

#### <span id="page-14-0"></span>**Teclas/Botones**

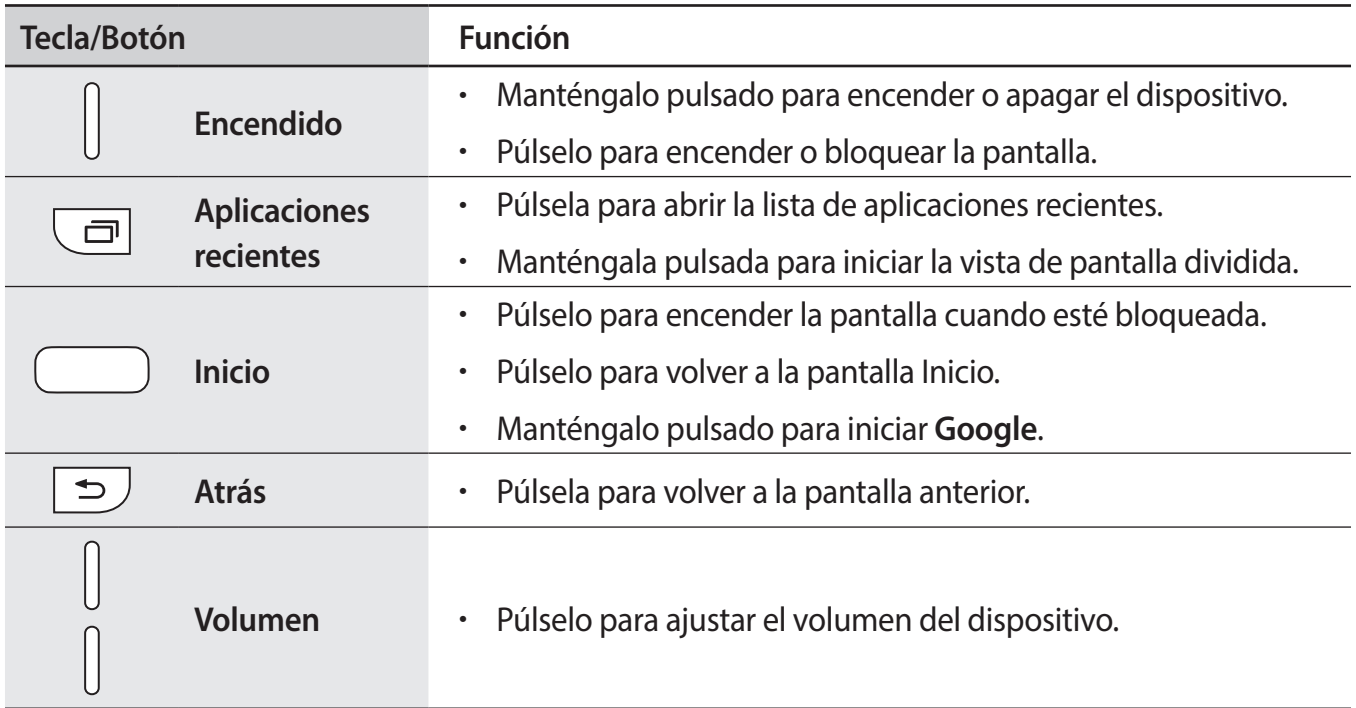

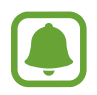

Es posible que la función de las teclas no esté disponible dependiendo de su región o de su proveedor de servicios.

# **Batería**

### **Cargar la batería**

Cargue la batería antes de usar el dispositivo por primera vez o cuando no se haya utilizado durante mucho tiempo.

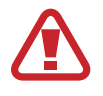

Utilice solo cargadores, baterías y cables aprobados por Samsung. Los cargadores o cables no aprobados pueden hacer que la batería explote o pueden estropear el dispositivo.

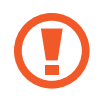

Si conecta el cargador de forma incorrecta, podría causar daños graves al dispositivo. La garantía no cubre ningún daño causado por mal uso.

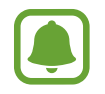

El cargador no tiene interruptor de encendido y apagado, por tanto, para detener la entrada de corriente eléctrica, el usuario debe desenchufarlo de la red. Además, cuando esté conectado debe permanecer cerca del enchufe. Para ahorrar energía, desenchufe el cargador cuando no esté en uso.

- 1 Conecte el cable USB al adaptador de alimentación USB y conecte el cable USB a la clavija multifunción del dispositivo.
	- **Tipo 1 (SM-A320FL)**:

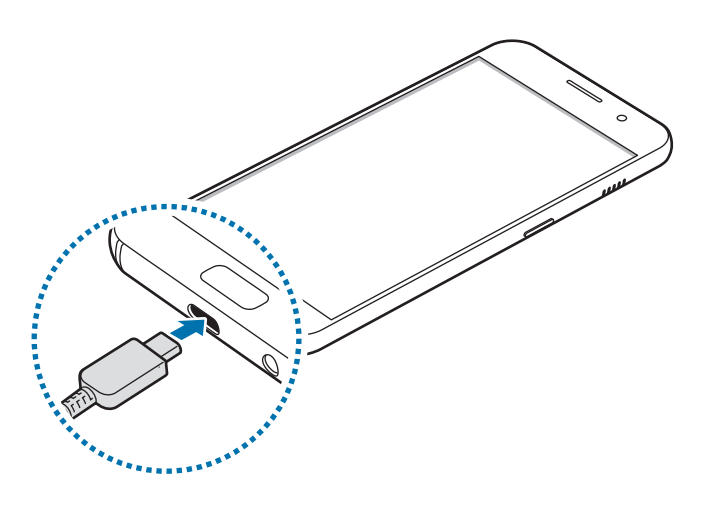

– **Tipo 2 (SM-A520F)**:

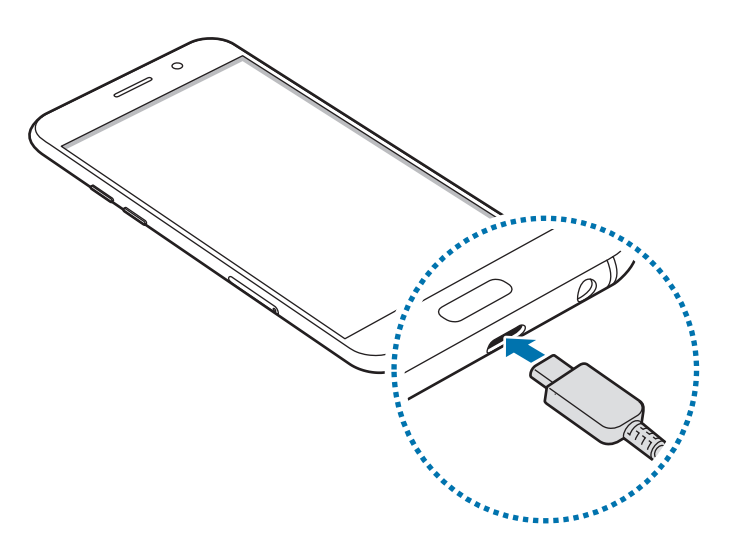

- 2 Conecte el adaptador de alimentación USB a una toma de corriente.
- 3 Cuando la batería esté totalmente cargada, desconecte el dispositivo del cargador. Desconecte primero el cargador del dispositivo y luego de la toma de corriente.

#### **Ver el tiempo de carga restante**

Durante la carga, abra la pantalla Inicio y pulse **Apps** → **Ajustes** → **Mantenimiento dispositivo** → **Batería**.

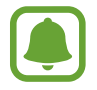

El tiempo de carga real puede variar en función del estado del dispositivo y las condiciones de carga. Es posible que el tiempo de carga restante no se muestre cuando cargue el dispositivo en ambientes con temperaturas muy altas o muy bajas.

#### **Reducir el consumo de batería**

El dispositivo ofrece varias opciones que le ayudarán a ahorrar batería:

- Optimice el consumo usando la función de mantenimiento del dispositivo.
- Cuando no esté usando el dispositivo, apague la pantalla pulsando el botón Encendido.
- Active el modo Ahorro de energía.
- Cierre aplicaciones innecesarias.
- Desactive la función Bluetooth si no la está usando.
- Desactive la función Wi-Fi cuando no la esté utilizando.
- Desactive la sincronización automática de las aplicaciones que deben sincronizarse, como los correos electrónicos.
- Reduzca el tiempo de retroiluminación de la pantalla.
- Reduzca el brillo de la pantalla.

### **Consejos y precauciones sobre la carga de la batería**

- Cuando el nivel de batería sea bajo, el icono de la batería estará vacío.
- Si la batería está completamente descargada, no podrá encender el dispositivo inmediatamente después de conectar el cargador. Espere a que la batería se cargue durante algunos minutos antes de intentarlo de nuevo.
- Si utiliza varias aplicaciones a la vez, ya sean de red o que requieran una conexión con otro dispositivo, la batería se agotará rápidamente. Para evitar quedarse sin carga en la batería durante la transferencia de datos, use siempre estas aplicaciones después de cargar la batería por completo.
- El uso de una fuente de energía distinta del cargador, como un ordenador, puede hacer que la carga sea más lenta, ya que la corriente eléctrica es menor.
- Puede utilizar el dispositivo mientras se está cargando, pero la batería tardará más en cargarse por completo.
- Si el dispositivo recibe una alimentación inestable mientras se carga, puede que la pantalla táctil no funcione. Si esto sucede, desconecte el cargador del dispositivo.
- Es posible que el dispositivo y el cargador se calienten durante la carga. Esto es normal y no afecta a la vida útil ni al rendimiento del dispositivo. Si la batería se calienta más de lo normal, el cargador podría dejar de cargar.
- Si carga el dispositivo cuando la clavija multifunción está mojada, el dispositivo podría sufrir daños. Seque bien la clavija multifunción antes de cargar el dispositivo.
- Si el dispositivo no se carga correctamente, llévelo junto con el cargador a un Servicio de Atención Técnica (SAT) de Samsung.

## **Carga rápida**

El dispositivo dispone de una función integrada de carga rápida. Puede cargar la batería de forma más rápida cuando el dispositivo o la pantalla están apagados.

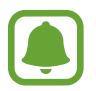

Es posible que esta función no esté disponible dependiendo de su región o de su proveedor de servicios.

#### **Sobre la función Carga rápida**

- La Carga rápida usa tecnología de carga de batería que, al incrementar la potencia, consigue que la batería se cargue mucho más rápido. El dispositivo es compatible con la función Adaptable de carga rápida de Samsung y con Qualcomm Quick Charge 2.0.
- Para usar la función Carga rápida en su dispositivo, conéctelo a un cargador que sea compatible con la función Adaptable de carga rápida o con Quick Charge 2.0.

#### **Aumentar la velocidad de carga**

Para aumentar la velocidad de carga, apague el dispositivo o la pantalla mientras carga la batería. Cuando se esté cargando la batería con el dispositivo apagado, el icono  $\blacktriangleright$  aparecerá en la pantalla.

Si la función de Carga rápida no está activada, en la pantalla Inicio, pulse **Apps** → **Ajustes** → **Mantenimiento dispositivo → Batería →**  $\frac{1}{2}$  **→ Ajustes avanzados y, a continuación, deslice el** interruptor **Carga rápida con cable** para activarla.

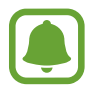

- No podrá usar la función integrada de carga rápida cuando cargue la batería usando un cargador de batería estándar.
- Si el dispositivo se calienta o la temperatura ambiental aumenta, la velocidad de carga puede reducirse automáticamente. Esto es una medida operativa normal para evitar que el dispositivo sufra daños.

## **Modo Ahorro de energía**

Active el modo Ahorro de energía para prolongar el tiempo de uso de la batería.

- 1 En la pantalla Inicio, pulse **Apps** <sup>→</sup> **Ajustes** <sup>→</sup> **Mantenimiento dispositivo** <sup>→</sup> **Batería** <sup>→</sup> **MED**.
- 2 Pulse **PERSONALIZAR** para cambiar los ajustes de ahorro de energía antes de acceder al modo Ahorro de energía.
- 3 Pulse **APLICAR**.

#### **Modo Ahorro de energía máximo**

En el modo Ahorro de energía máximo, el dispositivo reduce el consumo de batería aplicando el tema oscuro y limitando las aplicaciones y funciones disponibles. Las conexiones de red, a excepción de la red móvil, se desactivarán.

- 1 En la pantalla Inicio, pulse **Apps** <sup>→</sup> **Ajustes** <sup>→</sup> **Mantenimiento dispositivo** <sup>→</sup> **Batería** <sup>→</sup> **MÁX**
- 2 Pulse **PERSONALIZAR** para cambiar los ajustes de ahorro de energía antes de acceder al modo Ahorro de energía máximo.

#### 3 Pulse **APLICAR**.

Después de acceder al modo Ahorro de energía máximo, en la pantalla Inicio, pulse  $\pm$  y seleccione la aplicación que desee utilizar. Para eliminar aplicaciones, pulse • → **Editar** y seleccione una aplicación con  $\leftarrow$ ).

Para desactivar el modo Ahorro de energía máximo, pulse • → **Desactivar modo Ahorro de energía máximo**.

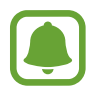

El tiempo de uso de la batería estimado puede variar en función de los ajustes del dispositivo y las condiciones de uso.

# <span id="page-19-0"></span>**Tarjeta SIM o USIM (tarjeta nanoSIM)**

### **Insertar la tarjeta SIM o USIM**

Inserte la tarjeta SIM o USIM que le suministró su proveedor de servicios de telefonía móvil.

- Utilice únicamente una tarjeta nanoSIM.
- Tenga cuidado de no perder la tarjeta SIM o USIM ni dejar que otras personas la usen. Samsung no se hace responsable de los daños o inconvenientes causados por la pérdida o el robo de tarjetas.

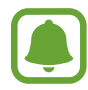

Puede que algunos servicios LTE no estén disponibles en función de su proveedor de servicios. Para obtener más información sobre la disponibilidad del servicio, póngase en contacto con su proveedor de servicios.

– **Tipo 1 (SM-A320FL)**:

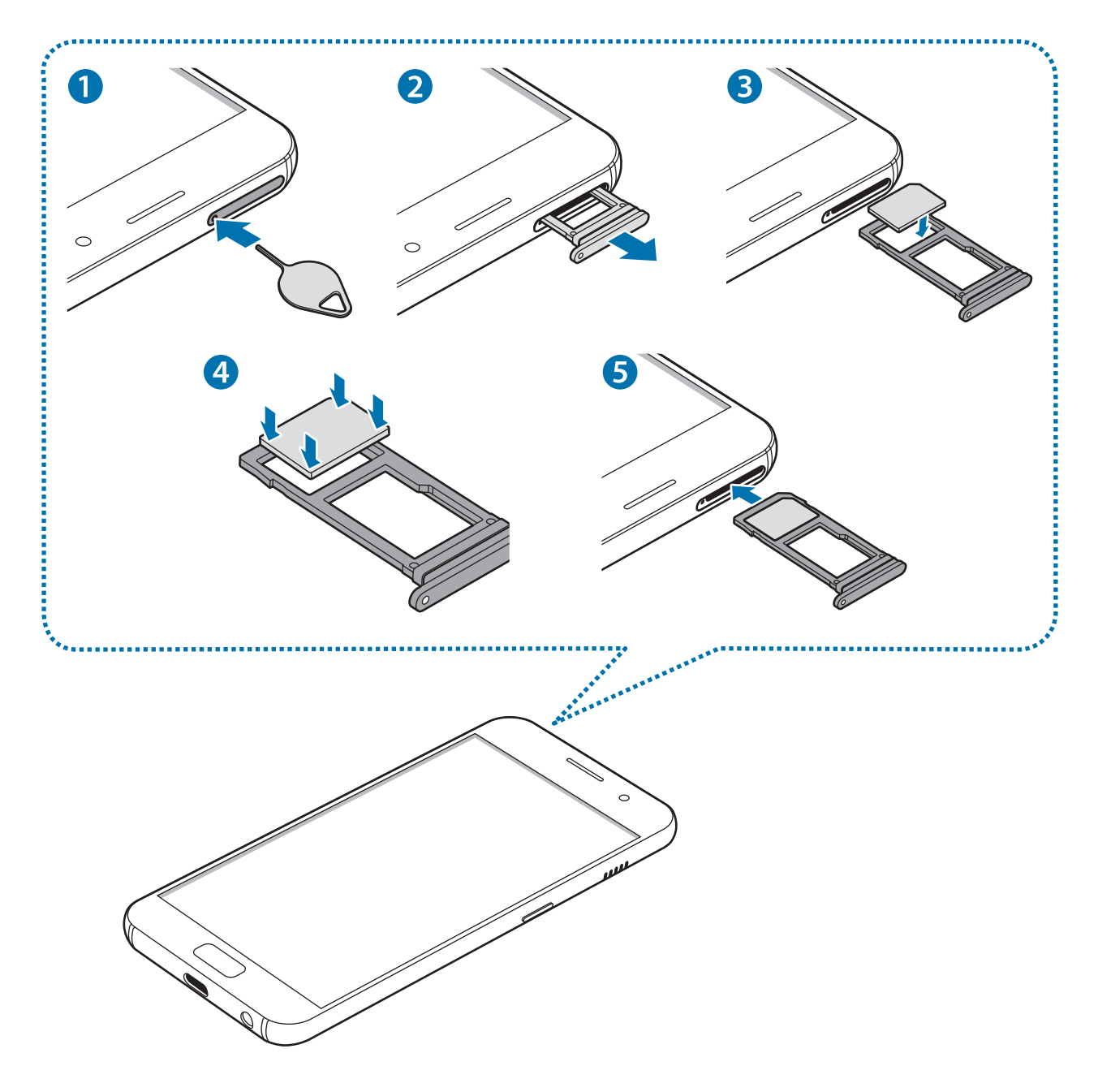

– **Tipo 2 (SM-A520F)**:

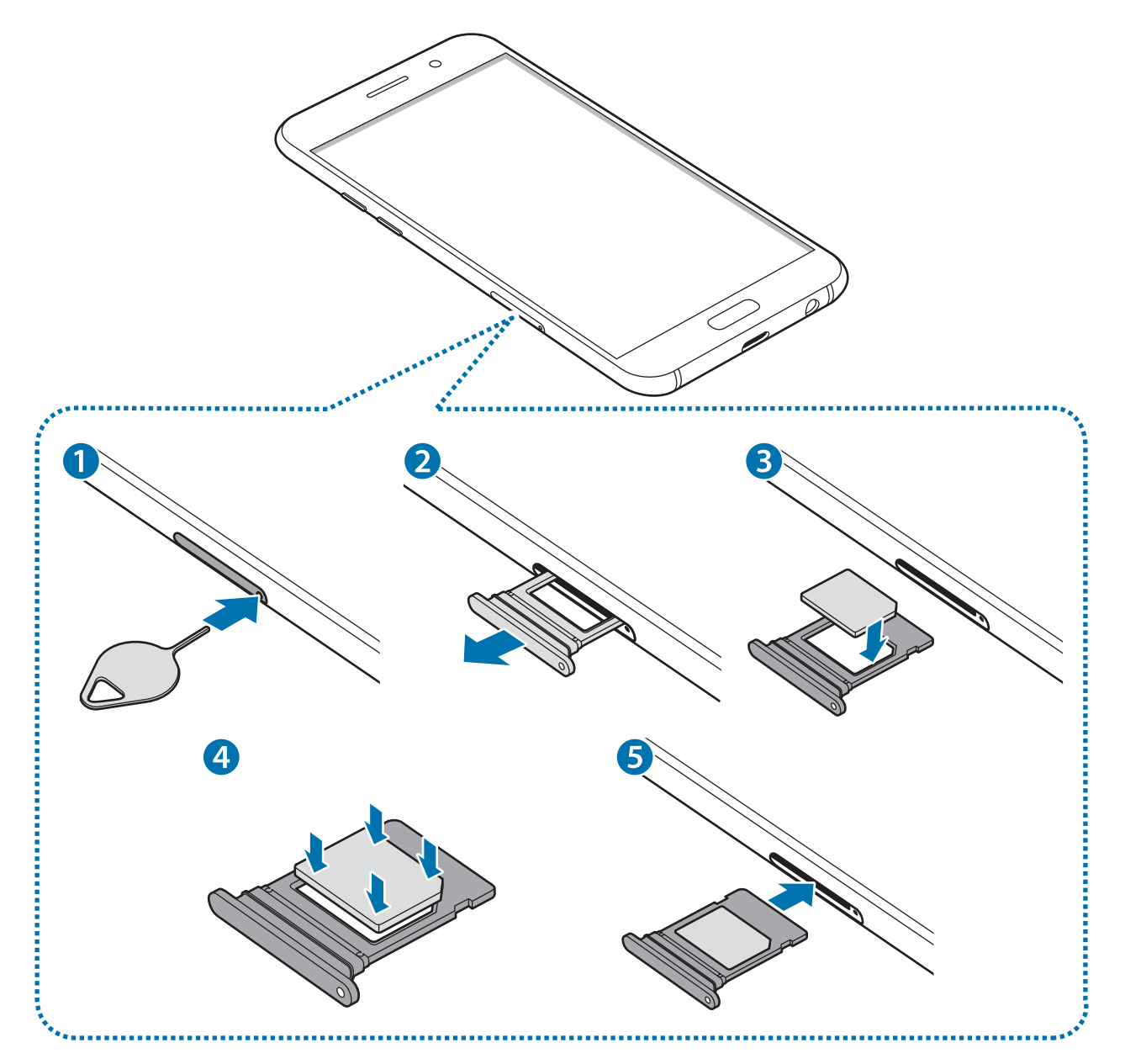

1 Para extraer la bandeja de la tarjeta SIM, inserte la anilla de extracción en el orificio de la bandeja.

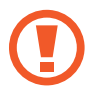

Asegúrese de que la anilla de extracción esté perpendicular al orificio. De no ser así, podría estropear el dispositivo.

- 2 Extraiga con suavidad la tarjeta SIM de la ranura de la bandeja de la tarjeta SIM.
- 3 Coloque la tarjeta SIM o USIM en la bandeja de la tarjeta SIM con los contactos dorados hacia abajo.
- 4 Presione suavemente la tarjeta SIM o USIM hacia la bandeja para fijarla.

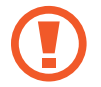

Si la tarjeta no se encuentra firmemente fijada en la bandeja, la tarjeta SIM podría salirse o caerse de la bandeja.

5 Inserte de nuevo la bandeja de la tarjeta SIM en la ranura de la bandeja de la tarjeta SIM.

- Si inserta la bandeja en su dispositivo estando mojada, el dispositivo podría sufrir daños. Asegúrese en todo momento de que la bandeja esté seca.
	- Inserte por completo la bandeja en la ranura para la bandeja con el fin de evitar que entre líquido en el dispositivo.

Nociones básicas

#### **Instalación correcta de la tarjeta**

– **Tipo 1 (SM-A320FL)**:

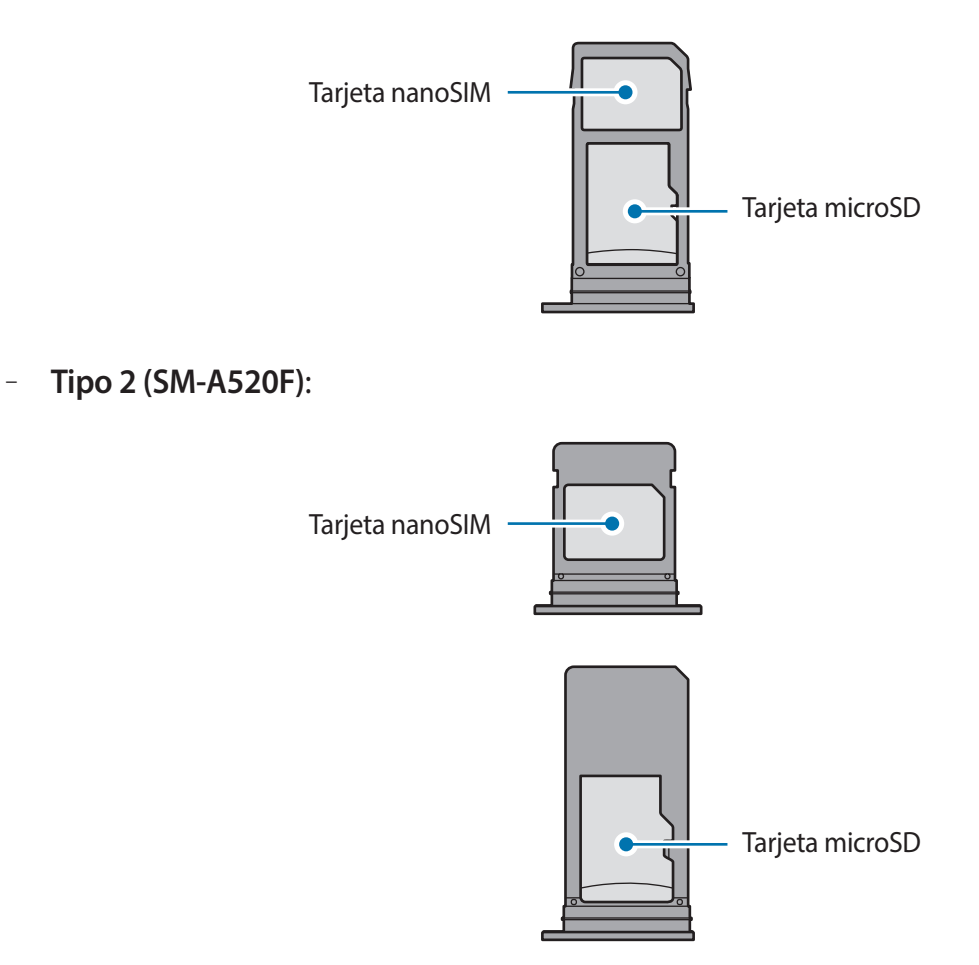

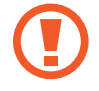

Utilice únicamente una tarjeta nanoSIM.

### **Retirar la tarjeta SIM o USIM**

- 1 Para sacar la bandeja de la tarjeta SIM, inserte la anilla de extracción en el orificio de la bandeja.
- 2 Saque con suavidad la tarjeta SIM de la ranura de la bandeja de la tarjeta SIM.
- 3 Retire la tarjeta SIM o USIM.
	- **Tipo 1 (SM-A320FL):**

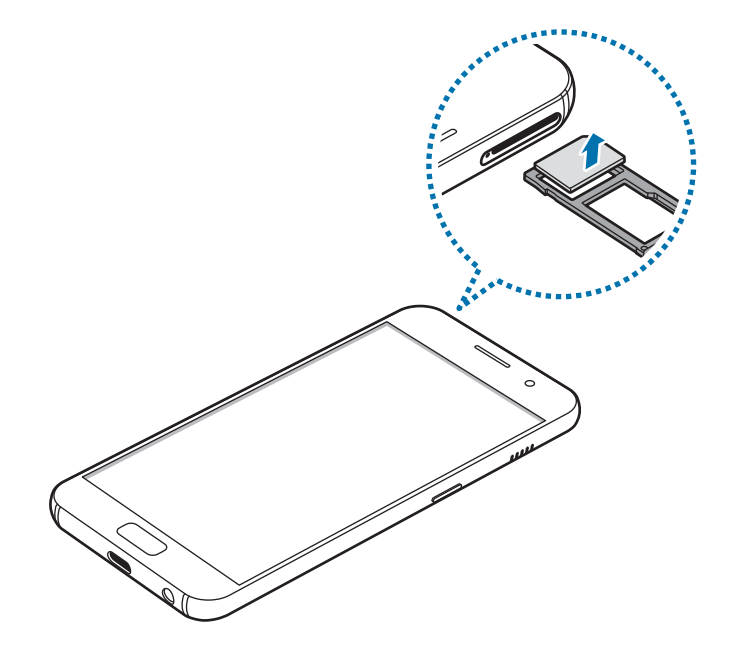

– **Tipo 2 (SM-A520F):**

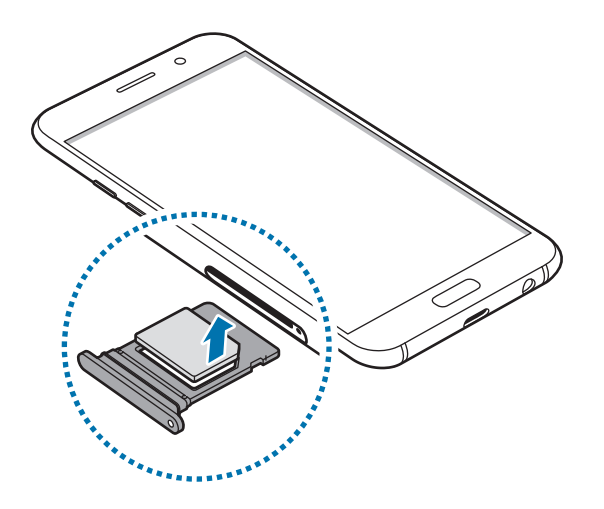

4 Inserte de nuevo la bandeja de la tarjeta SIM en la ranura de la bandeja de la tarjeta SIM.

# <span id="page-25-0"></span>**Tarjeta de memoria (tarjeta microSD)**

### **Insertar una tarjeta de memoria**

La capacidad de la tarjeta de memoria del dispositivo puede ser diferente a la de otros modelos y es posible que algunas tarjetas de memoria no sean compatibles con su dispositivo según el tipo y el fabricante de la tarjeta de memoria. Para comprobar la capacidad máxima de la tarjeta de memoria del dispositivo, consulte el sitio web de Samsung.

- 
- Es posible que algunas tarjetas de memoria no sean completamente compatibles con el dispositivo. Usar una tarjeta de memoria no compatible puede estropear el dispositivo o la tarjeta de memoria, así como los datos almacenados en esta.
- Asegúrese de insertar la tarjeta de memoria con el lado correcto hacia arriba.

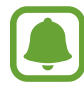

- El dispositivo admite los sistemas de archivos FAT y exFAT para las tarjetas de memoria. Si inserta una tarjeta formateada con un sistema de archivos diferente, el dispositivo le solicitará que reformatee la tarjeta o, de lo contrario, no la reconocerá. Si el dispositivo no reconoce la tarjeta de memoria, formatéela en el ordenador.
- La escritura y el borrado frecuente de datos acortarán la vida útil de la tarjeta de memoria.
- Cuando inserte una tarjeta de memoria en el dispositivo, el directorio de archivos de la tarjeta aparecerá en la carpeta **Mis archivos** → **Tarjeta SD**.

– **Tipo 1 (SM-A320FL)**:

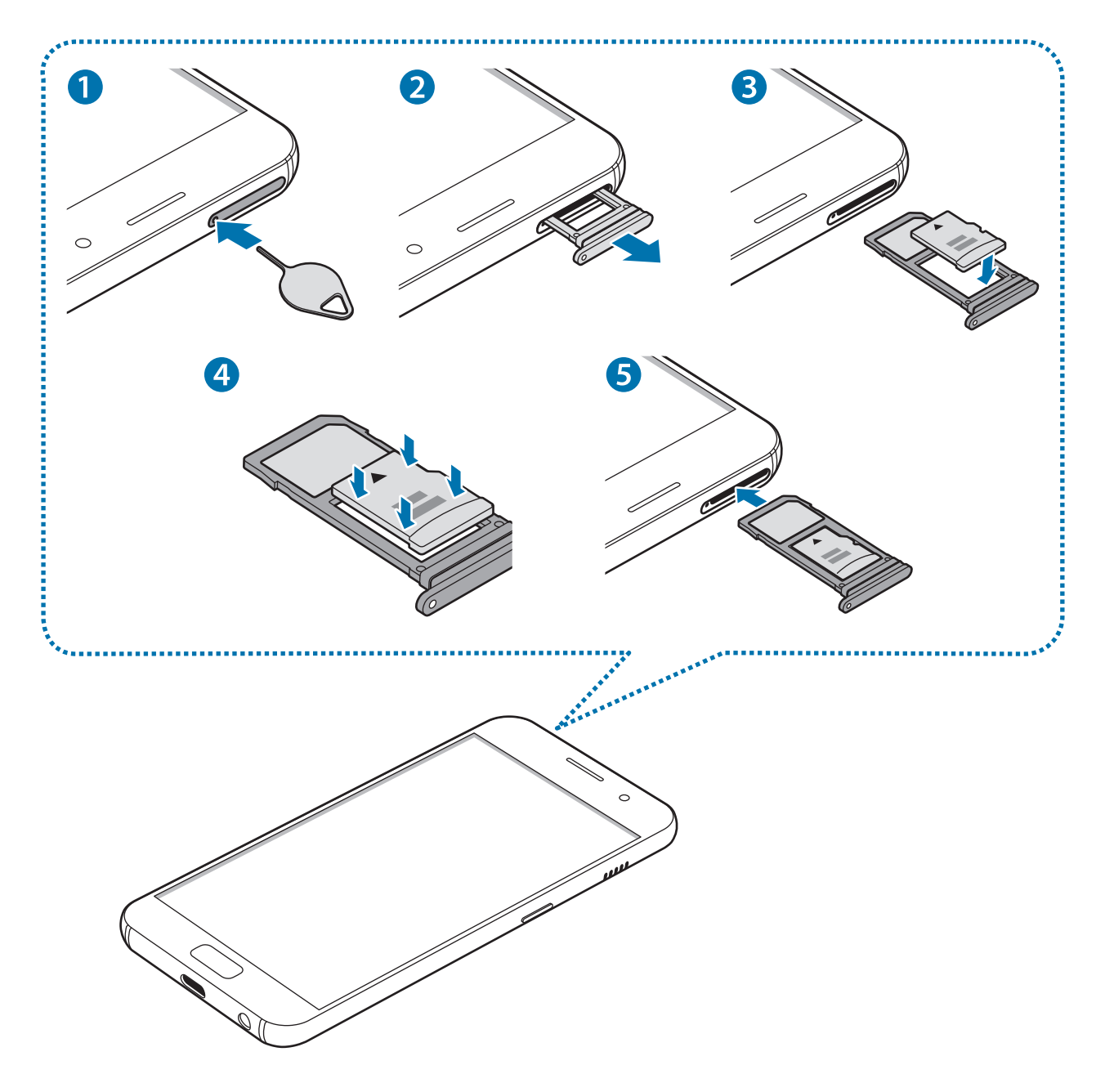

– **Tipo 2 (SM-A520F)**:

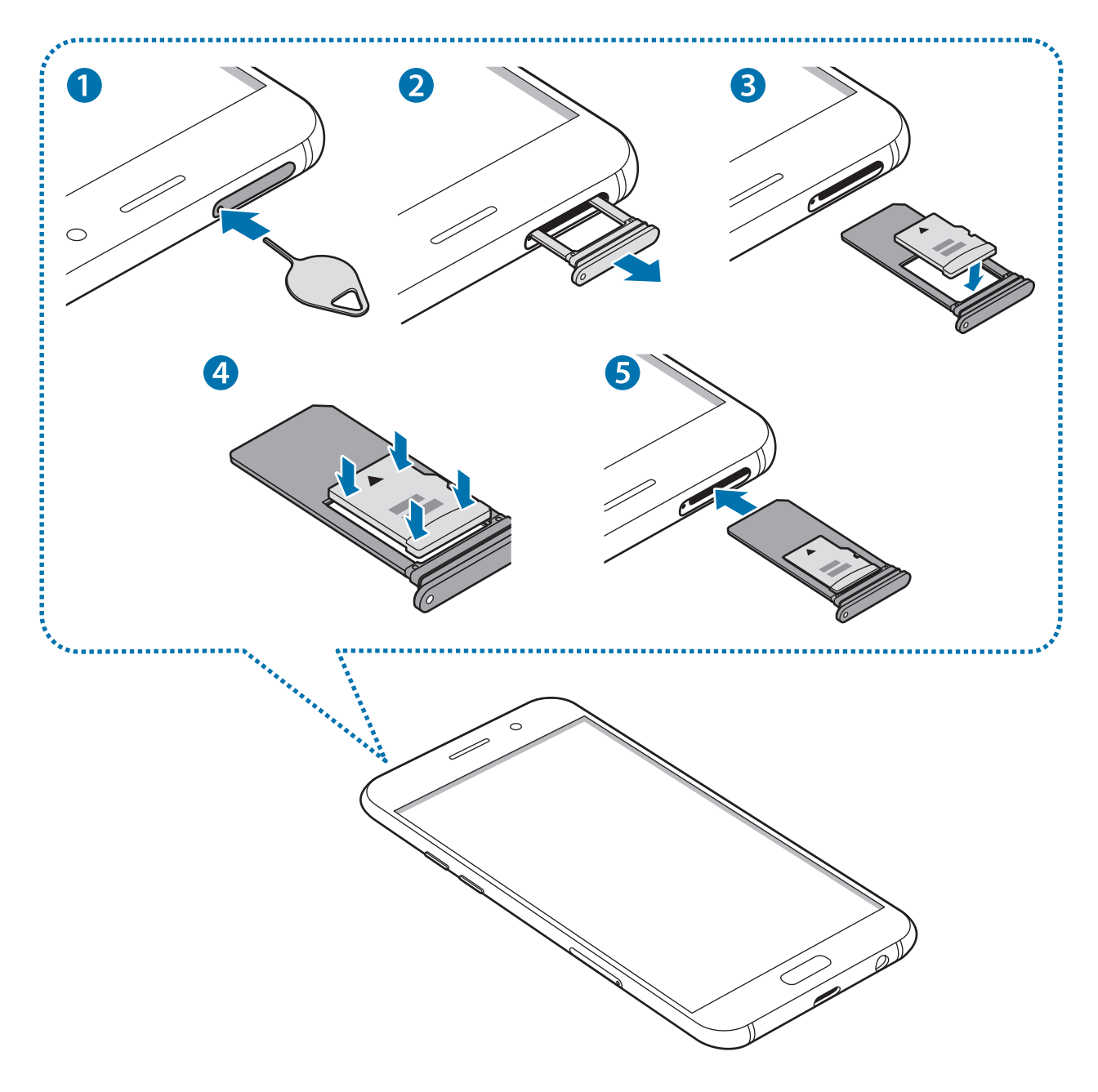

1 Para extraer la bandeja de la tarjeta de memoria, inserte la anilla de extracción en el orificio de la bandeja.

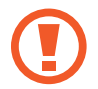

Asegúrese de que la anilla de extracción esté perpendicular al orificio. De no ser así, podría estropear el dispositivo.

2 Extraiga con suavidad la tarjeta de memoria de su ranura.

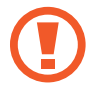

Cuando saque la bandeja del dispositivo, se desactivará la conexión de datos móviles.

- 3 Coloque una tarjeta de memoria en su bandeja, con los contactos dorados hacia abajo.
	- **Tipo 1 (SM-A320FL)**:

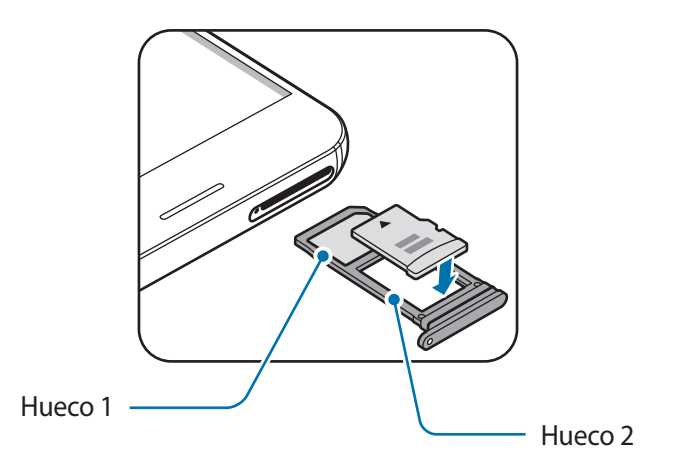

– **Tipo 2 (SM-A520F)**:

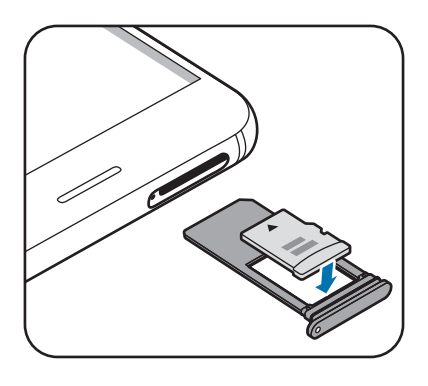

- 4 Presione suavemente la tarjeta de memoria hacia la bandeja para fijarla.
- $5$  Inserte de nuevo la bandeja de la tarjeta de memoria en su ranura.
	- Si inserta la bandeja en su dispositivo estando mojada, el dispositivo podría sufrir daños. Asegúrese en todo momento de que la bandeja esté seca.
		- Inserte por completo la bandeja en la ranura para la bandeja con el fin de evitar que entre líquido en el dispositivo.

### <span id="page-29-0"></span>**Extraer la tarjeta de memoria**

Antes de extraer una tarjeta de memoria, deshabilítela para que la extracción sea segura.

En la pantalla Inicio, pulse **Apps** → **Ajustes** → **Mantenimiento dispositivo** → **Almacenamiento** → → **Ajustes de almacenamiento** → **Tarjeta SD** → **Desinstalar**.

- 1 Para extraer la bandeja de la tarjeta SIM, inserte la anilla de extracción en el orificio de la bandeja.
- $2$  Extraiga con suavidad la bandeja de su ranura.
- $\beta$  Extraiga la tarjeta de memoria.
- $\mathbf 4$  Inserte de nuevo la bandeja en la ranura para la bandeja.

No extraiga la tarjeta de memoria mientras el dispositivo esté transfiriendo información o accediendo a ella. Si lo hace, podría causar la pérdida o la corrupción de los datos o podría dañar la tarjeta de memoria o el dispositivo. Samsung no se hace responsable de las pérdidas de datos por el mal uso de tarjetas de memoria dañadas, incluida la pérdida de datos.

### **Formatear la tarjeta de memoria**

Puede que una tarjeta de memoria formateada en un ordenador no sea compatible con el dispositivo. Formatee la tarjeta de memoria en el dispositivo.

En la pantalla Inicio, pulse **Apps** → **Ajustes** → **Mantenimiento dispositivo** → **Almacenamiento** → → **Ajustes de almacenamiento** → **Tarjeta SD** → **Formatear** → **FORMATEAR**.

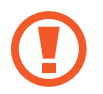

Antes de formatear la tarjeta de memoria, recuerde hacer copias de seguridad de todos los datos importantes almacenados en ella. La garantía del fabricante no cubre la pérdida de datos ocasionada por las acciones del usuario.

# **Encender y apagar el dispositivo**

Mantenga pulsado el botón Encendido durante unos segundos para encender el dispositivo.

Cuando encienda el dispositivo por primera vez o después de restablecer los valores de fábrica, siga las instrucciones de la pantalla para configurarlo.

Para apagar el dispositivo, mantenga pulsado el botón Encendido y después pulse **Apagar**.

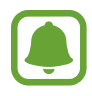

Respete todas las advertencias publicadas y las indicaciones del personal cuando se encuentre en áreas en las que el uso de dispositivos inalámbricos esté restringido, como aviones y hospitales.

#### <span id="page-30-0"></span>**Reiniciar el dispositivo**

Si el dispositivo se bloquea y no responde, mantenga pulsados el botón Encendido y el botón Bajar volumen simultáneamente durante más de 7 segundos para reiniciarlo.

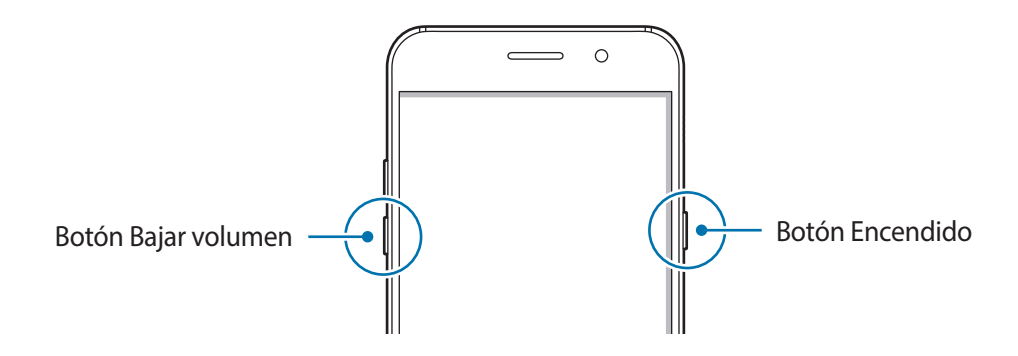

# **Controlar la pantalla táctil**

- No deje que la pantalla táctil entre en contacto con otros dispositivos eléctricos. Las descargas electrostáticas pueden hacer que la pantalla táctil no funcione correctamente.
	- Para evitar estropear la pantalla táctil, no la toque ni la pulse con elementos puntiagudos, ni la presione excesivamente con los dedos.
- Es posible que el dispositivo no reconozca las entradas táctiles que realice cerca de los bordes de la pantalla, dado que estos se encuentran fuera del área de reconocimiento táctil.
	- Si deja la pantalla táctil inactiva durante mucho tiempo, podrían aparecer imágenes superpuestas (quemado de pantalla) o desvirtuadas. Cuando no use el dispositivo, apague la pantalla táctil.
	- Se recomienda utilizar los dedos al usar la pantalla táctil.

#### **Pulsar**

Para abrir una aplicación, seleccionar un elemento del menú, pulsar un botón de la pantalla o introducir un carácter con el teclado de la pantalla, pulse la pantalla con el dedo.

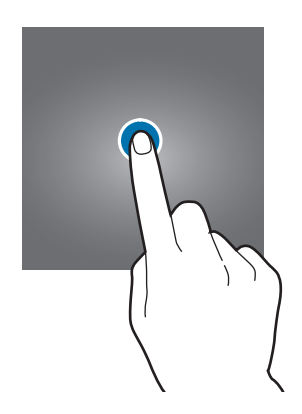

#### **Pulsación larga**

Mantenga pulsado un elemento o la pantalla durante más de 2 segundos para acceder a las opciones disponibles.

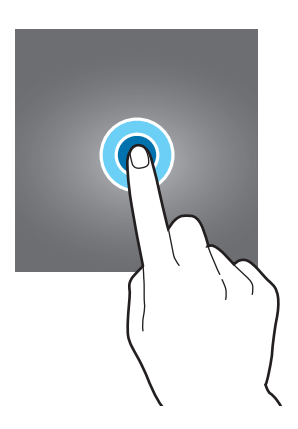

#### **Mover**

Para mover un elemento, manténgalo pulsado y muévalo hasta la ubicación que quiera.

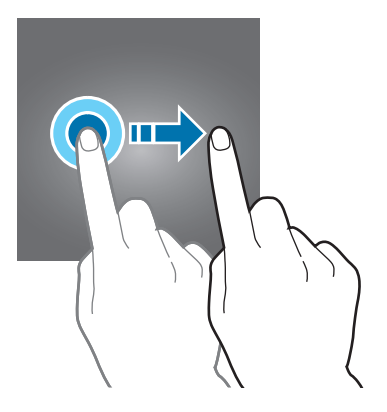

#### **Doble pulsación**

Pulse dos veces una página web o una imagen para aumentar el zoom. Pulse dos veces otra vez para volver al tamaño original.

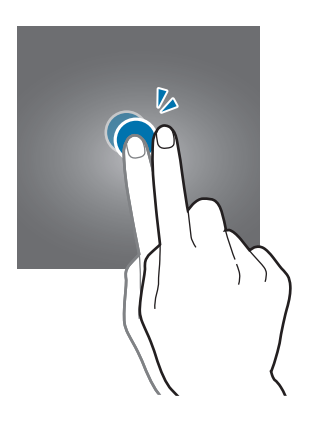

#### **Deslizar**

Deslice el dedo hacia la izquierda o derecha en la pantalla Inicio o la pantalla Aplicaciones para ver otros paneles. Deslice la pantalla hacia arriba o hacia abajo para desplazarse a lo largo de una página web o una lista de elementos, como la lista de contactos.

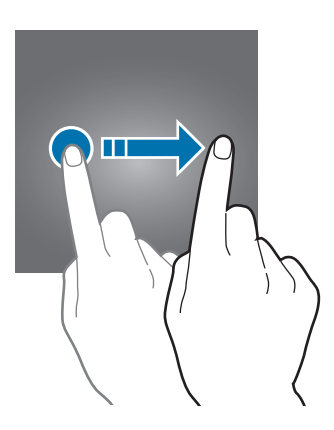

#### **Pellizcar**

Separe dos dedos en una página web, un mapa o una imagen para aumentar el zoom y júntelos para reducirlo.

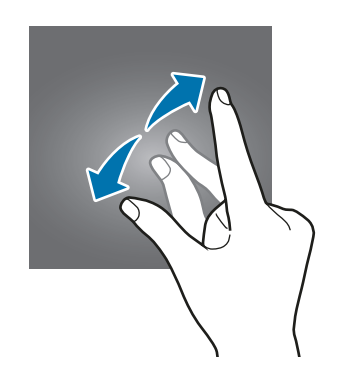

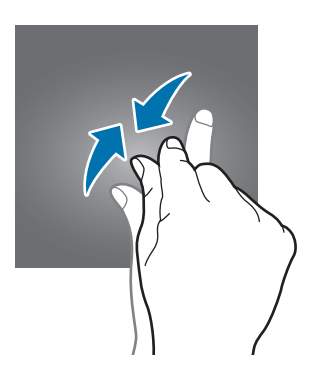

# <span id="page-33-0"></span>**Pantalla Inicio**

## **Pantalla Inicio**

La pantalla Inicio es el punto de partida para acceder a todas las funciones del dispositivo. Contiene widgets, accesos directos a las aplicaciones y otras funciones.

Para ver otros paneles, desplace el dedo hacia la izquierda o hacia la derecha o pulse uno de los indicadores en la parte inferior de la pantalla.

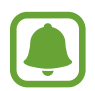

El aspecto de la pantalla Inicio puede variar en función de la región o el proveedor de servicios.

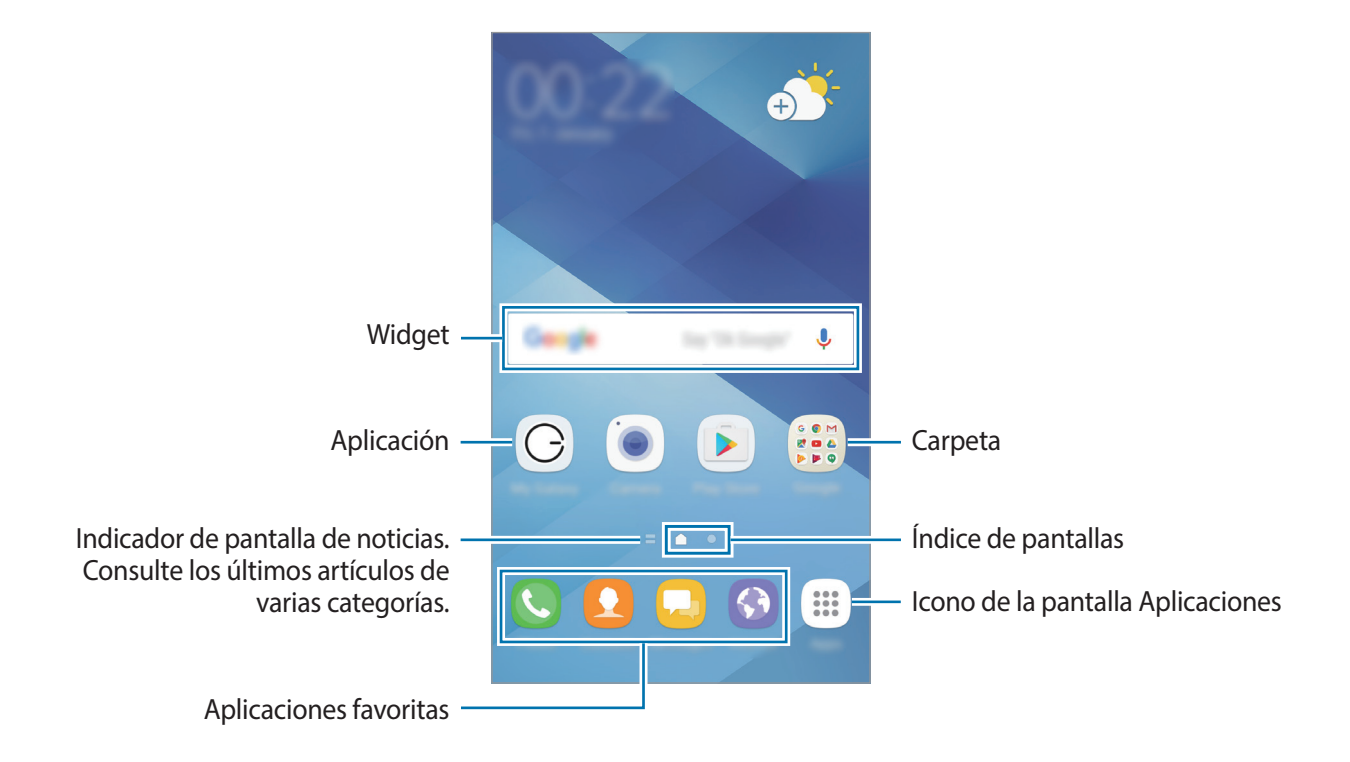

#### **Opciones de la pantalla Inicio**

En la pantalla Inicio, mantenga pulsada un área vacía o pellizque para acceder a las opciones disponibles. Personalice la pantalla Inicio añadiendo, eliminando o reorganizando los paneles. También puede establecer el fondo de la pantalla Inicio, agregar widgets y otras acciones.

- **Fondos y temas**: cambia el fondo de pantalla, el tema o los iconos del dispositivo.
- **Widgets**: añade widgets a la pantalla Inicio. Los widgets son pequeñas aplicaciones que inician funciones específicas para proporcionar información y un acceso rápido y cómodo en la pantalla Inicio.
- **Cuadrícula**: cambia el tamaño de la cuadrícula para mostrar más o menos elementos en las pantallas Inicio y Aplicaciones.

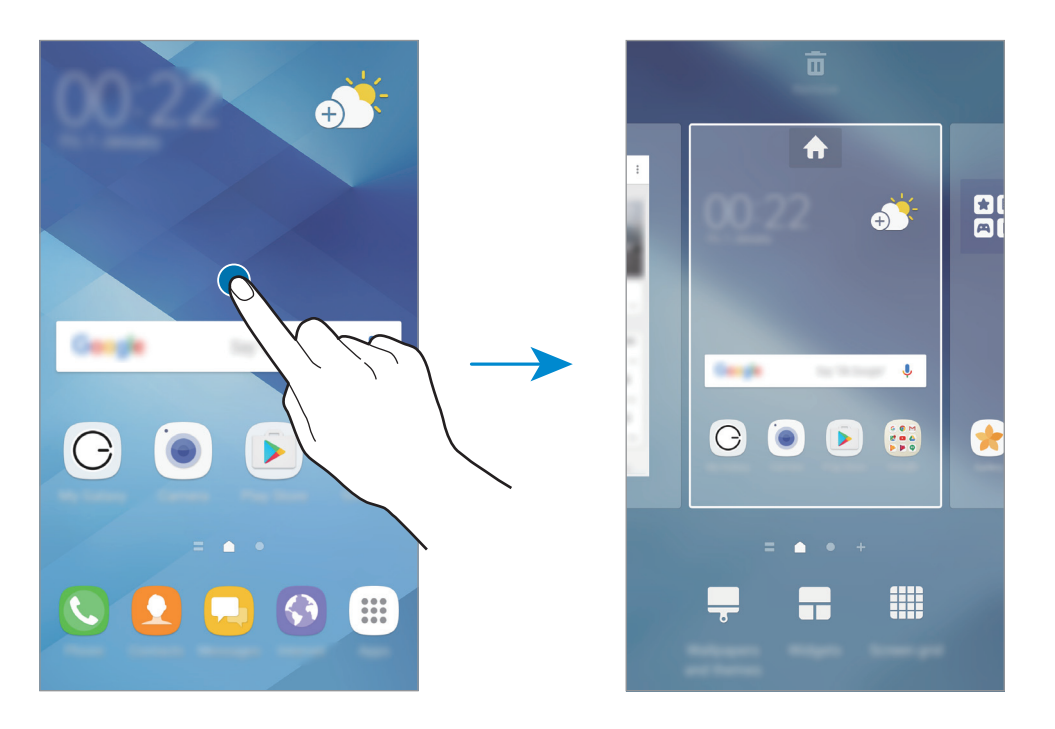

#### **Añadir elementos**

Mantenga pulsada una aplicación o una carpeta en la pantalla Aplicaciones y después muévala hacia la pantalla Inicio.

Para añadir widgets, mantenga pulsada un área vacía de la pantalla Inicio, pulse **Widgets**, mantenga pulsado un widget y muévalo hacia la pantalla Inicio.

#### **Mover elementos**

Mantenga pulsado un elemento en la pantalla Inicio y después muévalo hasta una nueva ubicación.

También podrá mover las aplicaciones que usa con más frecuencia al área de los accesos directos en la parte inferior de la pantalla Inicio.

Para cambiar un elemento a otro panel, muévalo hacia uno de los lados de la pantalla.

Para mover un elemento con mayor facilidad, mantenga pulsado el elemento y desplácelo hasta **Mover aplicaciones** en la parte superior de la pantalla. El elemento se moverá hasta el panel situado en la parte superior de la pantalla. Deslice el dedo hacia la izquierda o la derecha para ir a otro panel y desplazar el elemento hasta una nueva ubicación.

#### **Eliminar elementos**

Mantenga pulsado un elemento y desplácelo hasta **Eliminar** en la parte superior de la pantalla.

#### **Crear carpetas**

Cree carpetas y reúna aplicaciones similares para acceder a las aplicaciones y abrirlas rápidamente.

- 1 En la pantalla Inicio, mantenga pulsada una aplicación y después muévala hacia otra aplicación.
- 2 Suelte la aplicación cuando aparezca un marco de carpeta alrededor.

Se creará una nueva carpeta que contendrá las aplicaciones seleccionadas.

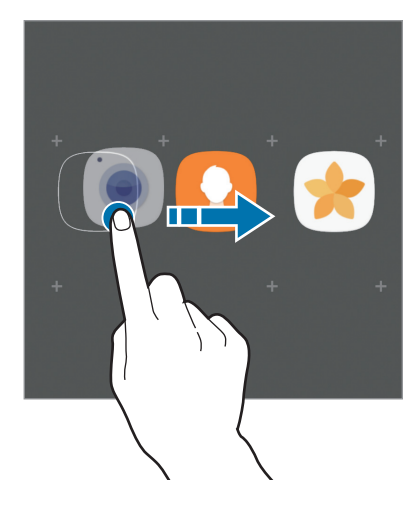

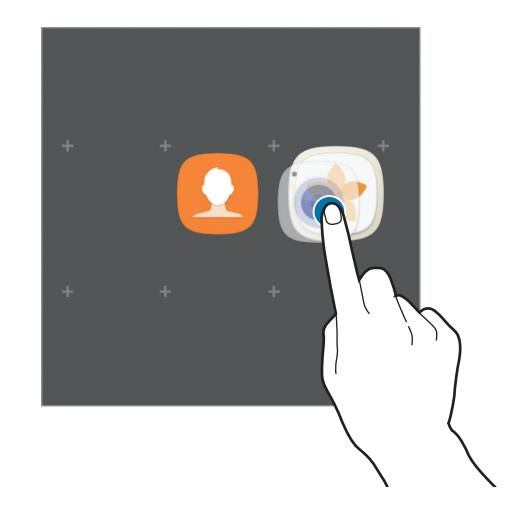
3 Pulse **Nombre de carpeta** e introduzca un nombre de carpeta.

Para cambiar el color de la carpeta, pulse **98**.

Para añadir más aplicaciones a la carpeta, pulse **AÑADIR**, seleccione las aplicaciones y, a continuación, pulse **AÑADIR**. También puede añadir una aplicación moviéndola hasta la carpeta de la pantalla Inicio.

Para mover las aplicaciones desde una carpeta hasta la pantalla Inicio, pulse la carpeta y, a continuación, mueva una aplicación a la pantalla Inicio.

Para eliminar las aplicaciones de una carpeta, pulse la carpeta y deslice la aplicación hacia **Eliminar** en la parte superior de la pantalla.

### **Administrar paneles**

En la pantalla Inicio, mantenga pulsada un área vacía para añadir, mover o eliminar un panel.

Para añadir un panel, desplace el dedo hacia la izquierda y después pulse  $+$ .

Para mover un panel, mantenga pulsada la vista previa de un panel y muévalo hacia una nueva ubicación.

Para eliminar un panel, mantenga pulsada su vista previa y después desplácelo hasta **Eliminar** en la parte superior de la pantalla.

Para configurar un panel como el panel principal de la pantalla Inicio, pulse  $\uparrow$ .

### **Utilizar las opciones rápidas**

En la pantalla Inicio, mantenga pulsado el icono de una aplicación o una carpeta para acceder rápidamente a las opciones.

# **Pantalla Aplicaciones**

La pantalla Aplicaciones contiene los iconos de aplicaciones, incluidas las últimas instaladas.

En la pantalla Inicio, pulse **Apps** para abrir la pantalla Aplicaciones. Para ver otros paneles, desplace el dedo hacia la izquierda o hacia la derecha, o seleccione un indicador de pantalla en la parte inferior de la pantalla.

### **Mover elementos**

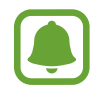

Es posible que esta función no esté disponible dependiendo de su región o de su proveedor de servicios.

En la pantalla Aplicaciones, pulse → **Editar**. Mantenga pulsado un elemento y muévalo hasta una nueva ubicación.

Para cambiar un elemento a otro panel, muévalo hacia uno de los lados de la pantalla.

### **Crear carpetas**

Cree carpetas y reúna aplicaciones similares para acceder a las aplicaciones que desee y para abrirlas rápidamente.

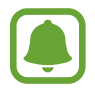

Es posible que esta función no esté disponible dependiendo de su región o de su proveedor de servicios.

- **1** En la pantalla Aplicaciones, pulse  $\frac{1}{2} \rightarrow$  **Editar.**
- 2 Mantenga pulsada una aplicación y después colóquela sobre otra aplicación.
- 3 Suelte la aplicación cuando aparezca un marco de carpeta alrededor.

Se creará una nueva carpeta que contendrá las aplicaciones seleccionadas.

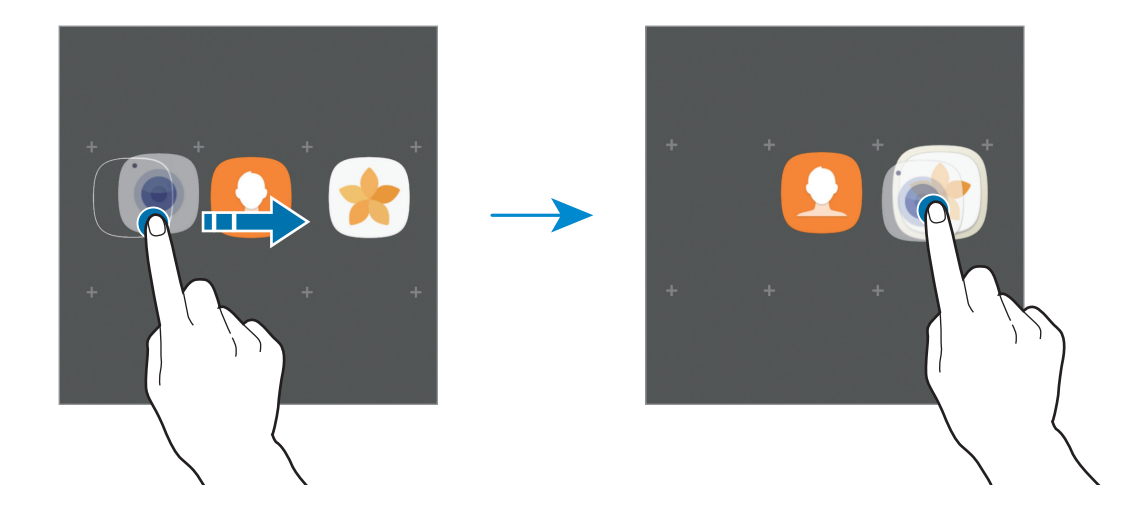

4 Pulse **Nombre de carpeta** e introduzca un nombre de carpeta.

Para cambiar el color de la carpeta, pulse **...** 

Para añadir más aplicaciones a la carpeta, pulse **AÑADIR**, seleccione las aplicaciones y, a continuación, pulse **AÑADIR**. También puede añadir una aplicación moviéndola hasta la carpeta de la pantalla Aplicaciones.

Para eliminar una carpeta, selecciónela con  $\bigcirc$ . Solo se eliminará la capeta, ya que las aplicaciones que contenga se reubicarán en la pantalla Aplicaciones.

### **Organizar los elementos**

Puede reorganizar los elementos de la pantalla Aplicaciones en orden alfabético.

En la pantalla Aplicaciones, pulse → **Ordenar** → **Orden alfabético**.

#### **Buscar elementos**

Puede buscar aplicaciones en la pantalla Aplicaciones o en **Galaxy Apps** o **Play Store**.

En la pantalla Aplicaciones, introduzca caracteres en el campo de búsqueda. El dispositivo buscará y mostrará los elementos que contengan los caracteres introducidos.

### **Iconos indicadores**

Los iconos indicadores aparecen en la barra de estado, en la parte superior de la pantalla. Los iconos que aparecen en la siguiente tabla son los más comunes.

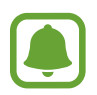

Es posible que la barra de estado no aparezca en la parte superior de la pantalla en algunas aplicaciones. Para mostrar la barra de estado, deslice la parte superior de la pantalla hacia abajo.

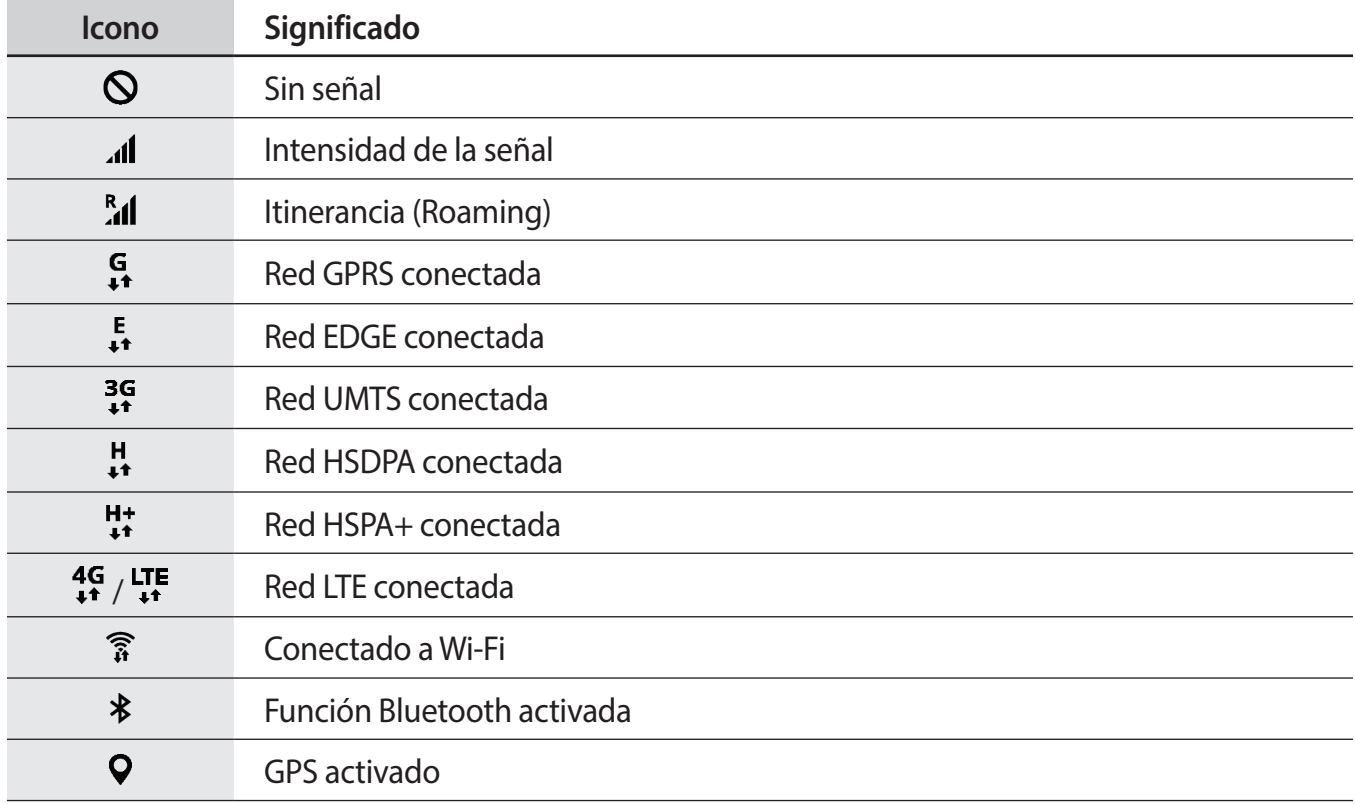

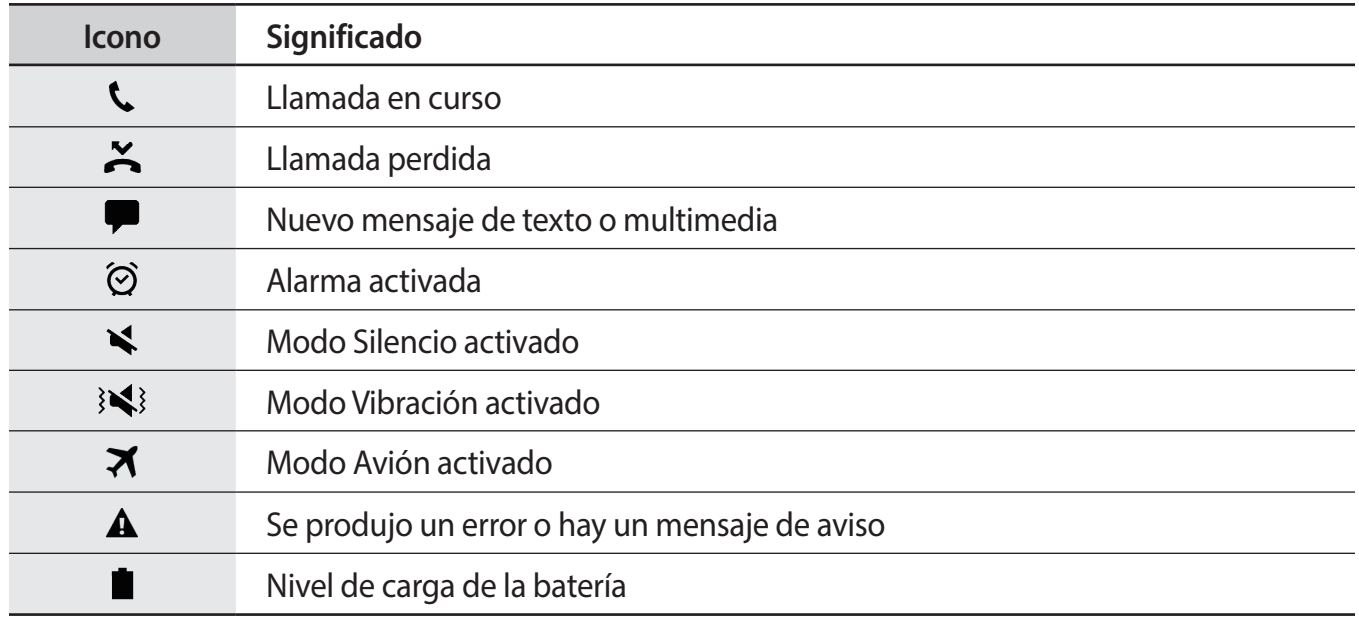

# **Pantalla Bloqueo**

Al pulsar el botón Encendido, la pantalla se apagará y se bloqueará. Además, la pantalla se apagará y se bloqueará automáticamente si no usa el dispositivo durante un tiempo determinado.

La pantalla se desbloquea con la función **Deslizar**, el método de desbloqueo de pantalla predeterminado.

Pulse el botón Encendido o el botón Inicio y deslice el dedo en cualquier dirección para desbloquear la pantalla.

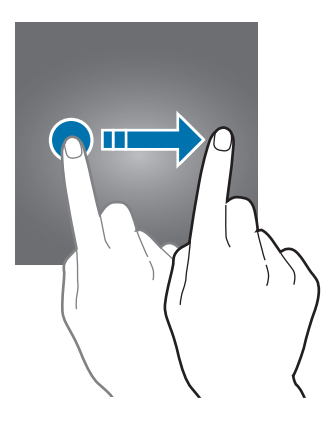

Para cambiar el método de bloqueo de pantalla, en la pantalla Aplicaciones, pulse **Ajustes** → **Pantalla Bloqueo y seguridad** → **Tipo de bloqueo de pantalla** y, a continuación, seleccione un método.

Si configura un patrón, un PIN, una contraseña o una huella digital como método de bloqueo de pantalla, podrá proteger su información personal evitando que otras personas accedan a su dispositivo. Después de configurar el método de bloqueo de pantalla, el dispositivo necesitará un código de desbloqueo para desbloquearse.

- **Deslizar**: deslice el dedo por la pantalla en cualquier dirección para desbloquearla.
- **Patrón**: dibuje un patrón con cuatro puntos o más para desbloquear la pantalla.
- **PIN**: introduzca un PIN con un mínimo de cuatro números para desbloquear la pantalla.
- **Contraseña**: introduzca una contraseña con un mínimo de cuatro caracteres, números o símbolos para desbloquear la pantalla.
- **Ninguno**: no configura ningún método de bloqueo de pantalla.
- **Huellas digitales**: registre sus huellas digitales para desbloquear la pantalla. Consulte [Reconocimiento de huella digital](#page-143-0) para obtener más información.

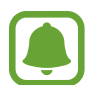

- Puede desbloquear la pantalla del dispositivo de forma remota desde el sitio web de Buscar mi móvil [\(findmymobile.samsung.com](http://findmymobile.samsung.com)) utilizando su cuenta Samsung account. Para utilizar esta función, el dispositivo debe conectarse a una red Wi-Fi o móvil y debe iniciar sesión en su cuenta Samsung account.
- Si olvida el código de desbloqueo, no podrá utilizar el dispositivo si no lo restablece. Samsung no se responsabiliza de las pérdidas de datos ni de las molestias que puedan producirse debido al olvido de los códigos de desbloqueo.
- Puede configurar el dispositivo para que restablezca los datos de fábrica si introduce el código de desbloqueo de forma incorrecta varias veces seguidas y supera el número máximo de intentos. En la pantalla Aplicaciones, pulse **Ajustes** → **Pantalla Bloqueo y seguridad** → **Ajustes del bloqueo seguridad** y deslice el interruptor **Autorrestablecer valores** para activarlo.

# **Always On Display**

Puede configurar el dispositivo para que muestre información, como un reloj, un calendario o una imagen, en la pantalla cuando está apagada.

1 En la pantalla Aplicaciones, pulse **Ajustes** <sup>→</sup> **Pantalla** <sup>→</sup> **Always On Display** y deslice el interruptor para activarlo.

2 Pulse **Diseños** <sup>→</sup> **Contenido para mostrar** y seleccione el elemento que desee mostrar.

- **Reloj**: seleccione un estilo de reloj y una imagen de fondo.
- **Calendario**: seleccione un estilo de calendario.
- **Imagen**: seleccione la imagen que desee mostrar en la pantalla cuando esté apagada. Si selecciona **Reloj** o **Calendario**, también podrá mostrar iconos de notificación. Deslice el interruptor **Mostrar notificaciones** para activarlo.

Cuando la pantalla esté apagada, el dispositivo mostrará la información seleccionada.

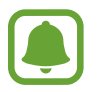

Esta función se desactivará cuando la carga de la batería esté por debajo del 5 %.

### **Establecer la programación de la función Always on Display**

En la pantalla Aplicaciones, pulse **Ajustes** → **Pantalla** → **Always On Display** y pulse el interruptor **Mostrar siempre** para desactivarlo. A continuación, pulse **Establecer horario** y configure la hora de inicio y la hora de fin.

### **Abrir notificaciones cuando la pantalla está apagada**

Cuando reciba mensajes, llamadas perdidas o notificaciones de aplicaciones, aparecerán iconos de notificación en la pantalla aunque esta esté apagada. Pulse dos veces un icono de notificación para ver su contenido.

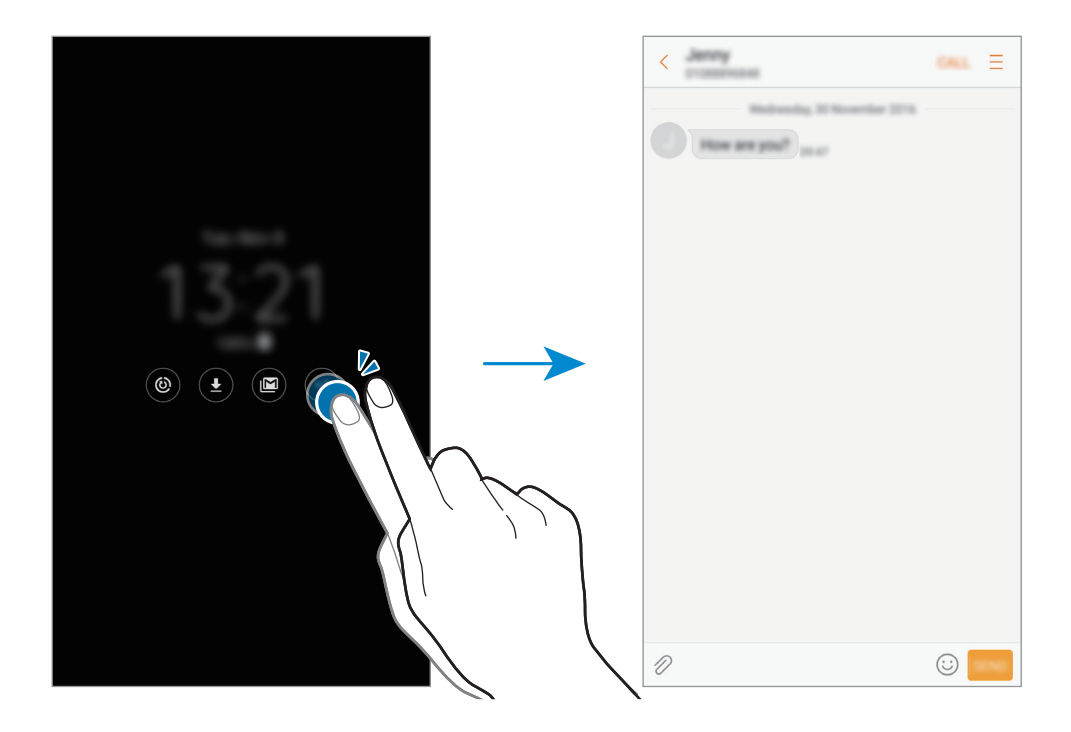

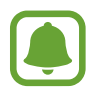

Si la pantalla está bloqueada, deberá desbloquearla para poder ver las notificaciones.

#### **Controlar la reproducción de música con la pantalla apagada**

Puede controlar la reproducción de música cuando la pantalla está apagada sin necesidad de encenderla.

Pulse dos veces el título de la canción que se está reproduciendo en ese momento y se mostrará el controlador de música. Pulse dos veces los iconos para controlar la reproducción.

# **Panel de notificaciones**

# **Uso del panel de notificaciones**

Al recibir nuevas notificaciones, como mensajes o llamadas perdidas, aparecerán iconos indicadores en la barra de estado. Para ver más información sobre los iconos, abra el panel de notificaciones y vea los detalles.

Para abrir el panel de notificaciones, deslice la barra de estado hacia abajo. Para cerrar el panel de notificaciones, deslice el panel hacia arriba.

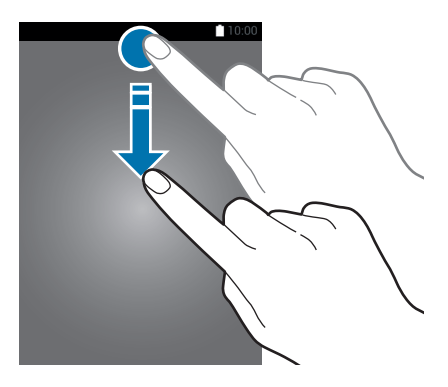

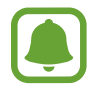

Puede abrir el panel de notificaciones incluso con la pantalla bloqueada.

Podrá usar las siguientes funciones en el panel de notificaciones.

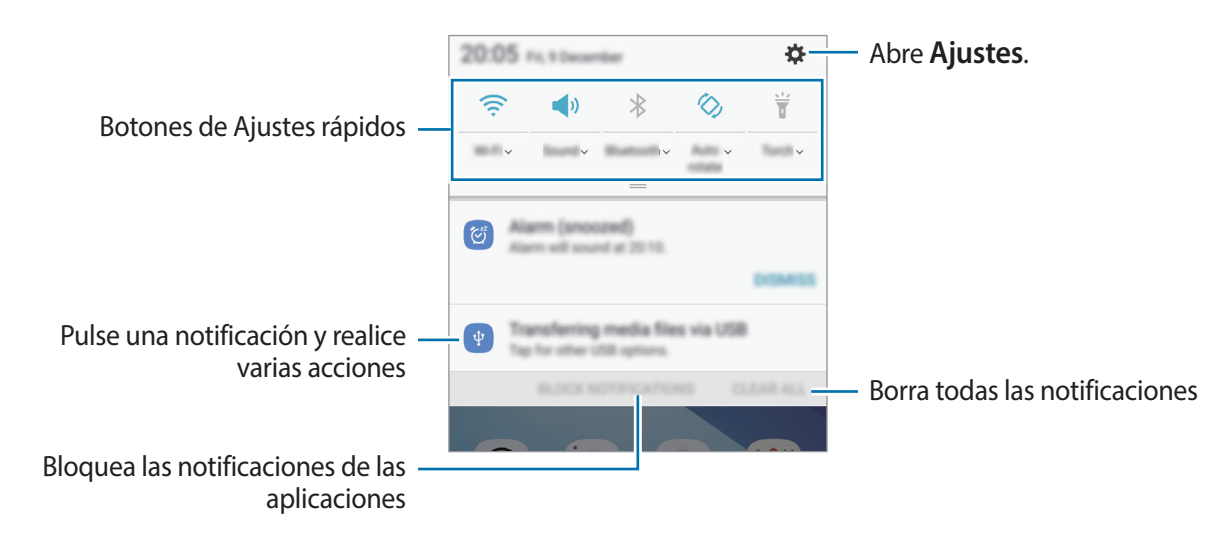

### **Uso de botones de Ajustes rápidos**

Pulse los botones de Ajustes rápidos para activar determinadas funciones. Deslice el dedo hacia abajo en el panel de notificaciones para ver más botones.

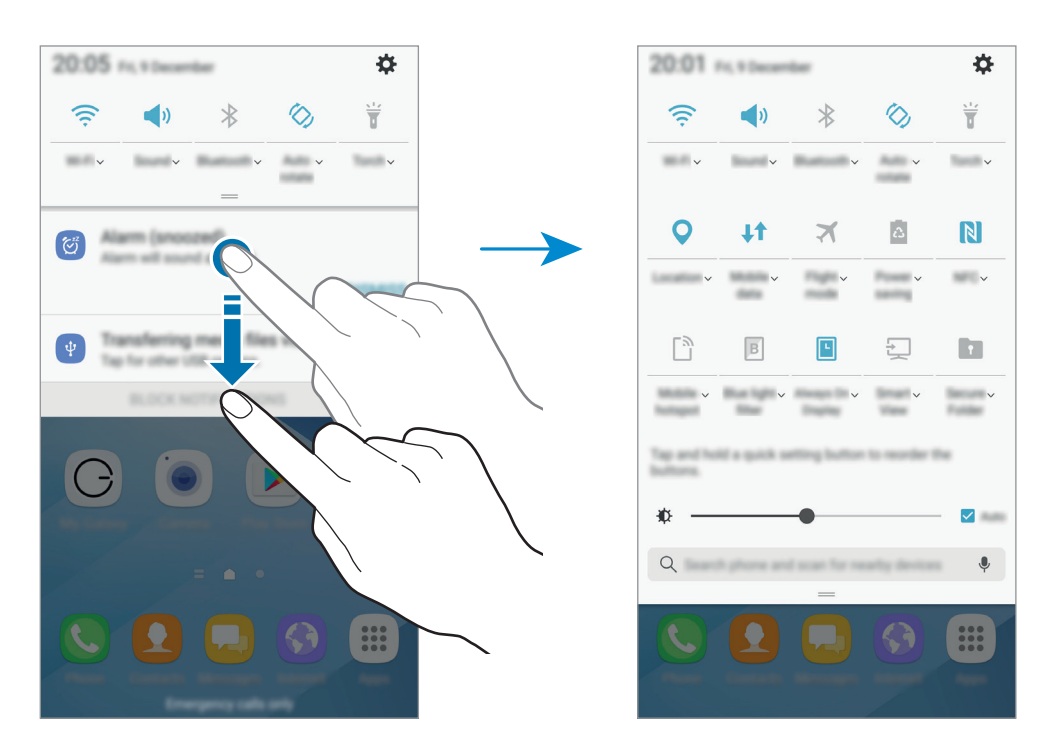

Para ver ajustes más detallados, pulse el texto situado debajo de cada botón.

Para reorganizar los botones, mantenga pulsado un botón de Ajustes rápidos hasta que aparezcan todos los botones. A continuación, mantenga pulsado un botón y desplácelo hacia otro lugar.

### **Buscar**

Busque diferente contenido con una palabra clave o busque dispositivos cercanos.

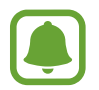

Es posible que esta función no esté disponible dependiendo de su región o de su proveedor de servicios.

### **Buscar contenido o dispositivos cercanos**

Abra el panel de notificaciones, deslice el dedo hacia abajo en el panel y, a continuación, pulse **Buscar en el teléfono y buscar dispositivos cercanos**.

Introduzca una palabra clave en el campo de búsqueda o bien pulse  $\bigcirc$  y diga la palabra.

Para obtener resultados más precisos, pulse **Filtrar** en el campo de búsqueda y, a continuación, seleccione los detalles del filtro.

Para buscar dispositivos cercanos, toque **ACTUALIZAR**. Consulte [Conexión rápida](#page-62-0) para obtener más información.

### **Establecer categorías de búsqueda**

Puede establecer categorías de búsqueda para buscar contenidos en campos de búsqueda específicos.

Pulse • → **Ajustes** → **Selec ubicación búsqueda** y seleccione las categorías.

# **Introducir texto**

# **Disposición del teclado**

Al introducir texto para enviar mensajes, crear notas u otras opciones, aparecerá un teclado automáticamente.

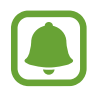

La introducción de texto por voz no funciona en algunos idiomas. Para introducir texto, debe cambiar el idioma de entrada a uno de los idiomas compatibles.

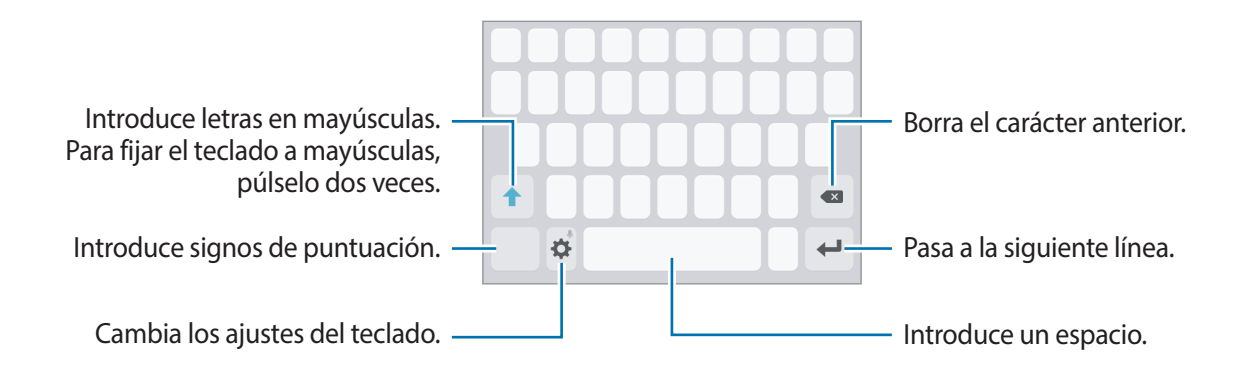

### **Cambia el idioma de entrada**

Pulse  $\bigstar \rightarrow$  **Idiomas y tipos** → **Añadir idiomas de entrada** y después seleccione los idiomas que quiere usar. Si selecciona dos o más idiomas, podrá alternar entre los idiomas de entrada deslizando la barra espaciadora hacia la izquierda o la derecha.

### **Cambiar la distribución del teclado**

Pulse **☆ → Idiomas y tipos**, seleccione un idioma y, a continuación, seleccione la distribución del teclado que desee utilizar.

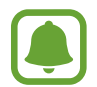

En el **Teclado 3x4**, cada tecla tiene tres o cuatro caracteres. Para introducir un carácter, pulse la tecla correspondiente varias veces hasta que aparezca el carácter que necesite.

# **Funciones adicionales del teclado**

Mantenga pulsado  $\ddot{\bullet}$  para usar varias funciones. Podrán aparecer otros iconos diferentes a  $\ddot{\bullet}$  según la última función que haya usado.

 $\cdot$   $\psi$  : introduce texto por voz.

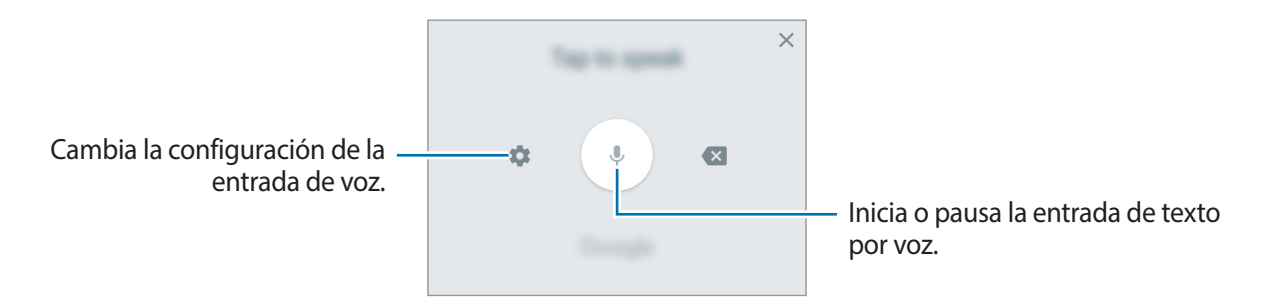

- $\cdot$   $\blacksquare$ : añade un elemento desde el portapapeles.
- $\bullet$  : añade emoticonos.
- $\cdot$   $\bullet$ : cambia los ajustes del teclado.

# **Copiar y pegar**

- 1 Mantenga pulsado un texto.
- 2 Mueva **o para seleccionar el texto que quiera o pulse Seleccionar todo** para seleccionar todo el texto.
- 3 Pulse **Copiar** o **Cortar**.

El texto seleccionado se guardará en el portapapeles.

4 Mantenga pulsada la posición en la que quiere insertar el texto y pulse **Pegar**. Para pegar un texto que ha copiado previamente, pulse **Portapapeles** y seleccione el texto.

# **Diccionario**

Puede buscar definiciones de palabras mientras utiliza determinadas funciones, como la exploración de páginas web.

1 Mantenga pulsada la palabra que quiera buscar.

Si esta palabra no se selecciona, mueva  $\bullet$  o para seleccionar el texto que quiera.

2 Pulse **Diccionario** o **Más** <sup>→</sup> **Diccionario** en la lista de opciones.

Si un diccionario no está preinstalado en el dispositivo, pulse **Mover a Gestionar diccionarios**  $\rightarrow$  J junto al diccionario para descargarlo.

3 Vea la definición en la ventana emergente del diccionario.

Para cambiar a vista de pantalla completa, pulse  $\triangledown$ . Pulse la definición en la pantalla para ver más definiciones. En la vista detallada, pulse  $\blacktriangleright$  para agregar la palabra a su lista de palabras favoritas o pulse **Buscar en Web** para utilizar la palabra como término de búsqueda.

# **Captura de pantalla**

Realice una captura de pantalla mientras usa el dispositivo.

#### **Capturar una imagen de la pantalla**

Mantenga pulsados los botones Inicio y Encendido a la vez. Puede ver las imágenes capturadas en **Galería**.

También puede realizar capturas de pantalla deslizando la mano hacia la izquierda o la derecha en la pantalla. Si esta función no está activada, abra la pantalla Aplicaciones, pulse **Ajustes** → **Funciones avanzadas** → **Desplazar palma para capturar** y deslice el interruptor para activarla.

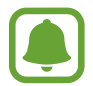

No se pueden hacer capturas de pantalla mientras se usan determinadas aplicaciones y funciones.

### **Captura completa**

Puede capturar la pantalla actual y el área desplazable. Asimismo, puede cortar y compartir de forma inmediata la pantalla capturada.

Si esta función no está activada, abra la pantalla Aplicaciones, pulse **Ajustes** → **Funciones avanzadas** → **Captura completa**, deslice el interruptor para activarla y, a continuación, realice una captura de pantalla. En la pantalla que está capturando, utilice una de las siguientes opciones:

- **Captura con desplazamiento**: captura más contenido que continúa en varias pantallas, como por ejemplo, una página web. La pantalla se desplazará hacia abajo automáticamente y se capturará más contenido.
- **Dibujar**: escribe o dibuja en la captura de pantalla.
- **Recortar**: corta una parte de la captura de pantalla.
- **Compartir**: comparte la captura de pantalla.

# **Abrir aplicaciones**

En la pantalla Inicio o la pantalla Aplicaciones, seleccione el icono de una aplicación para abrirla. Para abrir una aplicación de la lista de aplicaciones usadas recientemente, pulse  $\Box$  y seleccione la ventana de una aplicación reciente.

#### **Cerrar una aplicación**

Pulse **j** y mueva la ventana de una aplicación reciente hacia la izquierda o la derecha para cerrarla. Para cerrar todas las aplicaciones activas, pulse **CERRAR TODO**.

# **Carpeta segura**

### **Introducción**

Carpeta segura protege sus aplicaciones y sus contenidos privados, como fotos y notas, para evitar que otras personas puedan acceder a los mismos. Puede proteger sus aplicaciones y sus contenidos privados incluso cuando el dispositivo está desbloqueado.

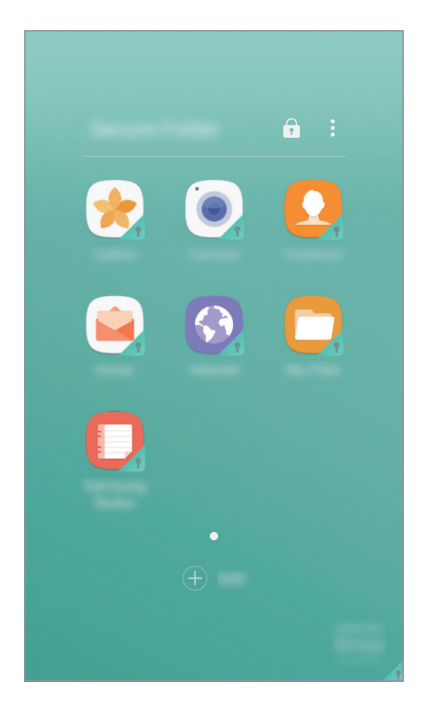

Carpeta segura es un área de almacenamiento segura e independiente. Los datos de Carpeta segura no pueden transferirse a otros dispositivos mediante métodos de uso compartido no autorizados, como USB o Wi-Fi Direct. Si se intenta personalizar el sistema operativo o modificar el software, Carpeta segura se bloqueará y dejará de estar disponible automáticamente. Antes de guardar datos en Carpeta segura, asegúrese de realizar una copia de seguridad de los datos en otro lugar seguro.

### **Crear Carpeta segura**

- 1 En la pantalla Aplicaciones, pulse **Ajustes** <sup>→</sup> **Pantalla Bloqueo y seguridad** <sup>→</sup> **Carpeta segura**.
- 2 Pulse **CONECTAR** e inicie sesión en su Samsung account.
- $3$  Seleccione el método de bloqueo que desee utilizar en Carpeta segura y siga las instrucciones de la pantalla para completar la configuración.

Se añadirá un acceso directo a Carpeta segura en la pantalla Inicio y en la pantalla Aplicaciones.

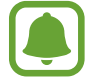

Si olvida el código de desbloqueo de Carpeta segura, podrá restablecerlo utilizando su cuenta Samsung account. Pulse el botón de restablecimiento que aparece al introducir un código de desbloqueo incorrecto e introduzca la contraseña de su cuenta Samsung account.

## **Establecer el bloqueo automático en Carpeta segura**

Configure el dispositivo para que bloquee automáticamente Carpeta segura cuando no se esté utilizando.

- 1 En la pantalla Aplicaciones, pulse **Samsung** <sup>→</sup> **Carpeta segura**.
- 2 Pulse <sup>→</sup> **Ajustes** <sup>→</sup> **Bloqueo automático Carpeta segura**.
- 3 Seleccione una opción de bloqueo.

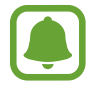

Para bloquear manualmente la Carpeta segura, pulse  $\Box$ .

### **Mover contenido**

Mueva contenido, como fotos y contactos, a Carpeta segura. Las siguientes acciones son un ejemplo de cómo puede mover una imagen del almacenamiento predeterminado a la Carpeta segura.

- 1 En la pantalla Aplicaciones, pulse **Galería**.
- 2 Seleccione una imagen y pulse  $\cdot \rightarrow \cdot$  Mover a Carpeta segura.

Los elementos seleccionados se moverán a la aplicación correspondiente en Carpeta segura.

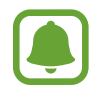

Puede mover contenido de Carpeta segura a la aplicación correspondiente en el almacenamiento predeterminado. Seleccione una imagen y pulse • → Mover fuera de **Carpeta segura**.

# **Añadir aplicaciones**

Añada la aplicación que desee utilizar en Carpeta segura.

- 1 En la pantalla Aplicaciones, pulse **Samsung** <sup>→</sup> **Carpeta segura**.
- 2 Pulse **AÑADIR**.
- 3 Marque una o varias aplicaciones instaladas en el dispositivo y pulse **AÑADIR**.

Para instalar aplicaciones de **Play Store**, pulse **DESCARGAR DE PLAY STORE**.

### **Eliminar aplicaciones de Carpeta segura**

Mantenga pulsada una aplicación y deslícela hasta **Deshabilitar** o **Desinstalar** en la parte superior de la pantalla.

# **Añadir cuentas**

Añada su Samsung account, su cuenta de Google u otras cuentas para sincronizarlas con las aplicaciones de Carpeta segura.

- 1 En la pantalla Aplicaciones, pulse **Samsung** <sup>→</sup> **Carpeta segura**.
- 2 Pulse <sup>→</sup> **Ajustes** <sup>→</sup> **Cuentas** <sup>→</sup> **Añadir cuenta**.
- 3 Seleccione el servicio de la cuenta.
- 4 Siga las instrucciones que aparecen en la pantalla para completar la configuración de la cuenta.

# **Ocultar Carpeta segura**

Puede ocultar el acceso directo de Carpeta segura en la pantalla Inicio y en la pantalla Aplicaciones.

1 En la pantalla Aplicaciones, pulse **Samsung** <sup>→</sup> **Carpeta segura**.

2 Pulse • → Ajustes y deslice el interruptor Mostrar Carpeta segura para activarlo.

Para volver a mostrar el acceso directo de Carpeta segura, abra la pantalla Aplicaciones, pulse **Ajustes** → **Pantalla Bloqueo y seguridad** → **Carpeta segura** y, a continuación, deslice el interruptor **Mostrar Carpeta segura** para activarlo.

### **Desinstalar Carpeta segura**

Puede desinstalar Carpeta segura, incluido su contenido y sus aplicaciones.

- 1 En la pantalla Aplicaciones, pulse **Ajustes** <sup>→</sup> **Pantalla Bloqueo y seguridad** <sup>→</sup> **Carpeta segura** → **Desinstalar**.
- 2 Pulse **DESINSTALAR** o **COPIAR Y DESINSTALAR**.
	- **DESINSTALAR**: desinstala Carpeta segura de forma inmediata. Todas las aplicaciones de Carpeta segura, incluido su contenido y sus cuentas, se eliminarán.
	- **COPIAR Y DESINSTALAR**: realiza una copia de seguridad del contenido y desinstala Carpeta segura. Para acceder a los datos de los que se ha realizado una copia de seguridad en Carpeta segura, abra la pantalla Aplicaciones y pulse **Samsung** → **Mis archivos** → **Mi dispositivo** → **Secure Folder**.

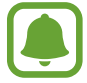

No se realizará ninguna copia de seguridad de las notas guardadas en **Samsung Notas**.

# **Multiwindow**

# **Introducción**

Multiwindow le permite ejecutar dos aplicaciones simultáneamente en la misma pantalla. También puede ejecutar múltiples aplicaciones al mismo tiempo en la vista de pantalla emergente.

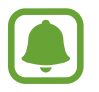

Es posible que algunas aplicaciones no sean compatibles con esta función.

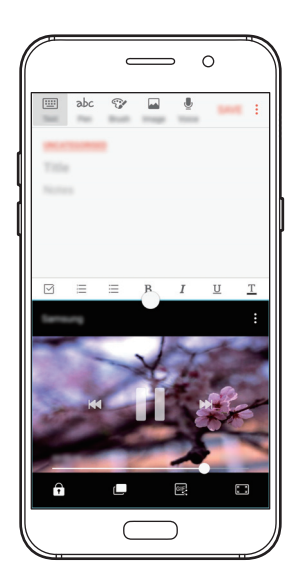

Vista de pantalla dividida Vista emergente

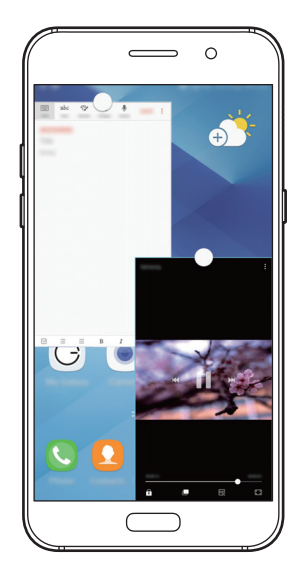

# **Vista de pantalla dividida**

- Pulse para abrir la lista de aplicaciones usadas recientemente.
- 2 Deslice el dedo hacia arriba o hacia abajo y pulse  $\Xi$  en la ventana de una aplicación reciente. La aplicación seleccionada se iniciará en la ventana superior.

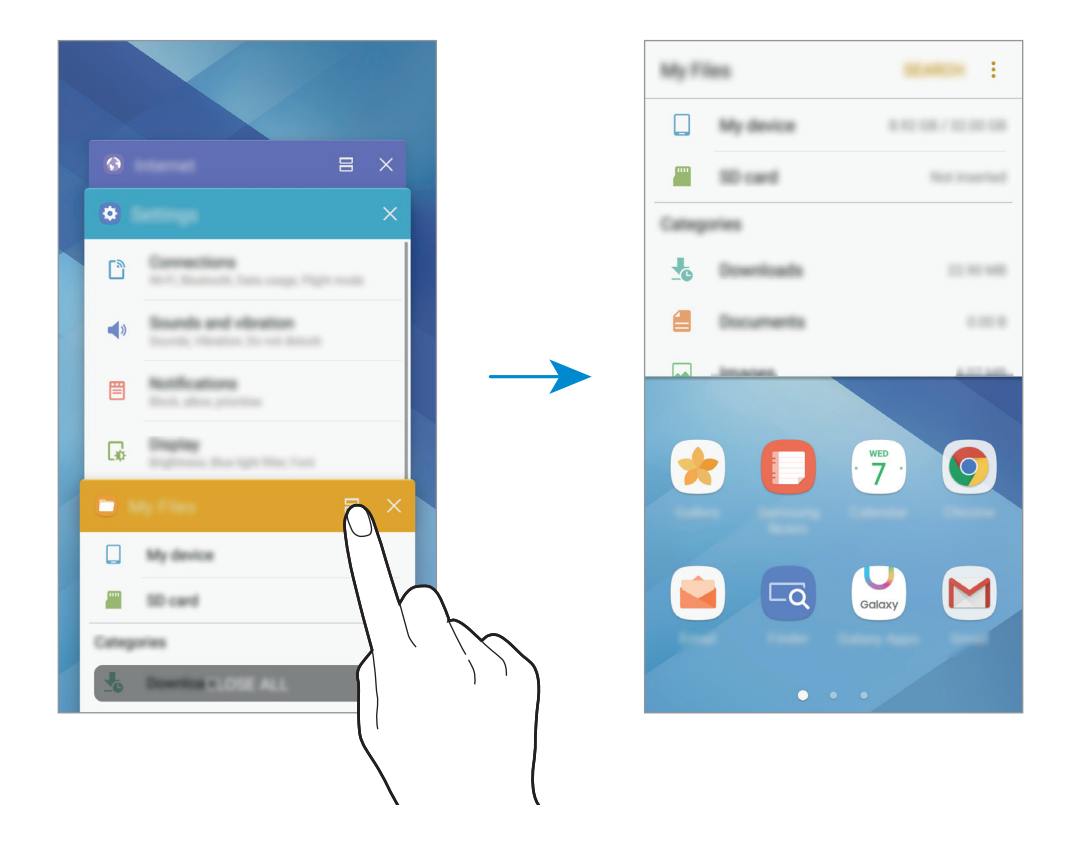

3 Desplace el dedo hacia la izquierda o hacia la derecha y seleccione otra aplicación para abrirla.

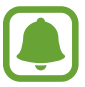

También puede iniciar la vista de pantalla dividida manteniendo pulsado ...

### **Uso de las opciones adicionales**

Cuando use las aplicaciones en la vista de pantalla dividida, seleccione la ventana de una aplicación y pulse el círculo entre las ventanas de las aplicaciones para acceder a las siguientes opciones:

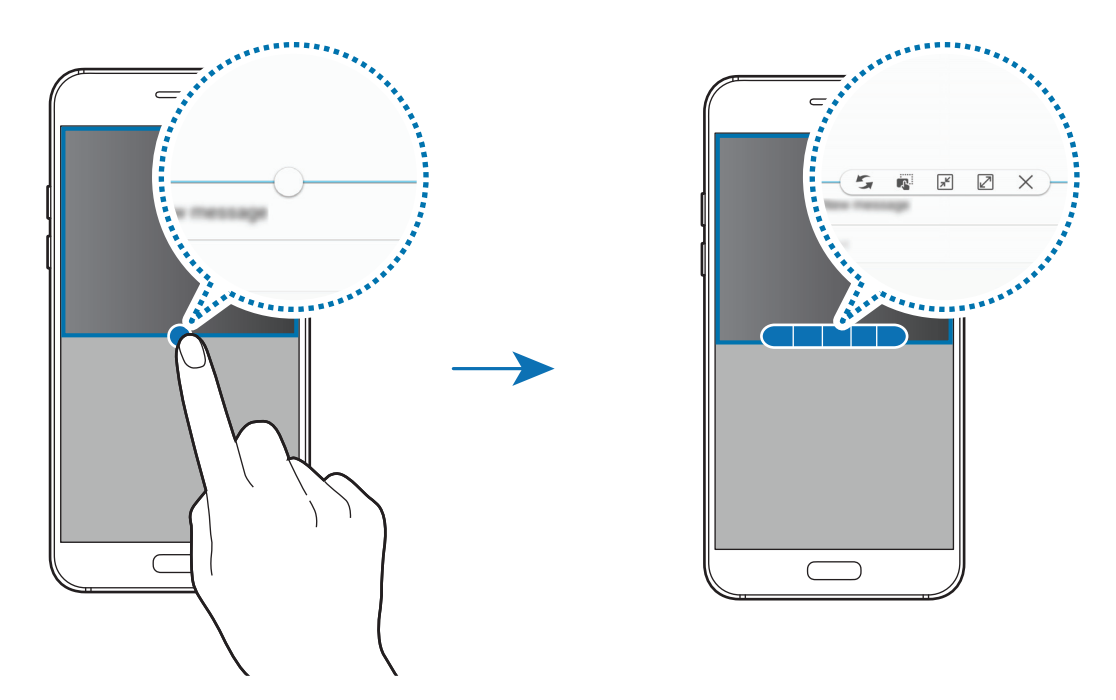

- $\mathcal{F}_\bullet$ : alterna ubicaciones entre las ventanas de las aplicaciones.
- $\mathbb{F}^3$ : mueve y suelta texto o imágenes copiadas de una ventana a la otra. Mantenga pulsado un elemento en la ventana seleccionada y muévalo hasta una ubicación en otra ventana.

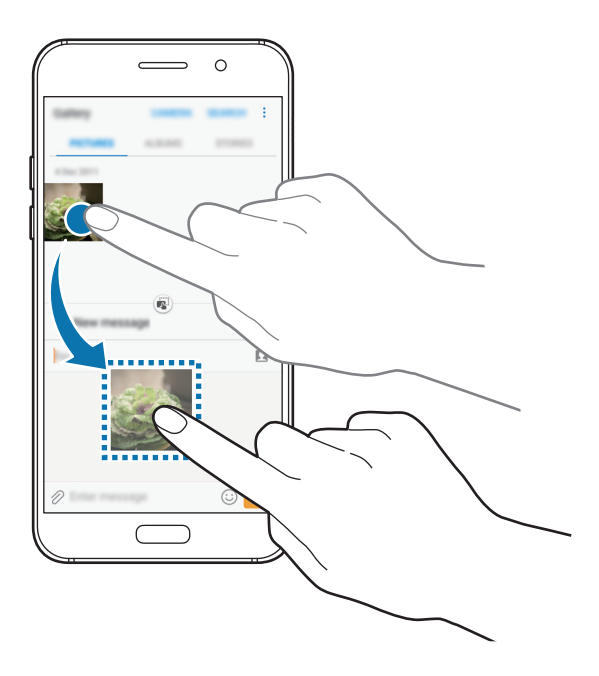

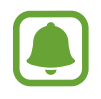

Es posible que algunas aplicaciones no sean compatibles con esta función.

 $\cdot$   $\sqrt{x}$ : minimiza la ventana.

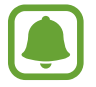

Es posible que esta función no esté disponible dependiendo de su región o de su proveedor de servicios.

- $\cdot$   $\mathbb{Z}$ : maximiza la ventana.
- $\cdot \times$ : cierra la aplicación.

#### **Ajustar el tamaño de la ventana**

Mueva el círculo entre las ventanas de aplicaciones hacia arriba o hacia abajo para ajustar el tamaño de las ventanas.

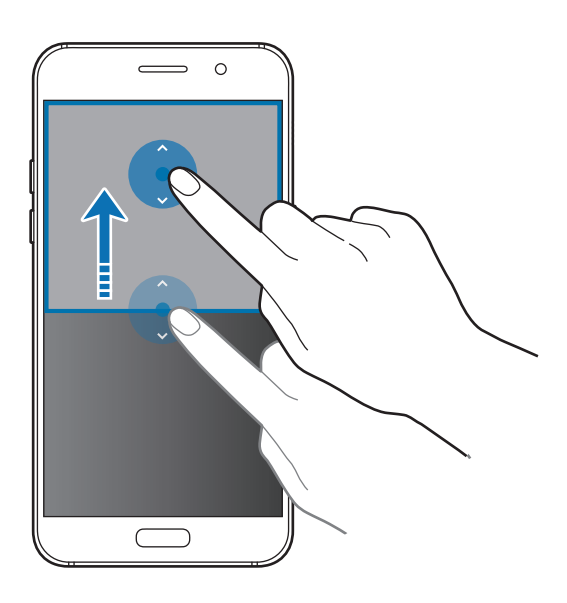

### **Vista emergente**

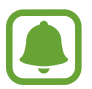

Es posible que esta función no esté disponible dependiendo de su región o de su proveedor de servicios.

1 En la pantalla Inicio, inicie una aplicación que desee usar en la vista de pantalla emergente.

2 Muévala hacia abajo en sentido diagonal desde cualquiera de los bordes del marco superior. La ventana de la aplicación aparecerá en la vista de pantalla emergente.

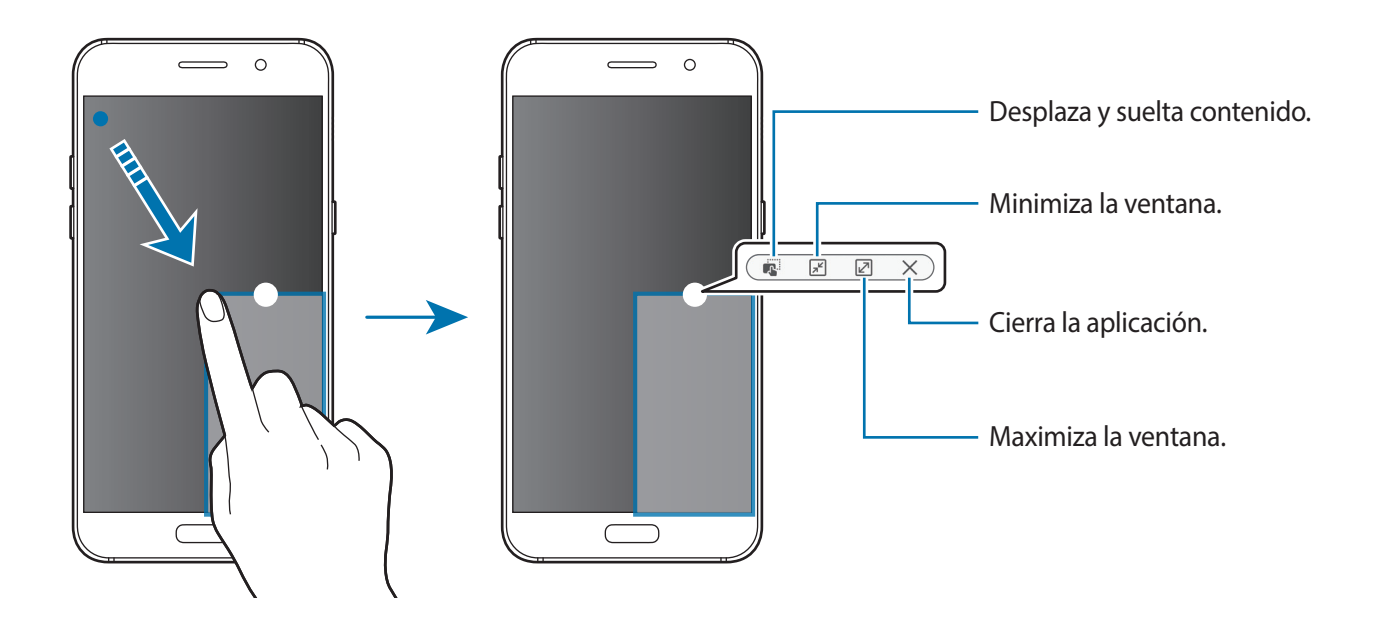

#### **Mover ventanas emergentes**

Para mover una ventana emergente, mantenga pulsado el círculo en la ventana y muévalo a otro sitio.

# <span id="page-56-0"></span>**Samsung account**

### **Introducción**

Samsung account es un servicio de cuenta integrado que le permite utilizar varios servicios de Samsung mediante dispositivos móviles, televisores y el sitio web de Samsung. Una vez que haya registrado su Samsung account, podrá utilizar las aplicaciones de Samsung sin necesidad de iniciar sesión en su cuenta.

Cree su Samsung account con su dirección de correo electrónico.

Para consultar la lista de servicios que puede utilizar con su Samsung account, visite [account.samsung.com](http://account.samsung.com). Para obtener más información sobre las cuentas Samsung account, abra la pantalla Aplicaciones y pulse **Ajustes** → **Nube y cuentas** → **Cuentas** → **Samsung account** → **Ayuda**.

# **Registrar su Samsung account**

#### **Registrar una Samsung account por primera vez**

Si no tiene una cuenta Samsung account, deberá crear una.

- 1 En la pantalla Aplicaciones, pulse **Ajustes** <sup>→</sup> **Nube y cuentas** <sup>→</sup> **Cuentas** <sup>→</sup> **Añadir cuenta**.
- 2 Pulse **Samsung account** <sup>→</sup> **CREAR CUENTA**.
- 3 Siga las instrucciones de la pantalla para terminar de crear la cuenta.

#### **Registrar una Samsung account existente**

Si ya tiene una cuenta Samsung account, regístrela en el dispositivo.

- 1 En la pantalla Aplicaciones, pulse **Ajustes** <sup>→</sup> **Nube y cuentas** <sup>→</sup> **Cuentas** <sup>→</sup> **Añadir cuenta**.
- 2 Pulse **Samsung account**.
- 3 Introduzca su dirección de correo electrónico y su contraseña y, a continuación, pulse **INICIAR SESIÓN**.

Si ha olvidado la información de su cuenta, pulse **¿Ha olvidado su ID o contraseña?** Puede encontrar la información de su cuenta al introducir la información necesaria y el código de seguridad que aparece en la pantalla.

### **Eliminar su Samsung account**

Si elimina su Samsung account registrada del dispositivo, sus datos, como los contactos y los eventos, también se eliminarán.

- **1** En la pantalla Aplicaciones, pulse **Ajustes**  $\rightarrow$  **Nube y cuentas**  $\rightarrow$  **Cuentas**.
- 2 Pulse **Samsung account** y pulse la cuenta que desee eliminar.
- 3 Pulse <sup>→</sup> **Eliminar cuenta** <sup>→</sup> **ELIMINAR CUENTA** <sup>→</sup> **Aceptar**.
- 4 Introduzca la contraseña de su Samsung account y pulse **ELIMINAR CUENTA**.

# **Transferir datos de un dispositivo anterior**

Puede transferir contactos, imágenes y otros datos de un dispositivo anterior a su dispositivo mediante Smart Switch o Samsung Cloud.

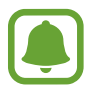

- Puede que esta función no esté disponible en algunos dispositivos u ordenadores.
- Se aplican limitaciones. Visite [www.samsung.com/smartswitch](http://www.samsung.com/smartswitch) para más detalles. Para Samsung el copyright es un asunto importante. Transfiera solamente contenido que sea suyo o sobre el cual tenga derechos.

# **Transferir datos mediante Smart Switch**

Transfiera datos entre dispositivos móviles mediante Smart Switch. Podrá descargar la aplicación desde **Galaxy Apps** o **Play Store**.

### **Transferir datos de un dispositivo móvil**

Transfiera datos desde el dispositivo anterior al nuevo dispositivo.

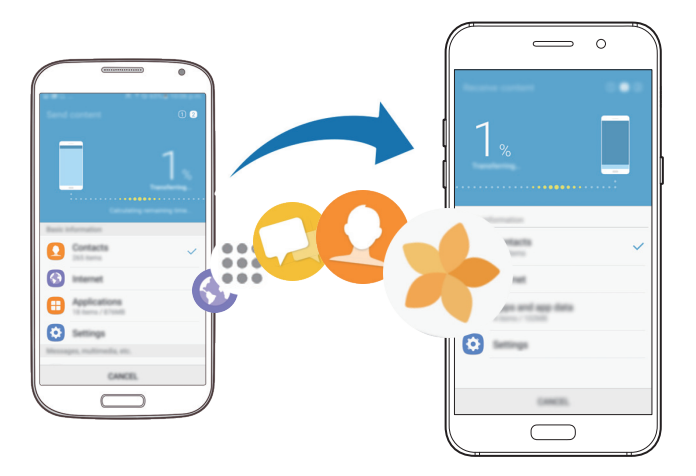

- 1 En el dispositivo anterior, descargue e instale Smart Switch desde **Play Store**. A continuación, abra **Smart Switch**.
- 2 Acerque los dispositivos.
- 3 Inicie **Smart Switch** en ambos dispositivos.
- 4 Al utilizar esta función por primera vez, pulse **INICIO** en su dispositivo.
- $5$  Tras seleccionar la forma de enviar datos y conectar un dispositivo anterior al actual, siga las instrucciones en pantalla para transferir datos del dispositivo anterior.

### **Transferir datos de copia de seguridad desde un ordenador**

Realice una copia de seguridad de datos desde el dispositivo anterior a un ordenador e importe los datos a su dispositivo.

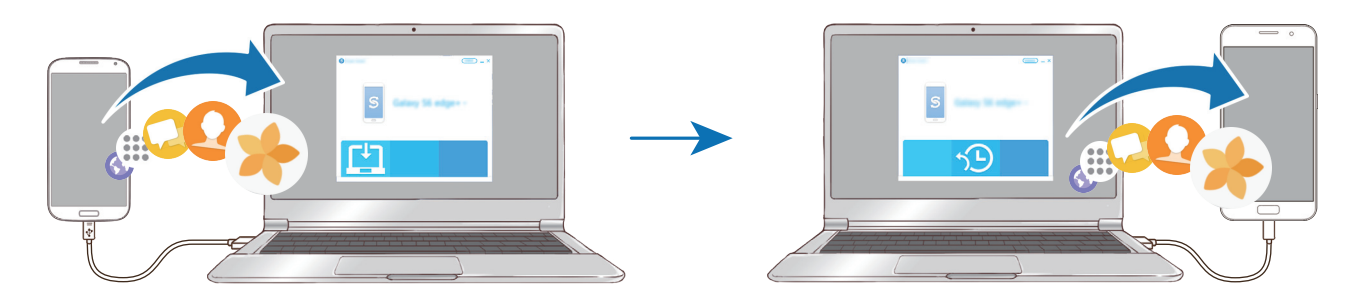

- 1 En el ordenador, vaya a [www.samsung.com/smartswitch](http://www.samsung.com/smartswitch) para descargar Smart Switch.
- 2 En el ordenador, inicie Smart Switch.

Si el dispositivo anterior no es un dispositivo Samsung, realice una copia de seguridad de los datos en un ordenador mediante un programa proporcionado por el fabricante del dispositivo. Luego, pase al quinto paso.

- 3 Conecte el dispositivo anterior al ordenador con el cable USB.
- $\mathcal{A}$  En el ordenador, siga las instrucciones que aparecen en pantalla para realizar una copia de seguridad de los datos desde el dispositivo. A continuación, desconecte el dispositivo anterior del ordenador.
- $5$  Conecte su dispositivo al ordenador con un cable USB.
- $6$  En el ordenador, siga las instrucciones que aparecen en pantalla para transferir los datos a su dispositivo.

### **Transferir datos mediante Samsung Cloud**

Realice una copia de seguridad de datos desde el dispositivo anterior en Samsung Cloud y restaure los datos en su dispositivo. Debe registrarse e iniciar sesión en su Samsung account para poder utilizar Samsung Cloud. Consulte [Samsung account](#page-56-0) para obtener más información.

- 1 En el dispositivo anterior, realice una copia de seguridad de los datos en su cuenta Samsung account.
- 2 En su dispositivo, pulse **Apps** <sup>→</sup> **Ajustes** <sup>→</sup> **Nube y cuentas** <sup>→</sup> **Samsung Cloud** <sup>→</sup> **Restaurar**.
- $3$  Pulse  $\vee$  y seleccione el dispositivo anterior en la lista de dispositivos.
- 4 Marque los tipos de datos que desea restaurar y pulse **RESTAURAR AHORA**.

# **Administración de dispositivos y datos**

### **Conectar el dispositivo a un ordenador para transferir datos**

Transfiera archivos de audio, vídeo, imagen o de otro tipo del dispositivo al ordenador y viceversa.

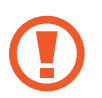

No desconecte el cable USB del dispositivo mientras se transfieren los archivos. Si lo hace, podría perder datos o estropear el dispositivo.

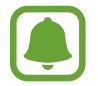

Es posible que los dispositivos no se conecten correctamente si están conectados mediante un hub USB. Conecte el dispositivo directamente al puerto USB del ordenador.

- 1 Conecte el dispositivo al ordenador con un cable USB.
- 2 Abra el panel de notificaciones y, a continuación, pulse **Transferir multimedia mediante USB**  $\rightarrow$ **Transferir archivos multimedia**.

Si su ordenador no admite Protocolo de transferencia multimedia (MTP, por sus siglas en inglés), pulse **Transferir imágenes**.

- 3 Pulse **PERMITIR** para dejar que el ordenador acceda a los datos de su dispositivo. El dispositivo aparecerá en Mi PC tan pronto como lo reconozca el ordenador.
- 4 Transfiera archivos entre el dispositivo y el ordenador.

### **Actualizar el dispositivo**

Podrá actualizar el dispositivo con el software más reciente.

#### **Actualizar mediante el servicio Firmware over-the-air**

Podrá actualizar el dispositivo con la versión del software más reciente mediante el servicio de Firmware over-the-air (FOTA).

En la pantalla Aplicaciones, pulse **Ajustes** → **Actualización de software** → **Descarga manual**.

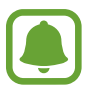

Si desliza el interruptor **Descarga automática** para activarla, las actualizaciones se descargarán cuando el dispositivo esté conectado a una red Wi-Fi.

### **Actualización con Smart Switch**

Conecte el dispositivo a un ordenador y actualice el software del dispositivo a la última versión.

- 1 En el ordenador, visite [www.samsung.com/smartswitch](http://www.samsung.com/smartswitch) para descargar e instalar Smart Switch.
- 2 En el ordenador, inicie Smart Switch.
- $\beta$  Conecte el dispositivo al ordenador con un cable USB.
- 4 Si está disponible una actualización de software, siga las instrucciones para actualizar el dispositivo.
	- No apague el ordenador ni desconecte el cable USB mientras el dispositivo se esté actualizando.
		- Mientras el dispositivo se actualiza, no conecte otros dispositivos multimedia al ordenador. Si lo hace, podría interferir en el proceso de actualización. Antes de actualizar, desconecte cualquier otro dispositivo multimedia del ordenador.

# <span id="page-61-0"></span>**Realizar copias de seguridad y restaurar datos**

Proteja sus datos personales, los datos de sus aplicaciones y sus ajustes en el dispositivo. Podrá realizar una copia de seguridad de sus datos confidenciales y acceder a ellos en otro momento. Debe registrarse en una cuenta de Google o en Samsung account para hacer una copia de seguridad de los datos o restablecerlos. Consulte [Samsung account](#page-56-0) y [Cuentas](#page-148-0) para obtener más información.

### **Usar Samsung account**

En la pantalla Aplicaciones, pulse **Ajustes** → **Nube y cuentas** → **Copia de seguridad** → **Hacer copia de seguridad** de Samsung account, deslice los interruptores que aparecen junto a los elementos de los que desea realizar una copia de seguridad para activarlos y, a continuación, pulse **COPIA SEGURIDAD AHORA**.

Se realizará una copia de seguridad de los datos en Samsung Cloud. Consulte [Samsung Cloud](#page-147-0) para obtener más información.

Para que el dispositivo realice la copia de seguridad de forma automática, deslice el interruptor **Copia de seguridad automática** para activarla.

Para restaurar los datos utilizando Samsung account, pulse **Restaurar**. Los datos actuales se borrarán del dispositivo para restablecer los elementos seleccionados.

### **Usar una cuenta de Google**

En la pantalla Aplicaciones, pulse **Ajustes** → **Nube y cuentas** → **Copia de seguridad** y deslice el interruptor **Hacer copia de seguridad** de la cuenta de Google para activarlo. Pulse **Cuenta de copia de seguridad** y seleccione una cuenta como la cuenta de copia de seguridad. Para añadir la cuenta de copia de seguridad, pulse **Añadir cuenta**.

Para restaurar los datos utilizando una cuenta de Google, deslice el interruptor **Restauración automática** para activarla. Cuando reinstale las aplicaciones, los ajustes y datos guardados en la copia de seguridad se restablecerán.

# **Restablecer datos**

Elimine todos los ajustes y los datos del dispositivo. Antes de restablecer los valores de fábrica, asegúrese de hacer copias de seguridad de todos los datos importantes almacenados en el dispositivo. Consulte [Realizar copias de seguridad y restaurar datos](#page-61-0) para obtener más información.

En la pantalla Aplicaciones, pulse **Ajustes** → **Administración general** → **Restablecer** → **Restablecer valores de fábrica** → **RESTABLECER EL DISPOSITIVO** → **ELIMINAR TODO**. El dispositivo se reiniciará automáticamente.

# <span id="page-62-0"></span>**Conexión rápida**

# **Introducción**

Busque y conéctese rápidamente a dispositivos cercanos, como auriculares Bluetooth o televisores, utilizando la función Conexión rápida.

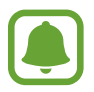

- Si el dispositivo que desea conectar no es compatible con la función Conexión rápida, active la función Wi-Fi Direct o Bluetooth antes de abrir Conexión rápida en su dispositivo.
- Los medios de conexión podrían variar en función del tipo de dispositivos conectados o los contenidos que comparta.

# **Conectarse a otros dispositivos**

1 Abra el panel de notificaciones, deslice el dedo hacia abajo en el panel y, a continuación, pulse **Buscar en el teléfono y buscar dispositivos cercanos**.

#### 2 Pulse **ACTUALIZAR**.

Las funciones Wi-Fi y Bluetooth se activarán y el dispositivo buscará automáticamente los dispositivos cercanos.

3 Seleccione un dispositivo de la lista y conéctese a él siguiendo las instrucciones en pantalla. Los siguientes pasos pueden variar en función del dispositivo conectado.

### **Compartir contenidos**

Comparta contenidos con los dispositivos conectados.

- 1 Abra el panel de notificaciones, deslice el dedo hacia abajo en el panel y, a continuación, pulse **Buscar en el teléfono y buscar dispositivos cercanos**.
- 2 Pulse **ACTUALIZAR**.
- 3 Seleccione un dispositivo en la lista de dispositivos detectados.
- 4 Pulse **Transferir archivos** y seleccione una categoría multimedia.
- $5$  Siga las instrucciones que aparecen en pantalla para enviar contenido al dispositivo conectado. Los siguientes pasos pueden variar en función de la categoría multimedia seleccionada.

### **Conectarse a un televisor**

Conecte su dispositivo y un televisor para ver el contenido del dispositivo en una pantalla más grande. En función del televisor conectado, es posible que pueda utilizar más funciones.

- 1 Encienda el televisor y coloque cerca el dispositivo.
- $2$  Abra el panel de notificaciones, deslice el dedo hacia abajo en el panel y, a continuación, pulse **Buscar en el teléfono y buscar dispositivos cercanos**.

3 Seleccione el televisor.

Aparecerá la lista de funciones que puede utilizar con el televisor.

4 Seleccione una función y siga las instrucciones de la pantalla para utilizarla.

Las funciones disponibles pueden variar en función del televisor.

- **Smart View**: visualice el contenido de su dispositivo en la pantalla del televisor. En función del televisor que desee conectar, es posible que deba activar la función Screen Mirroring en el televisor. Si el televisor no admite la función Screen Mirroring, utilice accesorios compatibles para habilitar la función. Entre los accesorios compatibles se incluyen un dongle de AllShare Cast y HomeSync.
- **TV a dispositivo móvil**: muestra la televisión en la pantalla de su dispositivo. Puede seguir viendo la televisión siempre que se mantenga dentro del rango de conexión soportado.
- **Controlar TV**: utiliza su dispositivo como mando a distancia del televisor.
- **Sonido de TV a dispositivo móvil:** reproduce el sonido mediante el altavoz del dispositivo mientras ve la televisión. Puede conectar unos auriculares al dispositivo para que los demás no oigan el sonido del televisor.

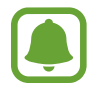

Es posible que esta función no esté disponible dependiendo de su región o de su proveedor de servicios.

- **Registrar TV** / **Eliminar registro de la TV**: registra el televisor en su dispositivo para poder utilizar funciones adicionales, como **Controlar TV**.
- 
- Algunos archivos podrían almacenarse en el búfer durante la reproducción, dependiendo de la conexión.
- Si el televisor no es compatible con HDCP (High-bandwidth Digital Content Protection), no podrá ver en el televisor contenido protegido por DRM (Gestión digital de derechos).

### **Transmitir contenido en el televisor registrado**

Si registra un televisor en su dispositivo, podrá conectarse al televisor de una forma más sencilla mientras reproduce contenido.

Cuando el dispositivo reconozca el televisor registrado mientras esté visualizando contenido, el icono  $(\overline{z})$  aparecerá en el dispositivo. Pulse el icono para transmitir el contenido desde su dispositivo al televisor.

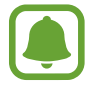

- Esta función es compatible únicamente con la aplicación de galería predeterminada del dispositivo.
- Cuando el televisor registrado esté conectado a una toma de corriente, podrá utilizar esta función aunque la pantalla del televisor esté apagada.

# **Funciones de uso compartido**

Comparta contenido utilizando varias opciones de uso compartido. Las siguientes acciones son un ejemplo para compartir imágenes.

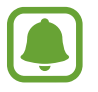

Puede incurrir en cargos adicionales cuando comparte archivos mediante la red móvil.

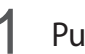

1 Pulse **Galería** en la pantalla Aplicaciones.

- 2 Seleccione una imagen.
- 3 Pulse **Compartir** y seleccione un método de uso compartido, como la conexión Bluetooth o el correo electrónico.

También podrá usar las siguientes opciones:

- **Compartir vínculos**: carga contenido al servidor de almacenamiento de Samsung y comparte el vínculo y el código de acceso con otras personas, incluso si no están guardadas en su lista de contactos. Para poder utilizar esta función, deberá verificar su número de teléfono.
- **Transferir archivos**: comparte contenido con dispositivos cercanos mediante Wi-Fi Direct o Bluetooth. Los ajustes de visibilidad deben activarse en los dispositivos.
- **Ver contenido en TV (Smart View)**: Vea en una pantalla más grande el contenido mostrado en su dispositivo, a través de una conexión inalámbrica.

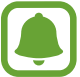

Si tiene un historial de uso compartido o comunicación, las personas con las que se haya puesto en contacto aparecerán en el panel de opciones de uso compartido. Para compartir directamente contenido con ellos mediante la aplicación correspondiente, seleccione el icono de una persona. Si la función no está activada, abra la pantalla Aplicaciones, pulse **Ajustes** → **Funciones avanzadas** y, a continuación, deslice el interruptor **Compartir rápido** para activarlo.

4 Siga las instrucciones que aparecen en la pantalla para compartir la imagen con otras personas.

Cuando la imagen se envíe a los dispositivos de los destinatarios, aparecerá una notificación en el dispositivo de estos. Pulse la notificación para ver o descargar la imagen.

# **Modo Emergencia**

En el modo Emergencia, la pantalla adopta tonalidades grises para reducir el consumo de batería. Se restringirá el uso de algunas aplicaciones y funciones. En el modo Emergencia, puede hacer una llamada de emergencia, enviar información sobre su ubicación actual a los demás, hacer sonar una alarma de emergencia, etc.

Mantenga pulsado el botón Encendido y después pulse **Modo Emergencia**.

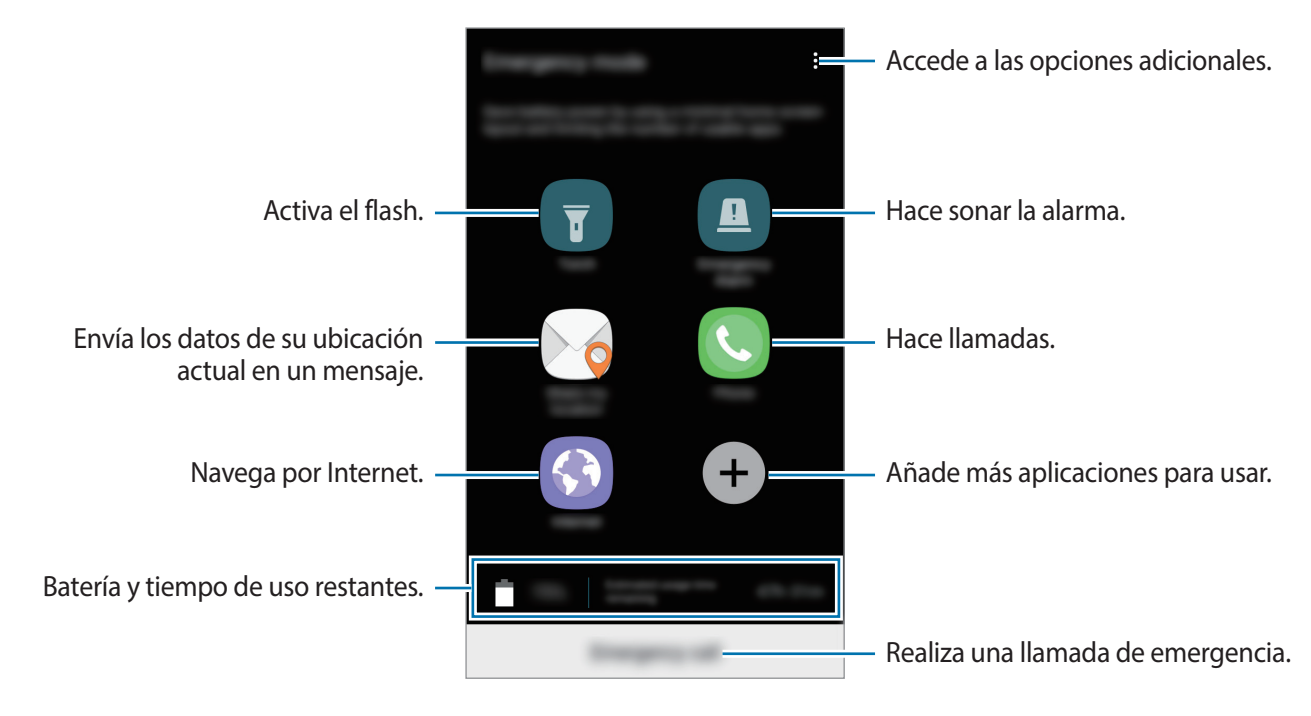

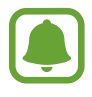

El tiempo de uso que queda muestra el tiempo restante antes de que la carga de la batería se agote. Este tiempo puede variar en función de los ajustes del dispositivo y las condiciones de funcionamiento.

### **Desactivar el modo Emergencia**

Para desactivar el modo Emergencia, pulse  $\stackrel{•}{\bullet}$  → **Desactivar modo Emergencia**, o bien mantenga pulsado el botón Encendido y después pulse **Modo Emergencia**.

# **Aplicaciones**

# **Instalar o desinstalar aplicaciones**

### **Galaxy Apps**

Compre y descargue aplicaciones diseñadas para dispositivos Samsung Galaxy.

Pulse **Galaxy Apps** en la pantalla Aplicaciones.

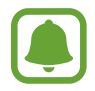

Es posible que esta aplicación no esté disponible en función de la región o el proveedor de servicios.

#### **Instalar aplicaciones**

Busque aplicaciones por categoría o pulse el campo de búsqueda para buscar una palabra clave.

Seleccione una aplicación para ver información sobre ella. Para descargar aplicaciones gratuitas, pulse **INSTALAR**. Para comprar y descargar aplicaciones de pago, pulse en el precio y siga las instrucciones de la pantalla.

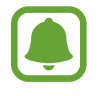

Para cambiar el ajuste de actualización automática, pulse • → **Ajustes** → **Actualizar automáticamente aplicaciones** y después seleccione una opción.

# **Play Store**

Compre y descargue aplicaciones.

Pulse **Play Store** en la pantalla Aplicaciones para comprar y descargar aplicaciones.

#### **Instalar aplicaciones**

Busque aplicaciones por categoría o por palabra clave.

Seleccione una aplicación para ver información sobre ella. Para descargar aplicaciones gratuitas, pulse **INSTALAR**. Para comprar y descargar aplicaciones de pago, pulse en el precio y siga las instrucciones de la pantalla.

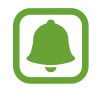

Para cambiar el ajuste de actualización automática, pulse  $\frac{1}{\sqrt{1-\frac{1}{n}}}$  → Ajustes → Actualizar **automáticamente** y después seleccione una opción.

# **Administrar aplicaciones**

#### **Desinstalar o desactivar aplicaciones**

En la pantalla Aplicaciones, pulse • → Editar. Aparecerá el icono → sobre las aplicaciones que puede desactivar o desinstalar. Seleccione una y pulse **DESACTIVAR** o **ACEPTAR**, o en la pantalla Aplicaciones, pulse **Ajustes** → **Aplicaciones**, seleccione una aplicación y, a continuación, pulse **DESACTIVAR** o **DESINSTALAR**.

- **DESACTIVAR:** desactiva las aplicaciones predeterminadas que no pueden desinstalarse del dispositivo.
- **DESINSTALAR**: desinstala aplicaciones descargadas.

#### **Activar aplicaciones**

En la pantalla Aplicaciones, pulse **Ajustes** → **Aplicaciones** → → **Desactivadas**, seleccione una aplicación y, a continuación, pulse **ACTIVAR**.

### **Configurar permisos de aplicaciones**

Para que algunas aplicaciones funcionen correctamente, podrían necesitar permisos para utilizar la información de su dispositivo o acceder a ella. Al abrir una aplicación, podría aparecer una ventana emergente para solicitar el acceso a determinadas funciones o datos. Pulse **PERMITIR** en la ventana emergente para conceder permisos a la aplicación.

Para ver los ajustes de los permisos de las aplicaciones, abra la pantalla Aplicaciones y pulse **Ajustes** → **Aplicaciones**. Seleccione una aplicación y pulse **Permisos**. Puede ver la lista de permisos de las aplicaciones y cambiar los permisos.

Para ver o cambiar los ajustes de los permisos de las aplicaciones según la categoría del permiso, abra la pantalla Aplicaciones, pulse **Ajustes** → **Aplicaciones** → → **Permisos de aplicación**. Para conceder permisos, seleccione un elemento y deslice los interruptores que aparecen junto a las aplicaciones.

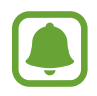

Si no concede permisos a las aplicaciones, las funciones básicas de las aplicaciones puede que no funcionen correctamente.

# **Teléfono**

# **Introducción**

Haga o responda llamadas de voz o videollamadas.

### **Llamar**

- 1 Pulse **Teléfono** en la pantalla Aplicaciones.
- 2 Introduzca un número de teléfono.

Si el teclado no aparece en la pantalla, pulse **para abrir el teclado**.

3 Pulse C para hacer una llamada de voz o **para hacer una videollamada**.

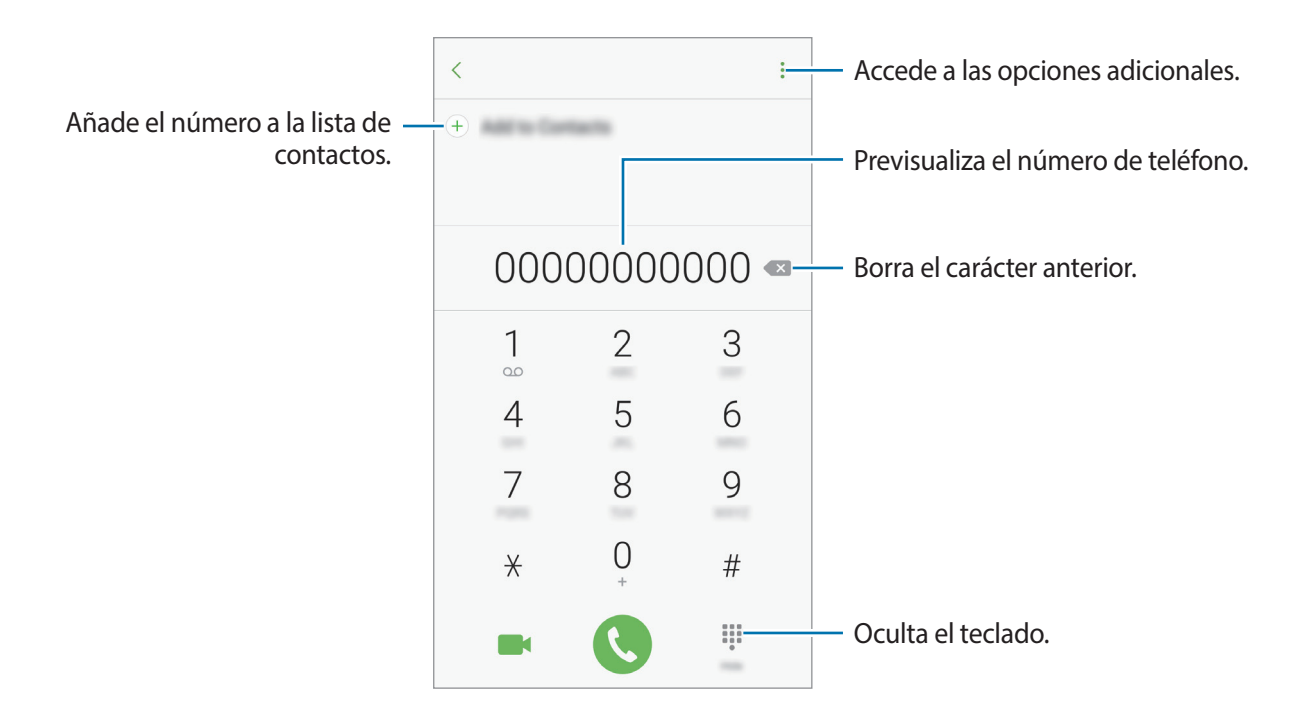

### **Usar la marcación rápida**

Configure números de marcación rápida para realizar llamadas más rápidamente.

Para establecer un número de marcación rápida, pulse • → **Marcación rápida**, seleccione un número de marcación rápida y, a continuación, seleccione un contacto.

Para realizar una llamada, mantenga pulsado uno de los números de marcación rápida en el teclado numérico. Si desea acceder a los números de marcación rápida a partir del número 10, pulse los primeros dígitos del número y, a continuación, mantenga pulsado el último dígito.

Por ejemplo, si configura el número **123** como número de marcación rápida, pulse **1**, pulse **2** y, a continuación, mantenga pulsado **3**.

### **Hacer llamadas desde la pantalla bloqueada**

En la pantalla Bloqueo, mueva  $\heartsuit$  fuera del círculo grande.

### **Llamar desde la lista de registros o contactos**

Pulse **RECIENTES** o **CONTACTOS** y, a continuación, deslice el dedo hacia la derecha sobre un contacto o un número de teléfono para realizar una llamada.

### **Hacer una llamada internacional**

- 1 Pulse para abrir el teclado si el teclado no aparece en la pantalla.
- 2 Mantenga pulsado el **0** hasta que aparezca el símbolo **+**.
- $3<sup>2</sup>$  Escriba el código del país, el código del área y el número de teléfono, y luego pulse  $\ddot{\mathbf{C}}$ .

# **Recibir llamadas**

### **Responder una llamada**

Cuando reciba una llamada, mueva **C** fuera del círculo grande.

### **Rechazar una llamada**

Cuando reciba una llamada, mueva **6** fuera del círculo grande.

Para enviar un mensaje cuando rechace una llamada entrante, mueva la barra del mensaje de rechazo hacia arriba.

Para crear varios mensajes de rechazo, abra la pantalla Aplicaciones, pulse **Teléfono** → <sup>•</sup> → **Ajustes**  $\rightarrow$  **Mensajes de rechazo rápido**, introduzca un mensaje y, a continuación, pulse  $\left(\frac{1}{n}\right)$ .

### **Llamadas perdidas**

Si tiene una llamada perdida, aparecerá el icono en la barra de estado. Para ver la lista de llamadas perdidas, abra el panel de notificaciones, o bien, en la pantalla Aplicaciones, pulse **Teléfono** → **RECIENTES** para ver las llamadas perdidas.
### **Bloqueo de números de teléfono**

Bloquee llamadas de números específicos incluidos en su lista de bloqueados.

1 En la pantalla Aplicaciones, pulse **Teléfono** <sup>→</sup> <sup>→</sup> **Ajustes** <sup>→</sup> **Bloquear números**.

2 Pulse **Q** para seleccionar contactos y pulse **HECHO**.

Para introducir manualmente un número, pulse **Introduzca n° de tel**, introduzca un número de teléfono y, a continuación, pulse  $(+)$ .

Cuando los números bloqueados intenten ponerse en contacto con usted, no recibirá notificaciones. Las llamadas se anotarán en el registro de llamadas.

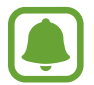

Asimismo, puede bloquear llamadas entrantes de personas que no muestren su ID de interlocutor. Deslice el interruptor **Bloquear anónimas** para activar esta función.

## **Opciones durante las llamadas**

#### **Durante una llamada de voz**

Podrá realizar las siguientes acciones:

- **:** : Accede a las opciones adicionales.
- **Añadir llamada**: marca una segunda llamada.
- **Volumen extra**: permite aumentar el volumen.
- **Bluetooth**: permite cambiar a un auricular Bluetooth, si hay uno conectado al dispositivo.
- **Altavoz**: activa o desactiva el altavoz. Mientras usa el altavoz, hable cerca del micrófono en la parte superior del dispositivo y manténgalo lejos de sus oídos.
- **Teclado** / **Ocultar**: abre o cierra el teclado.
- **Silencio**: desactiva el micrófono de manera que el interlocutor no pueda oírle.
- $\cdot$   $\bullet$  : Finaliza la llamada actual.

#### **Durante una videollamada**

Pulse la pantalla para usar las siguientes opciones:

- **:** Accede a las opciones adicionales.
- **Cambiar**: alterna entre la cámara frontal y la trasera.
- $\cdot$   $\cdot$   $\cdot$  Finaliza la llamada actual.
- **Silencio**: desactiva el micrófono de manera que el interlocutor no pueda oírle.

# **Contactos**

### **Introducción**

Cree nuevos contactos o gestiónelos en el dispositivo.

### **Añadir contactos**

#### **Crear un contacto nuevo**

- 1 Pulse **Contactos** en la pantalla Aplicaciones.
- 2 Pulse <sup>1</sup> y seleccione la ubicación de almacenamiento.
- 3 Indica la información de contacto.

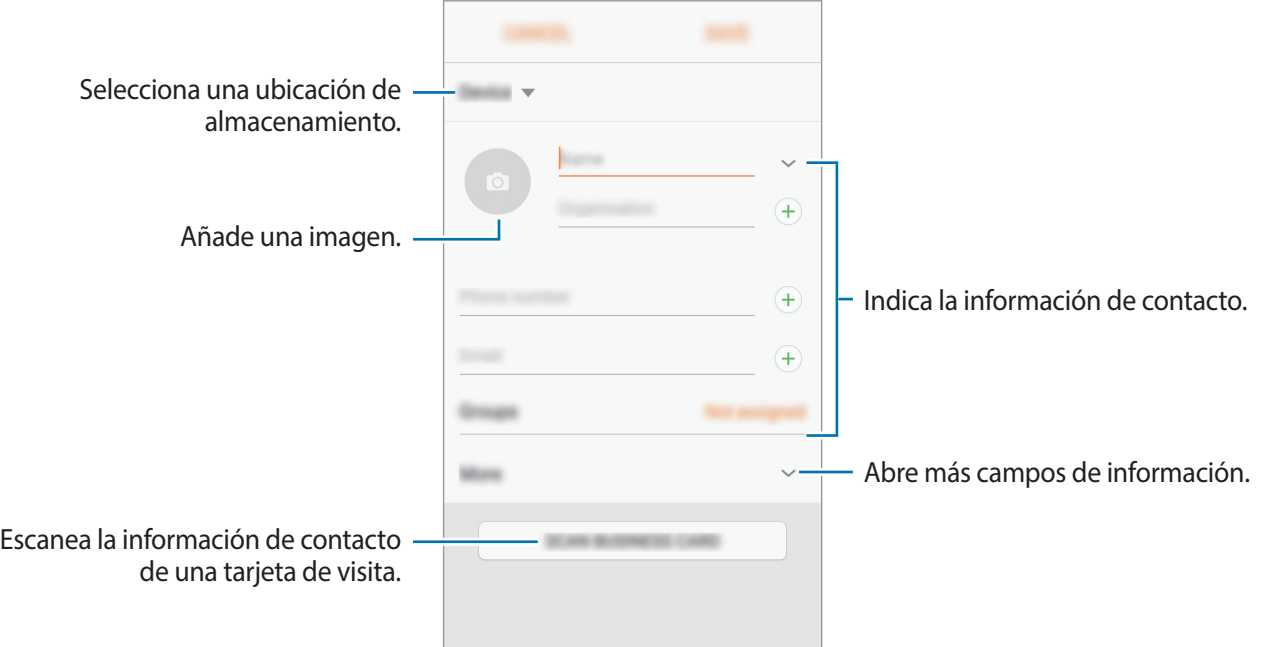

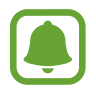

Los tipos de información que puede guardar podrían variar en función de la ubicación de almacenamiento seleccionada.

4 Pulse **GUARDAR**.

#### **Añadir un número de teléfono a Contactos desde el teclado**

- 1 Pulse **Teléfono** en la pantalla Aplicaciones.
- 2 Introduzca el número y pulse **Añadir a Contactos**. Si el teclado no aparece en la pantalla, pulse **para abrir el teclado.**
- 3 Pulse **Crear contacto** para crear un contacto nuevo o pulse **Actualizar existente** para añadir el número a un contacto existente.

#### **Añadir un número de teléfono a Contactos desde la lista de llamadas**

- 1 En la pantalla Aplicaciones, pulse **Teléfono** <sup>→</sup> **RECIENTES**.
- 2 Pulse la imagen de un interlocutor o pulse un número de teléfono → **Info**.
- 3 Pulse **CREAR CONTACTO** para crear un contacto nuevo o pulse **ACTUALIZAR EXISTENTE** para añadir el número a un contacto existente.

#### **Importar contactos**

Añada contactos importándolos de otros almacenamientos en su dispositivo.

- 1 Pulse **Contactos** en la pantalla Aplicaciones.
- 2 Pulse <sup>→</sup> **Ajustes** <sup>→</sup> **Importar/exportar contactos** <sup>→</sup> **IMPORTAR**.
- $\beta$  Seleccione una ubicación de almacenamiento desde la que desee importar los contactos.
- 4 Seleccione una ubicación de almacenamiento en la que desee guardar los contactos.
- 5 Marque los contactos o los archivos VCF que desee importar y pulse **FINALIZADO**.

#### **Sincronizar contactos con sus cuentas web**

Sincronice los contactos de su dispositivo con contactos en línea guardados en sus cuentas web, como su Samsung account.

En la pantalla Aplicaciones, pulse **Ajustes** → **Nube y cuentas** → **Cuentas**, seleccione el nombre de una cuenta, seleccione la cuenta con la que desee realizar la sincronización y, a continuación, deslice el interruptor **Sincronizar Contactos** para activarlo.

#### **Buscar contactos**

En la pantalla Aplicaciones, pulse **Contactos**.

Use una de las siguientes formas para buscar:

- Desplace el dedo hacia arriba o hacia abajo por la lista de contactos.
- Deslice un dedo por el índice que hay a la derecha de la lista de contactos para moverse rápidamente por la lista de contactos.
- Pulse el campo de búsqueda en la parte superior de la lista de contactos e introduzca los criterios de búsqueda.

Pulse la imagen del contacto o pulse el nombre del contacto → **Info**. A continuación, realice una de las siguientes acciones:

- $\cdot$   $\sqrt{2}$ : añade a los contactos favoritos.
- $\cdot$   $\mathcal{N}$  /  $\mathcal{N}$ : hace una llamada de voz o una videollamada.
- $\cdot$   $\cdot$  : redacta un mensaje.
- $\cdot \ \ \sqrt{\ }$ : redacta un mensaje de correo electrónico.

### **Compartir perfil**

Comparta su información de perfil, como la fotografía y el mensaje de estado, con otros usuarios que utilicen la función Compartir perfil.

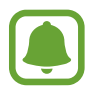

- Es posible que esta función no esté disponible dependiendo de su región o de su proveedor de servicios.
- Esta función está disponible únicamente para los contactos que tengan la función de Compartir perfil activada en su dispositivo.

En la pantalla Aplicaciones, pulse **Contactos** → su perfil → **Compartir perfil**, y luego deslice el interruptor para activarla. Para poder utilizar esta función, deberá verificar su número de teléfono. Puede consultar la información de perfil actualizada de sus contactos en **Contactos**.

Para configurar elementos adicionales para compartir, pulse **Inform perfil compartida** y seleccione los elementos.

Para configurar un grupo de contactos con el cual compartir su perfil, pulse **Compartir con** y seleccione una opción.

### **Compartir contactos**

Puede compartir los contactos con otras personas utilizando las diversas opciones para compartir.

- 1 Pulse **Contactos** en la pantalla Aplicaciones.
- 2 Pulse •→ **Compartir.**
- 3 Marque los contactos que quiera y pulse **COMPARTIR**.
- 4 Seleccione un método para compartir.

# **Mensajes**

### **Introducción**

Envíe y vea mensajes por conversación.

### **Enviar mensajes**

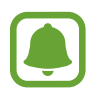

Es posible que incurra en gastos adicionales por enviar mensajes mientras se encuentra en el extranjero.

- 1 Pulse **Mensajes** en la pantalla Aplicaciones.
- $2$  Pulse  $\blacksquare$ .
- 3 Añada los destinatarios y pulse **REDACTAR**.

#### 4 Introduce un mensaje.

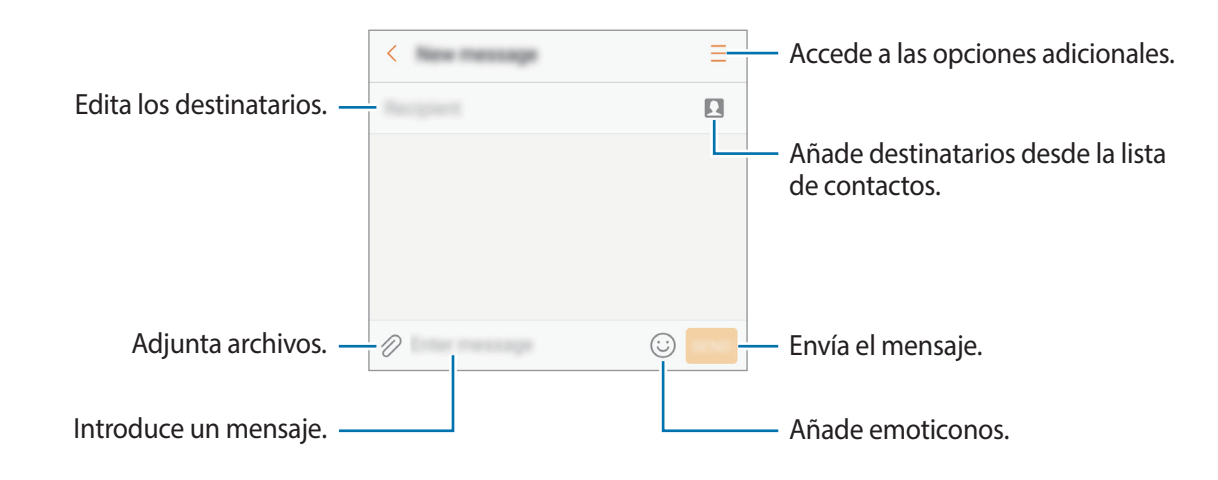

5 Pulse **ENV** para enviar el mensaje.

#### **Ver mensajes**

Los mensajes se agrupan en cadenas ordenadas por contacto.

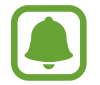

Es posible que incurra en gastos adicionales por recibir mensajes mientras se encuentra en el extranjero.

- 1 Pulse **Mensajes** en la pantalla Aplicaciones.
- 2 Seleccione un contacto de la lista de mensajes.
- 3 Vea su conversación.

Para responder al mensaje, escriba un mensaje y pulse **ENV**.

### **Bloquear mensajes no deseados**

Bloquee mensajes de determinados números incluidos en su lista de bloqueados.

- 1 Pulse **Mensajes** en la pantalla Aplicaciones.
- 2 Pulse <sup>→</sup> **Ajustes** <sup>→</sup> **Bloquear mensajes** <sup>→</sup> **Bloquear números**.
- **3** Pulse **BANDEJA** o **CONTACTOS** para seleccionar contactos y pulse  $\left(\frac{1}{1}\right)$ .

Para introducir manualmente un número, pulse **Introducir número** y, a continuación, especifique el número de teléfono.

## **Ajustar la notificación de mensajes**

Puede cambiar el sonido de la notificación, las opciones de pantalla y otras opciones.

- 1 Pulse **Mensajes** en la pantalla Aplicaciones.
- 2 Pulse → **Ajustes** → **Notificaciones** y, a continuación, deslice el interruptor para activarlas.
- 3 Cambie los ajustes de las notificaciones.
	- **Sonido de notificación**: cambia el sonido de la notificación.
	- **Vibración**: configura el dispositivo para que vibre al recibir mensajes.
	- **Ver como elemento emergente**: configura el dispositivo para mostrar los mensajes en ventanas emergentes.
	- **Vista previa de mensaje**: configura el dispositivo para mostrar el contenido del mensaje en la pantalla bloqueada y en las ventanas emergentes.

#### **Configurar un recordatorio para los mensajes**

Puede configurar una alerta a intervalos que le informará de que tiene notificaciones sin comprobar. Si esta función no está activada, abra la pantalla Aplicaciones, pulse **Ajustes** → **Accesibilidad** → **Recordar notificación** y, a continuación, deslice el interruptor para activarla. Después deslice el interruptor **Mensajes** para activarla.

## **Internet**

### **Introducción**

Navegue por Internet para buscar información y añada a los marcadores sus sitios web preferidos y acceda a ellos cómodamente.

### **Navegar por páginas web**

- 1 Pulse **Samsung** <sup>→</sup> **Internet** en la pantalla Aplicaciones.
- 2 Pulse el campo de búsqueda.
- 3 Introduzca la dirección web o una palabra clave y después pulse **Ir**.

Para ver las barras de herramientas, deslice ligeramente el dedo hacia abajo en la pantalla.

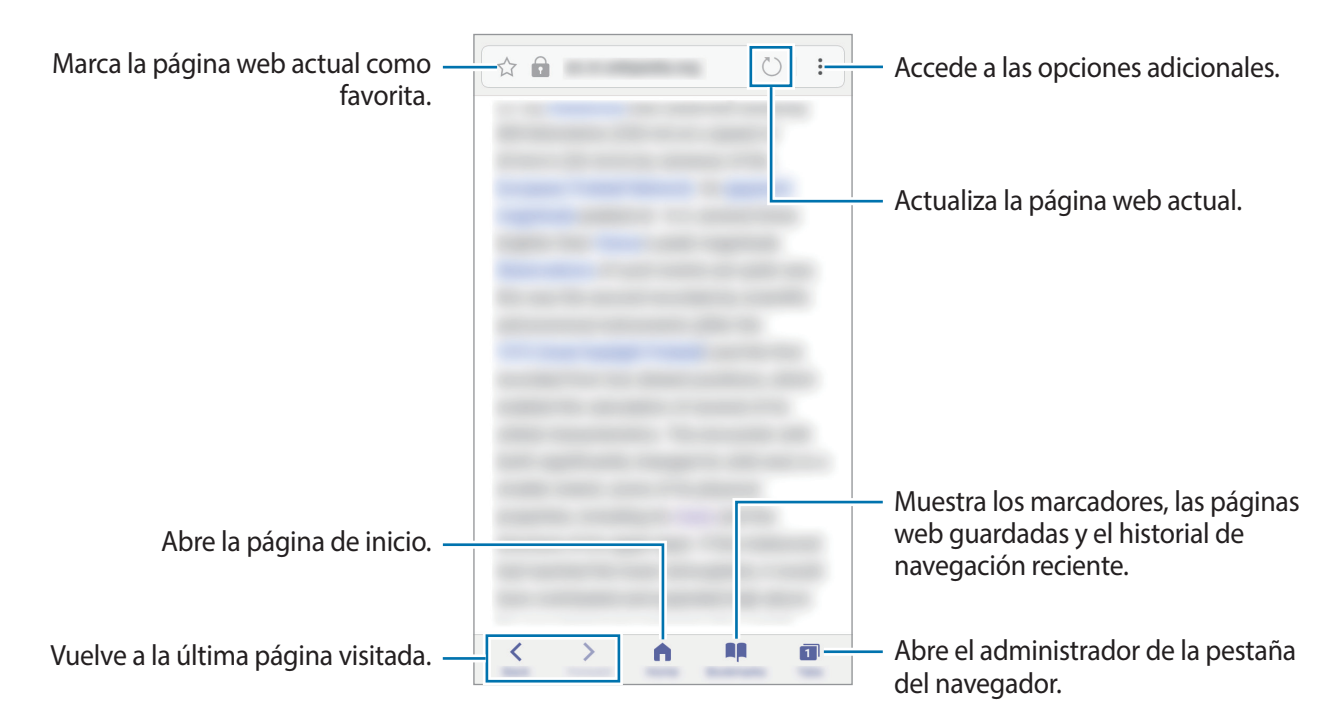

### **Utilizar el modo Secreto**

En el modo Secreto puede guardar y gestionar las pestañas abiertas, los marcadores y las páginas guardadas por separado. Puede bloquear el modo Secreto utilizando una contraseña y su huella digital.

#### **Activar el modo Secreto**

En la barra de herramientas situada en la parte inferior de la pantalla, pulse **Pestañas** → **MODO SECRETO**. Si está utilizando esta función por primera vez, establezca si desea utilizar una contraseña para el modo Secreto.

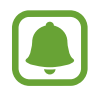

En el modo Secreto no podrá utilizar algunas funciones, como la captura de pantalla.

En el modo Secreto el dispositivo cambiará el color de las barras de herramientas.

#### **Modificar los ajustes de seguridad**

Puede cambiar su contraseña o el método de bloqueo.

Pulse → **Ajustes** → **Privacidad** → **Seguridad de modo Secreto** → **Cambiar contraseña**. Para configurar su huella digital registrada como el método de bloqueo junto con la contraseña, pulse el interruptor **Huella** para activar esta función. Consulte [Reconocimiento de huella digital](#page-143-0) para obtener más información sobre el uso de sus huellas digitales.

#### **Desactivar modo Secreto**

En la barra de herramientas situada en la parte inferior de la pantalla, pulse **Pestañas** → **DESACTIVAR MODO**.

# **Correo electrónico**

#### **Configurar cuentas de correo electrónico**

Cuando abra el **Correo electrónico** por primera vez, configure una cuenta.

- 1 Pulse **Samsung** <sup>→</sup> **Correo electrónico** en la pantalla Aplicaciones.
- 2 Introduzca la dirección de correo electrónico y la contraseña y, a continuación, pulse **INICIAR SESIÓN**.

Para registrar manualmente una cuenta de correo electrónico, pulse **MANUALMENTE**.

 $3$  Siga las instrucciones que aparecen en la pantalla para completar la configuración.

Para configurar otra cuenta de correo electrónico, pulse → **Ajustes** → **Añadir cuenta**. Si tiene más de una cuenta de correo electrónico, podrá configurar una como cuenta predeterminada. Pulse  $\bullet \rightarrow$  Ajustes  $\rightarrow \bullet$  **Establecer cuenta predeterminada.** 

#### **Enviar correos electrónicos**

- 1 Pulse <sup>p</sup> para crear un correo electrónico.
- 2 Añada un destinatario e introduzca un texto de correo electrónico.
- 3 Pulse **ENVIAR** para enviar el correo.

#### **Leer correos electrónicos**

Cuando la aplicación **Correo electrónico** esté abierta, el dispositivo recuperará los correos electrónicos nuevos de forma automática. Para recuperar los correos electrónicos de forma manual, deslice la pantalla hacia abajo.

Pulse uno de los correos electrónicos que aparecen en la pantalla para leerlo.

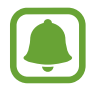

Si la sincronización de correos electrónicos se encuentra desactivada, no podrán recuperarse correos electrónicos nuevos. Para activar la sincronización de correos electrónicos, pulse → **Ajustes** → el nombre de su cuenta y, a continuación, deslice el interruptor **Sincronizar cuenta** para activarlo.

# **Cámara**

## **Introducción**

Saque fotos y grabe vídeos con los diferentes modos y ajustes.

#### **Normas para usar la cámara**

- No saque fotos ni grabe vídeos de otras personas sin su permiso.
- No saque fotos ni grabe vídeos en lugares en los que exista una prohibición legal.
- No saque fotos ni grabe vídeos en lugares en los que pudiese invadir la privacidad de otras personas.

### **Iniciar la cámara**

Use los siguientes métodos para ejecutar **Cámara**:

- Pulse **Cámara** en la pantalla Aplicaciones.
- Pulse el botón Inicio dos veces rápidamente.
- $\cdot$  En la pantalla Bloqueo, mueva  $\bullet$  fuera del círculo grande.

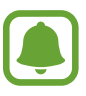

- Es posible que algunos métodos no estén disponibles dependiendo de su región o su proveedor de servicios.
- Algunas funciones de la cámara no están disponibles al iniciar **Cámara** desde la pantalla Bloqueo o cuando la pantalla se apaga mientras las funciones de seguridad están activadas.

#### **Utilizar gestos de deslizamiento**

Controle rápidamente la pantalla de vista previa deslizando el dedo en diferentes direcciones. Puede cambiar el modo de disparo, cambiar de cámara o aplicar efectos de filtro.

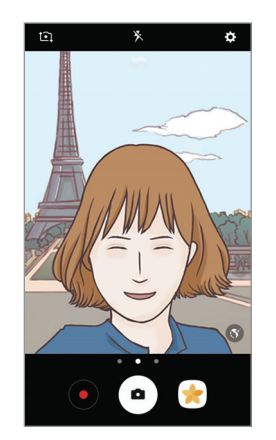

Vista previa de la cámara frontal

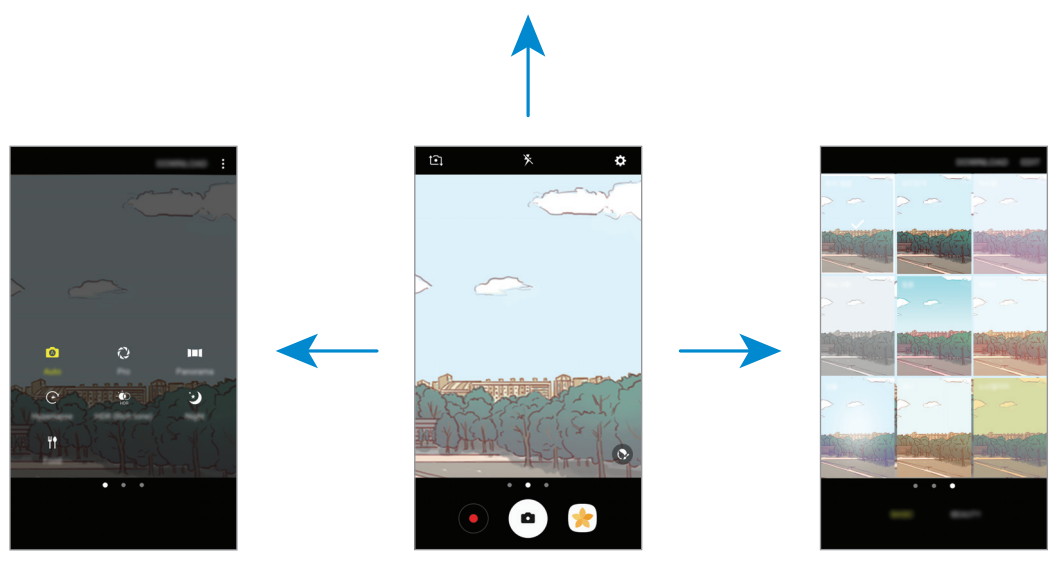

Modos de disparo Vista previa de la cámara trasera en Efectos de filtro

#### **Cambiar de cámara**

En la pantalla de vista previa, deslice el dedo hacia arriba o hacia abajo para cambiar de cámara.

#### **Ver modos de disparo**

En la pantalla de vista previa, deslice el dedo de izquierda a derecha para abrir la lista de modos de disparo.

#### **Ver efectos de filtro**

En la pantalla de vista previa, deslice el dedo de derecha a izquierda para abrir la lista de efectos de filtro. Puede dar un toque único a sus fotos o vídeos.

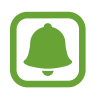

Esta función solo está disponible en algunos modos de disparo.

### **Disparo básico**

#### **Sacar fotos o grabar vídeos**

- 1 En la pantalla de vista previa, pulse la imagen que quiera enfocar con la cámara.
- 2 Pulse  $\bullet$  para sacar una foto o pulse  $\bullet$  para grabar un vídeo. Para sacar una serie de fotos, mantenga pulsado  $\left( \bullet \right)$ .
	- Separe dos dedos en la pantalla para aumentar el zoom y júntelos para reducirlo.
	- Para ajustar el brillo de las fotos o los vídeos, pulse la pantalla. Cuando aparezca la barra de ajuste, deslice  $\cdot$  en la barra de ajuste hacia  $+$  o  $-$ .
	- Para hacer una captura del vídeo mientras graba, pulse  $\bullet$ .
	- Para cambiar el enfoque mientras graba un vídeo, pulse el área que quiera enfocar. Para enfocar el centro de la pantalla, pulse ...

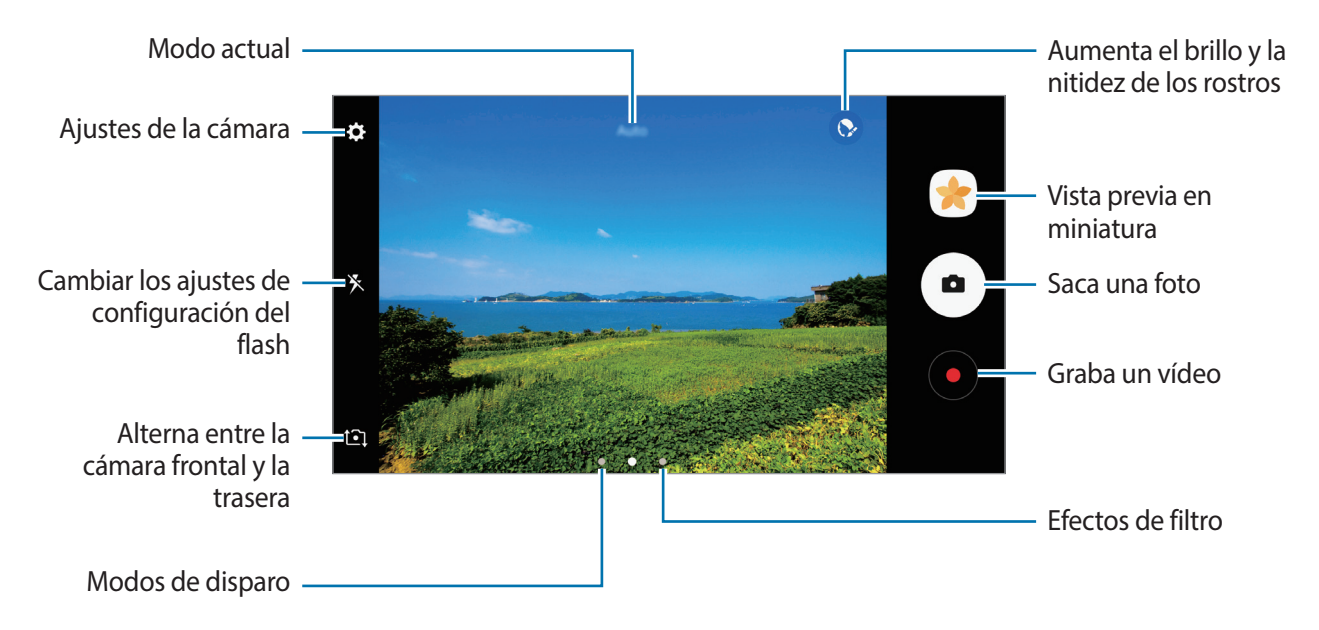

- 
- La pantalla de vista previa puede variar según el modo de disparo y la cámara que se esté usando.
- La cámara se apagará automáticamente cuando no esté en uso.
- Asegúrese de que la lente esté limpia. De lo contrario, el dispositivo puede que no funcione correctamente en algunos modos que requieran resoluciones altas.
- La cámara frontal cuenta con una lente de gran angular. En las fotos de gran angular podría darse una pequeña distorsión, lo que no indica problemas de funcionamiento del dispositivo.

#### **Bloqueo de enfoque y exposición**

Puede bloquear el enfoque o la exposición en un área seleccionada para evitar que la cámara realice ajustes automáticos según los cambios que se produzcan en los sujetos o en las fuentes de luz.

Mantenga pulsada la zona que vaya a enfocar. El marco de AF/AE aparecerá en la zona y los ajustes del enfoque y la exposición se bloquearán. Este ajuste permanecerá bloqueado incluso después de sacar una fotografía.

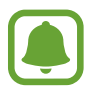

Esta función solo está disponible en algunos modos de disparo.

#### **Personalizar los modos de disparo**

En la pantalla de vista previa, deslice el dedo hacia la derecha para abrir la lista de modos de disparo y seleccione un modo.

Para ver la descripción de cada modo, pulse • → **Info**.

Para reorganizar los modos, pulse • → **Editar**, mantenga pulsado el icono de un modo y, a continuación, desplácelo hacia una nueva ubicación.

Para añadir accesos directos de modo a la pantalla Inicio, pulse • → **Añadir acceso en Inicio**.

### **Modo Automático**

El modo Automático permite que la cámara evalúe el entorno y determine el modo ideal para la foto. En la lista de modos de disparo, pulse **Auto**.

### **Modo Pro**

Saque fotografías ajustando de forma manual las diversas opciones de disparo, como el valor de exposición y el valor ISO.

En la lista de modos de disparo, pulse **Pro**. Seleccione opciones y personalice los ajustes y luego pulse  $\left( \bullet \right)$  para sacar una foto.

- W<sub>B</sub>: seleccione un balance de blancos apropiado de manera que las imágenes tengan un rango de color similar al de la realidad. Puede configurar la temperatura de color.
- (So : seleccione un valor de ISO. Esto controla la sensibilidad que la cámara tiene ante la luz. Los valores bajos son para objetos fijos o bien iluminados. Los valores más altos son para objetos mal iluminados o que se mueven rápidamente. Sin embargo, los niveles de sensibilidad ISO altos pueden producir ruido en las fotos.
- **(2)**: cambie el valor de exposición. Esto determina la cantidad de luz que recibe el sensor de la cámara. En lugares con poca luz, use una exposición más alta.

## **Panorámica**

Saque una serie de fotos en horizontal o en vertical y luego únalas para crear una escena amplia. En la lista de modos de disparo, pulse **Panorámica**.

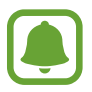

- Para sacar mejores fotos, siga estas sugerencias:
- Mueva la cámara lentamente en una dirección.
- Mantenga la imagen dentro del marco en el visor de la cámara. Si la imagen de vista previa está fuera del marco que sirve como guía o no mueve el dispositivo, el dispositivo dejará de sacar fotos de forma automática.
- Evite sacar fotos de fondos indistintos, como un cielo vacío o una pared plana.

## **Cámara rápida**

Grabe escenas, como nubes en movimiento o personas pasando y visualícelas como vídeos a cámara rápida. La velocidad de fotogramas se ajusta automáticamente para grabar vídeos a cámara rápida más fluidos y menos inestables al pasear, viajar en el interior de un vehículo, etc.

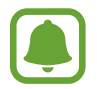

- Es posible que esta función no esté disponible dependiendo de su región o de su proveedor de servicios.
- En este modo, el enfoque automático no funcionará.
- 1 En la lista de modos de disparo, pulse **Cámara rápida**.
- 2 Pulse  $\mathbb{C}_{A}^{r}$  y seleccione una opción de velocidad de transmisión de imágenes.

Si configura la velocidad de transmisión de imágenes en **Automático**, el dispositivo ajustará automáticamente la velocidad de transmisión de imágenes según los cambios de velocidad de la escena.

- $3$  Pulse  $\odot$  para comenzar a grabar.
- 4 Pulse para finalizar la grabación.
- En la pantalla de vista previa, pulse la miniatura de vista previa y pulse  $\mathbb C^r$  para ver el vídeo.

## **Selfie**

Saque selfies con la cámara frontal. Puede obtener en pantalla una vista previa de los distintos efectos de belleza.

- 1 En la pantalla de vista previa, deslice el dedo hacia arriba o hacia abajo, o pulse  $\square$ ) para cambiar a la cámara frontal y poder sacar selfies.
- 2 En la lista de modos de disparo, pulse **Selfie**.
- $3$  Colóquese frente a la lente de la cámara frontal.
- 4 Cuando el dispositivo detecte su cara, muestre la palma de la mano a la cámara delantera. Después de reconocer su palma, aparecerá un temporizador con una cuenta atrás. Cuando termine la cuenta atrás, el dispositivo sacará una foto.

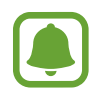

Para utilizar varias opciones de disparo en la cámara frontal, pulse **☆ → Formas para sacar fotos** y, a continuación, deslice los interruptores para activarlos.

#### **Aplicar efectos de belleza**

Puede modificar rasgos faciales, como el tono de piel o la forma de la cara antes de sacar un selfie.

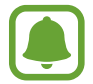

Esta función solo está disponible en el modo **Selfie**.

- 1 En la pantalla de vista previa, pulse  $\mathcal{F}$ .
- $2$  Seleccione las opciones que aparecen a continuación para aplicar efectos de belleza a su cara en la pantalla de vista previa y sacarse una foto.
	- **Tono piel**: hace que el tono de piel parezca más luminoso y claro.
	- **Cara delgada**: ajusta la forma de la cara y hace que parezca más delgada.
	- **Ampliar ojos**: hace que los ojos parezcan más grandes.

### **Selfie panorámico**

Saque un selfie panorámico e incluya a tantas personas como sea posible para no dejar a nadie fuera.

- 1 En la pantalla de vista previa, deslice el dedo hacia arriba o hacia abajo, o pulse  $\Box$ ) para cambiar a la cámara frontal y poder sacar selfies.
- 2 En la lista de modos de disparo, pulse **Selfie panorámico**.
- $3$  Colóquese frente a la lente de la cámara frontal.
- 4 Cuando el dispositivo detecte su cara, muestre la palma de la mano a la cámara frontal. Después de reconocer su palma, aparecerá un temporizador con una cuenta atrás. Cuando esta termine, el dispositivo sacará una foto.

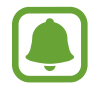

Para utilizar varias opciones de disparo en la cámara frontal, pulse **⇔ Formas para sacar fotos** y, a continuación, deslice los interruptores para activarlos.

 $5$  Gire lentamente el dispositivo hacia la izquierda y luego a la derecha o viceversa para hacerse un selfie panorámico.

El dispositivo hará fotografías adicionales cuando el marco blanco se mueva hacia cada extremo de la ventana del visor.

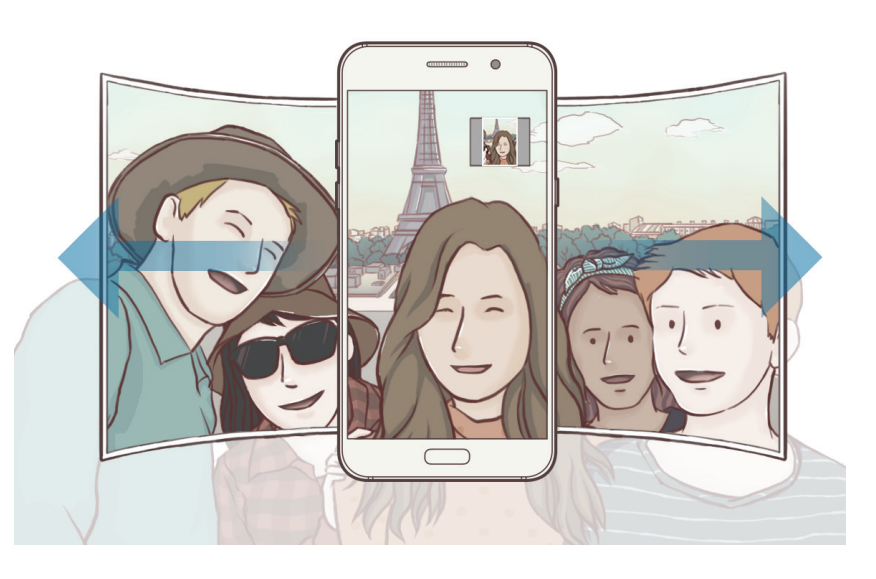

- Asegúrese de mantener el marco blanco dentro de la ventana del visor.
- Los objetos deben permanecer inmóviles mientras se hacen selfies panorámicos.
- Las partes superior e inferior de la imagen mostrada en la pantalla de vista previa pueden aparecer cortadas en la fotografía en función de las condiciones en que haya sacado la fotografía.

### **Ráfaga**

Saca una serie de fotos de objetos en movimiento.

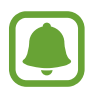

Es posible que esta función no esté disponible dependiendo de su región o de su proveedor de servicios.

En la lista de modos de disparo, pulse **Ráfaga**.

Mantenga pulsado  $\bigcirc$  para sacar varias fotos seguidas.

### **HDR**

Haga fotos con colores intensos y capture los detalles incluso en zonas con mucha claridad u oscuridad.

En la lista de modos de disparo, pulse **HDR**.

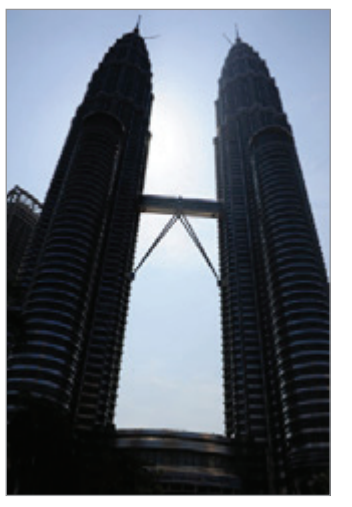

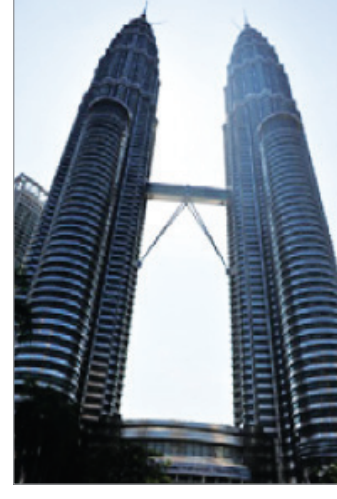

Sin efecto Con efecto

### **Noche**

Saque una foto en condiciones de poca luz sin necesidad de flash.

En la lista de modos de disparo, pulse **Noche**.

### **Comida**

Saque fotografías de comida con colores más vibrantes.

- 1 En la lista de modos de disparo, pulse **Comida**.
- 2 Pulse la pantalla y deslice el marco circular sobre el área que quiera destacar. El área que aparece fuera del marco circular aparecerá borrosa. Para redimensionar el marco circular, mueva una esquina del marco.

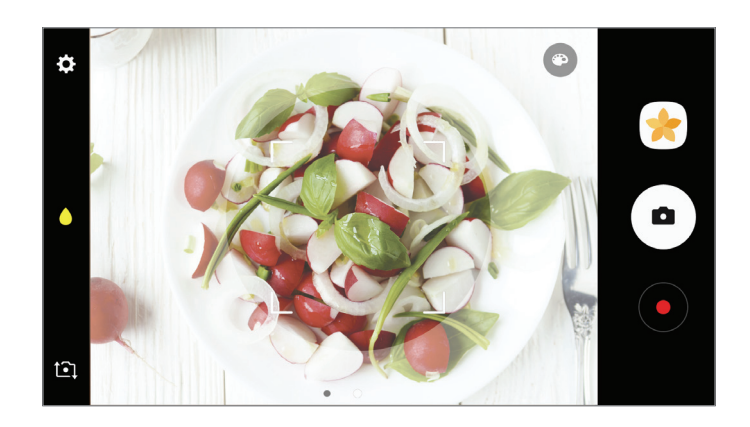

- $3$  Pulse  $\odot$  y deslice la barra de ajuste para ajustar el tono de color.
- $4$  Pulse **o** para sacar una foto.

### **Descargar modos**

Descargue más modos de disparo desde **Galaxy Apps**. En la lista de modos de disparo, pulse **DESCARGAR**.

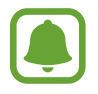

Algunos modos de disparo descargados no tienen acceso a todas las funciones.

## **Ajustes de la cámara**

#### **Ajustes rápidos**

En la pantalla de vista previa, utilice los siguientes Ajustes rápidos.

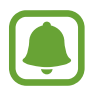

Las opciones disponibles pueden variar según el modo de disparo y la cámara que se esté usando.

- $\cdot$   $\odot$ : selecciona una forma de medición. Esto determina cómo se calculan los valores de iluminación. **Ponderada al centro** usa la luz en la parte central del disparo para calcular la exposición del disparo.  $\lceil \cdot \rceil$  Puntual usa la luz en una área central concentrada del disparo para calcular la exposición del disparo. **[v] Matricial** equilibra toda la escena.
- $\mathbf{\hat{X}}$  : activa o desactiva el flash.
- $\cdot$   $\bullet$  : enfoca un objeto dentro del marco circular y desdibuja la imagen que queda fuera del marco.

#### **Ajustes de la cámara**

En la pantalla de vista previa, pulse  $\boldsymbol{\Delta}$ .

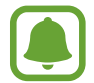

Las opciones disponibles pueden variar según el modo de disparo y la cámara que se esté usando.

#### **Cámara trasera**

- **Tamaño de imagen**: selecciona una resolución para las fotos. Una resolución más alta ofrecerá fotos de mayor calidad, pero también hará que estas ocupen más memoria.
- **Tamaño de vídeo**: selecciona una resolución para los vídeos. Una resolución más alta obtendrá fotos de mayor calidad, pero también hará que estas ocupen más memoria.

#### **Cámara frontal**

- **Tamaño de imagen**: selecciona una resolución para las fotos. Una resolución más alta ofrecerá fotos de mayor calidad, pero también hará que estas ocupen más memoria.
- **Tamaño de vídeo**: selecciona una resolución para los vídeos. Una resolución más alta obtendrá fotos de mayor calidad, pero también hará que estas ocupen más memoria.
- **Guardar imágenes como en vista previa**: invierte la imagen para crear una imagen espejo de la escena original al hacer fotos con la cámara frontal.
- **Formas para sacar fotos**: seleccione las opciones de disparo que desee utilizar.

#### Aplicaciones

#### **Común**

- **Cuenta atrás**: selecciona cuánto tiempo tardará la cámara antes de sacar automáticamente una foto.
- **Cuadrícula**: muestra guías en el visor para ayudar a crear la composición al seleccionar objetos.
- **Etiquetas de ubicación**: adjunta una etiqueta de ubicación GPS a la foto.

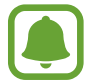

- La fuerza de la señal del GPS puede disminuir en ubicaciones en las que la señal se vea obstruida, como entre edificios, en áreas bajas o en condiciones meteorológicas adversas.
- Su ubicación podría aparecer en las fotografías cuando las suba a Internet. Para evitar esto, desactive el ajuste de etiqueta de ubicación.
- **Revisar imágenes**: configura el dispositivo para mostrar las fotos después de sacarlas.
- **Inicio rápido**: configura el dispositivo para iniciar la cámara pulsando el botón Inicio dos veces rápidamente.
- **Ubicación de almacenamiento**: selecciona la ubicación de la memoria en la que se almacenarán las fotos y los vídeos.
- **Control de voz**: configura el dispositivo para sacar fotos o grabar vídeos con comandos de voz. Puede decir "Patata", "Capturar", "Sonrisa" o "Disparar" para sacar una foto. Para grabar un vídeo, diga "Grabar vídeo".
- **Botón Cámara flotante**: añade el botón del obturador personalizable en la pantalla anterior.
- **Función de tecla de volumen**: configura el dispositivo para usar el botón Volumen para controlar el obturador.
- **Restablecer ajustes**: restablece los ajustes de la cámara.
- **Contáctenos**: permite formular preguntas o ver las preguntas más frecuentes. Consulte [Samsung Members](#page-103-0) para obtener más información.

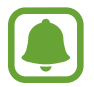

Es posible que esta función no esté disponible dependiendo de su región o de su proveedor de servicios.

# **Galería**

### **Introducción**

Vea imágenes y vídeos guardados en su dispositivo. También puede gestionar imágenes y vídeos por álbum o crear historias para compartirlas con los demás.

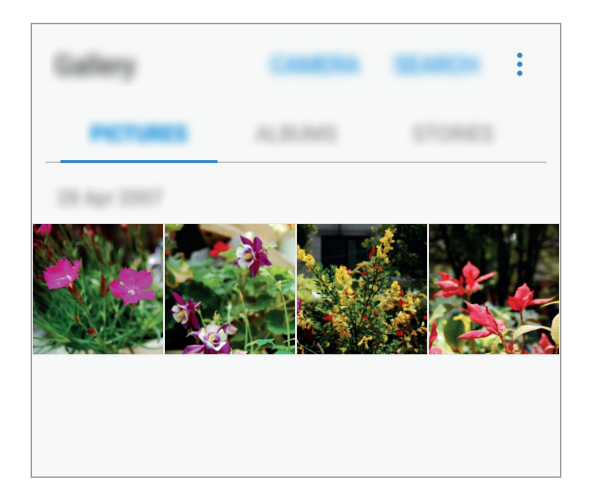

## **Ver imágenes y vídeos**

#### **Ver imágenes**

- 1 En la pantalla Aplicaciones, pulse **Galería** <sup>→</sup> **IMÁGENES**.
- 2 Seleccione una imagen.

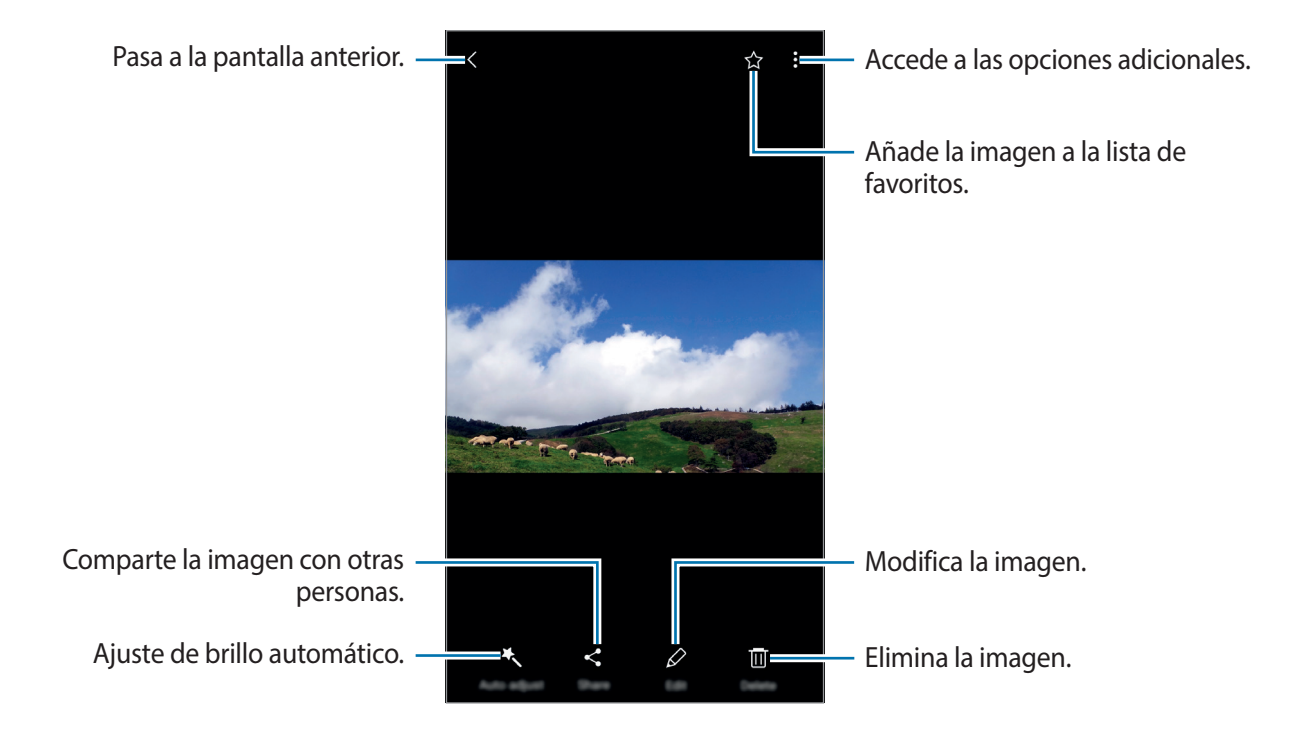

Para ocultar o mostrar los menús, pulse la pantalla.

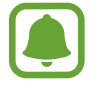

Puede crear una animación GIF o un collage de varias imágenes. Pulse • → **Animar** o **Collage** y, a continuación, seleccione las imágenes. Podrá seleccionar hasta seis imágenes para su collage.

### **Ver vídeos**

- 1 En la pantalla Aplicaciones, pulse **Galería** <sup>→</sup> **IMÁGENES**.
- 2 Seleccione el vídeo que quiera reproducir. Los archivos de vídeo muestran el icono  $\blacktriangleright$  en la vista previa en miniatura.

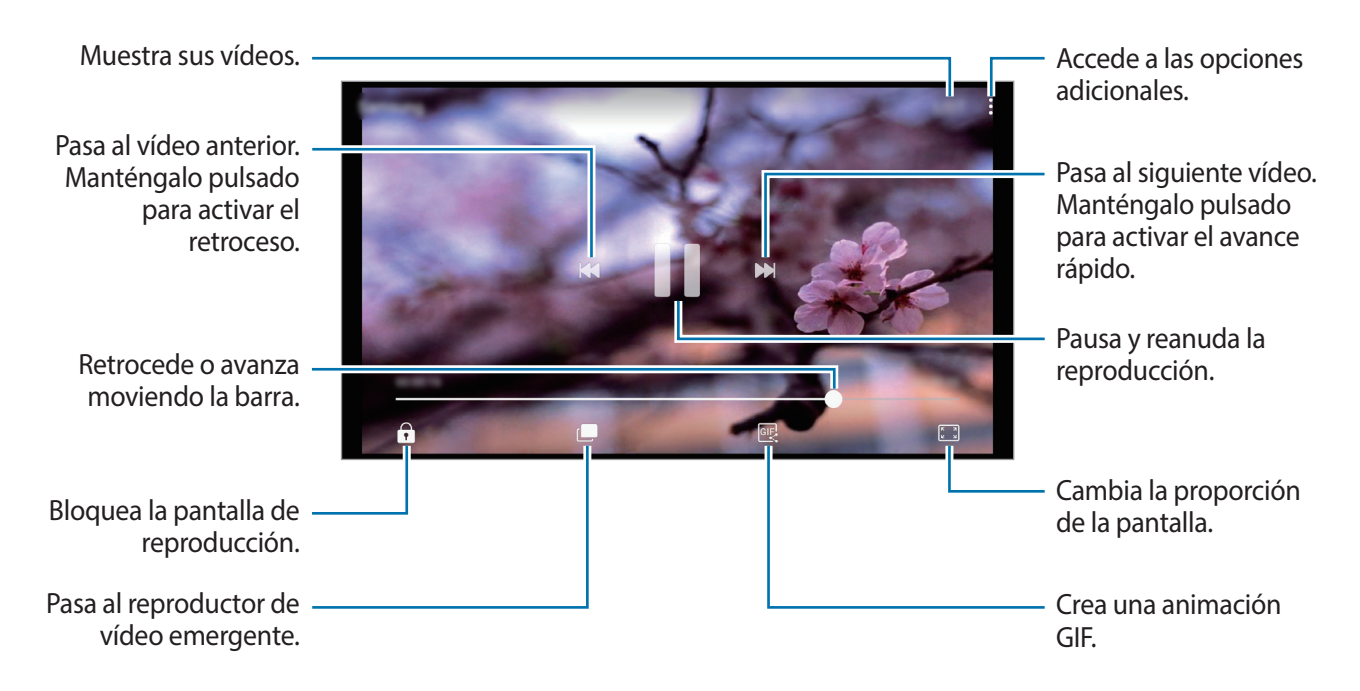

Para ajustar el brillo, deslice el dedo hacia arriba o hacia abajo en la parte izquierda de la pantalla de reproducción o deslícelo hacia arriba o hacia abajo en la parte derecha de la pantalla de reproducción para ajustar el volumen.

Para activar el retroceso o avance rápido, deslice el dedo hacia la izquierda o hacia la derecha sobre la pantalla de reproducción.

## **Ver álbumes**

Puede ordenar las imágenes y los vídeos guardados en su dispositivo por carpeta o álbum. Las animaciones o collages creados también se ordenarán en sus carpetas en la lista de álbumes. En la pantalla Aplicaciones, pulse **Galería** → **ÁLBUMES** y seleccione un álbum.

## **Ver historias**

Si captura o guarda imágenes y vídeos, el dispositivo leerá sus etiquetas de ubicación y su fecha, ordenará las imágenes y los vídeos, y creará historias. Para crear historias automáticamente, debe capturar o guardar varias imágenes y vídeos.

#### **Crear historias**

Cree historias con varios temas.

- 1 En la pantalla Aplicaciones, pulse **Galería** <sup>→</sup> **HISTORIAS**.
- 2 Pulse : → Crear historia.
- 3 Marque las imágenes o los vídeos que desee incluir en la historia y pulse **HECHO**.
- 4 Introduzca un título para la historia y pulse **CREAR**.

Para añadir imágenes o vídeos a una historia, seleccione una historia y pulse • → **Añadir elementos**. Para eliminar imágenes o vídeos de una historia, seleccione una historia, pulse • → **Editar**, marque las imágenes o los vídeos que desee eliminar y, a continuación, pulse • → **Eliminar de la historia**.

### **Compartir historias**

Puede compartir historias con sus contactos.

- 1 En la pantalla Aplicaciones, pulse **Galería** <sup>→</sup> **HISTORIAS**.
- 2 Seleccione la historia que desee compartir.
- 3 Pulse **INVITAR**, marque los contactos y, a continuación, pulse **HECHO**.

Cuando sus contactos acepten la solicitud de uso compartido, la historia se compartirá y sus contactos podrán añadir más imágenes y vídeos a la historia.

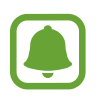

- Para poder utilizar esta función, deberá verificar su número de teléfono.
- Puede incurrir en cargos adicionales cuando comparte archivos mediante la red móvil.
- Si los destinatarios no han verificado sus números de teléfono o sus dispositivos no son compatibles con la función, se les enviará un vínculo a los archivos mediante un mensaje de texto. Es posible que los destinatarios del vínculo no puedan utilizar algunas funciones. El enlace caducará transcurrido un determinado tiempo.

#### **Eliminar historias**

- 1 En la pantalla Aplicaciones, pulse **Galería** <sup>→</sup> **HISTORIAS**.
- 2 Mantenga pulsada la historia que desee eliminar y pulse **ELIMINAR**.

### **Sincronizar imágenes y vídeos con Samsung Cloud**

Puede sincronizar imágenes y vídeos guardados en **Galería** con Samsung Cloud y acceder a ellos desde otros dispositivos. Debe registrarse e iniciar sesión en su Samsung account para poder utilizar Samsung Cloud. Consulte [Samsung account](#page-56-0) para obtener más información.

En la pantalla Aplicaciones, pulse **Galería** → → **Ajustes** y pulse el interruptor **Sincronización con la nube** para activarlo. Las imágenes y los vídeos capturados en el dispositivo se guardarán automáticamente en Samsung Cloud.

## **Eliminar imágenes o vídeos**

#### **Eliminar una imagen o un vídeo**

Seleccione una imagen o un vídeo y pulse **Eliminar** en la parte inferior de la pantalla.

#### **Eliminar varias imágenes y vídeos**

- 1 En la pantalla principal de Galería, mantenga pulsada una imagen o un vídeo para eliminarlos.
- 2 Seleccione las imágenes o vídeos que quiera eliminar.
- 3 Pulse **ELIMINAR**.

### **Compartir imágenes o vídeos**

Seleccione una imagen o un vídeo, pulse **Compartir** en la parte inferior de la pantalla y, a continuación, elija un método para compartir.

# **Samsung Pay**

### **Introducción**

Registre tarjetas que utilice con frecuencia en Samsung Pay, un servicio de pago móvil, para realizar pagos de una forma rápida y segura. Samsung Pay admite la comunicación de campo cercano (NFC) para realizar pagos mediante lectores de tarjetas de crédito estándar.

Puede obtener más información sobre las tarjetas que admiten esta función en [www.samsung.com/samsungpay](http://www.samsung.com/samsungpay). También puede abrir la pantalla Aplicaciones y pulsar **Samsung Pay** → **Más** → **Ayuda**.

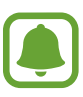

- La disponibilidad de esta aplicación y las funciones compatibles pueden variar en función de la región o del proveedor de servicios.
- Los procedimientos para la configuración inicial y el registro de la tarjeta pueden variar en función de la región o del proveedor de servicios.

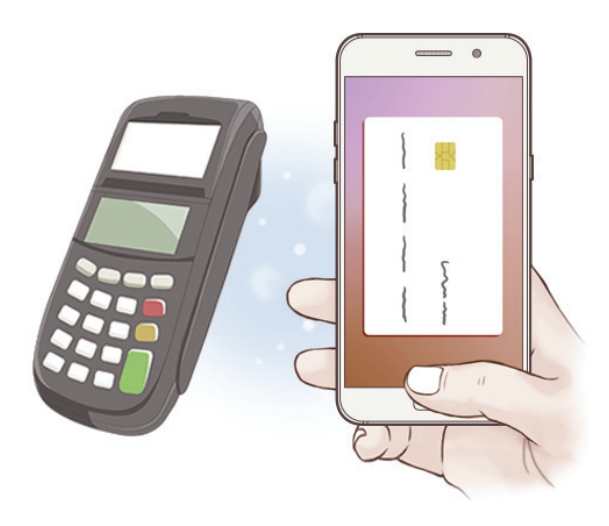

#### **Antes de comenzar**

- Para usar esta función, deberá iniciar sesión en su Samsung account. También puede registrar sus huellas digitales. Para obtener más información, consulte [Samsung account](#page-56-0) y [Reconocimiento de huella digital](#page-143-0).
- Para realizar pagos con Samsung Pay, es posible que el dispositivo necesite una conexión a una red móvil o Wi-Fi en función de la región.

## **Configurar Samsung Pay**

Al ejecutar esta aplicación por primera vez o al reiniciarla tras restablecer los valores de fábrica, siga las instrucciones de la pantalla para completar la configuración inicial.

- 1 En la pantalla Aplicaciones, pulse **Samsung Pay**.
- 2 Inicie sesión en su Samsung account.
- 3 Lea y acepte los términos y condiciones.
- $\overline{4}$  Cree un PIN para utilizarlo al realizar pagos.

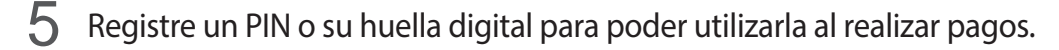

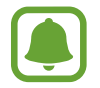

Este PIN se utilizará para verificar varias acciones en Samsung Pay, como realizar pagos y desbloquear la aplicación.

### **Registrar tarjetas**

Puede registrar tarjetas fácilmente capturando sus imágenes con la cámara.

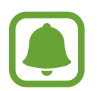

Puede consultar qué tarjetas admiten esta función en el sitio web de Samsung Pay [\(www.samsung.com/samsungpay\)](http://www.samsung.com/samsungpay).

En la pantalla Aplicaciones, pulse **Samsung Pay** → **Añadir** y siga las instrucciones de la pantalla para completar el registro de la tarjeta.

### **Realizar pagos**

1 Mantenga pulsada la imagen de una tarjeta en la parte inferior de la pantalla y deslícela hacia arriba.

También puede pulsar **Samsung Pay** en la pantalla Aplicaciones.

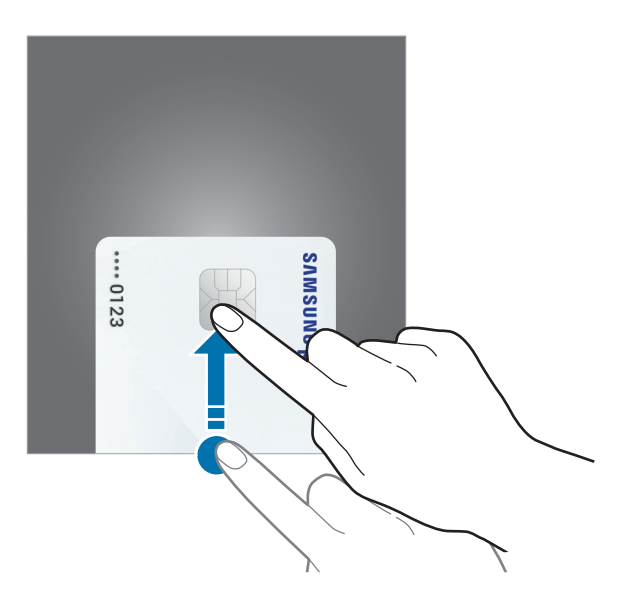

2 En la lista de tarjetas, deslice el dedo hacia la izquierda o hacia la derecha y seleccione la tarjeta que desee utilizar.

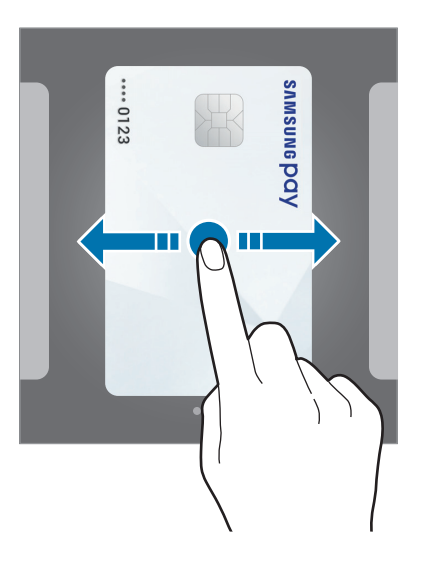

3 Coloque el dedo sobre el botón Inicio para escanear su huella digital. De forma alternativa, introduzca el PIN de pago que estableció cuando configuró Samsung Pay. 4 Coloque la parte trasera del dispositivo en contacto con el lector de tarjetas. Cuando el lector de tarjetas reconozca la información de la tarjeta se procesará el pago.

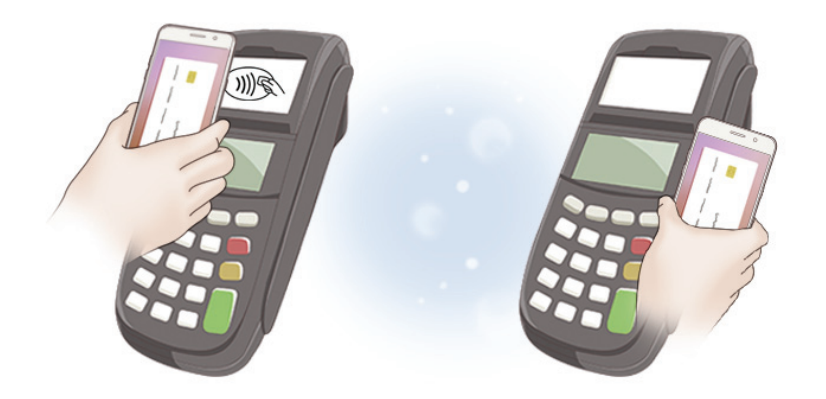

Es posible que los pagos no se procesen en función de su conexión de red. El método de verificación para los pagos podría variar en función de los lectores de tarjetas.

#### **Cancelar pagos**

Puede cancelar pagos en el lugar donde los realizó.

En la lista de tarjetas, deslice el dedo hacia la izquierda o hacia la derecha para seleccionar la tarjeta que utilizó. Siga las instrucciones que aparecen en la pantalla para completar la cancelación del pago.

#### **Cambiar los ajustes de Samsung Pay**

En la pantalla de Samsung Pay, pulse **Más** → **Ajustes**. Seleccione la pantalla en la que aparecerá la imagen de la tarjeta para activar Samsung Pay en la pantalla Inicio, en la pantalla Bloqueo o cuando se apague la pantalla.

# <span id="page-103-0"></span>**Samsung Members**

**Samsung Members** ofrece a los clientes servicios de soporte técnico, como diagnóstico de problemas de los dispositivos, y permite a los usuarios enviar preguntas e informes de errores. También podrá compartir información con otras personas en la comunidad de usuarios de Galaxy o ver las últimas noticias y consejos sobre los dispositivos Galaxy. **Samsung Members** puede ayudarle a solucionar los problemas que pueda tener mientras utiliza el dispositivo.

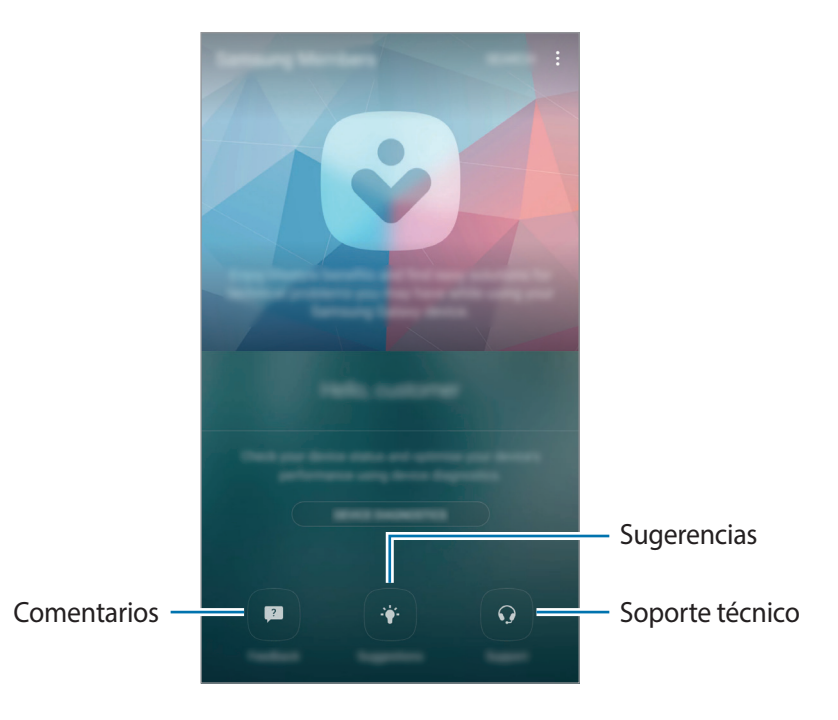

- La disponibilidad de esta aplicación y las funciones compatibles pueden variar en función de la región o del proveedor de servicios.
	- Para enviar sus opiniones o publicar sus comentarios en **Comentarios**, debe iniciar sesión en su cuenta Samsung. Consulte [Samsung account](#page-56-0) para obtener más información.

#### **Comentarios**

Busque las preguntas más frecuentes para encontrar soluciones a los problemas que se produzcan en su dispositivo o formule preguntas relacionadas con el dispositivo.

En la pantalla Aplicaciones, pulse **Samsung** → **Samsung Members** → **Comentarios**.

- **PREGUNTAS FRECUENTES**: muestra las preguntas más frecuentes y sus respuestas por categoría.
- **PREGUNTAS/ERRORES**: envía una pregunta o un informe de errores al Servicio de Atención Técnica (SAT) de Samsung.

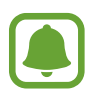

Si envía una pregunta o un informe de errores, la información de su dispositivo, como el nombre del modelo y el registro del sistema operativo (que es opcional), también se enviará para poder realizar un análisis más preciso.

#### **Sugerencias**

Envíe sus ideas sobre nuevas aplicaciones o funciones y sus opiniones sobre cómo podrían mejorarse.

En la pantalla Aplicaciones, pulse **Samsung** → **Samsung Members** → **Sugerencias**.

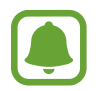

Es posible que esta función no esté disponible dependiendo de su región o de su proveedor de servicios.

#### **Asistencia**

Compruebe si el hardware de su dispositivo tiene algún problema y acceda a información sobre el servicio de atención al cliente.

En la pantalla Aplicaciones, pulse **Samsung** → **Samsung Members** → **Asistencia**.

- **DIAGNÓSTICO**: diagnostica su dispositivo y optimiza el rendimiento del mismo.
- **POSVENTA**: accede a varios servicios de atención al cliente.

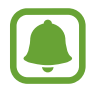

En algunos servicios de atención al cliente deberá descargar sus aplicaciones en primer lugar.

#### **Noticias y consejos**

Consulte las últimas noticias y consejos sobre los dispositivos Galaxy.

En la pantalla Aplicaciones, pulse **Samsung** → **Samsung Members** → → **Nuevo/consejos**.

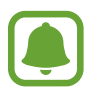

Es posible que esta función no esté disponible dependiendo de su región o de su proveedor de servicios.

# **Game Launcher**

### **Introducción**

Game Launcher reúne los juegos descargados de **Play Store** y **Galaxy Apps** en un lugar para poder acceder a ellos fácilmente. Puede configurar el dispositivo en el modo Juego para poder disfrutar de los juegos de una forma más sencilla.

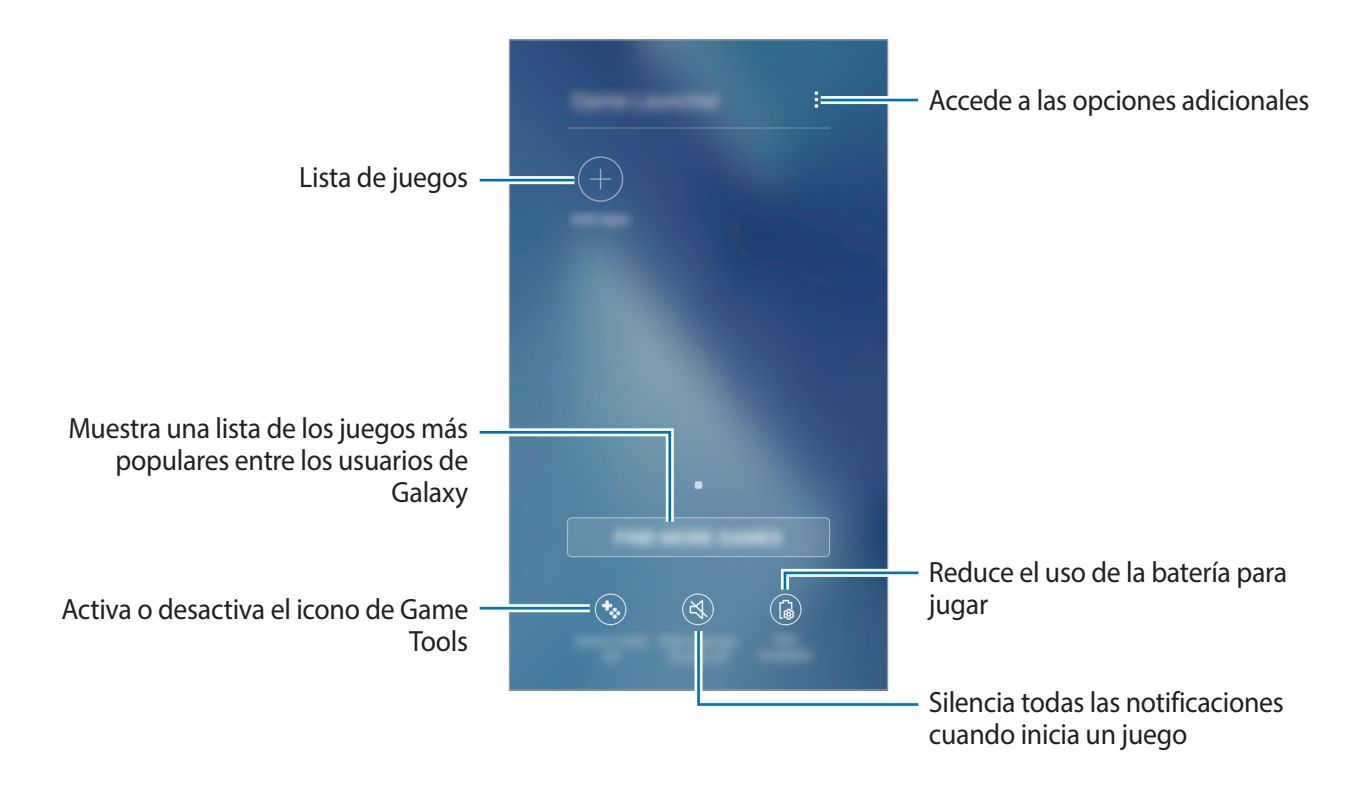

### **Usar Game Launcher**

1 En la pantalla Aplicaciones, pulse **Ajustes** <sup>→</sup> **Funciones avanzadas** <sup>→</sup> **Juegos** <sup>→</sup> **Game Launcher** y pulse el interruptor para activarlo.

**Game Launcher** se añadirá a la pantalla Inicio y a la pantalla Aplicaciones.

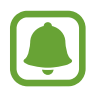

Cuando desactive la función, **Game Launcher** se eliminará de la pantalla Inicio y de la pantalla Aplicaciones.

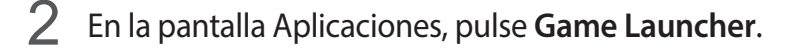

 $\beta$  Pulse un juego de la lista de juegos.

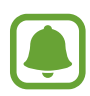

Los juegos descargados de **Play Store** y **Galaxy Apps** se mostrarán automáticamente en la pantalla Game Launcher. Si no puede verlos, pulse **Añadir aplicaciones**.

#### **Eliminar un juego de Game Launcher**

Mantenga pulsado un juego para acceder rápidamente a las opciones y pulse **Eliminar**.

## **Activar el modo Ahorro de energía para juegos**

Cuando active el modo Ahorro de energía para juegos, el dispositivo reducirá la resolución y la velocidad de transmisión de imágenes de los juegos para reducir el consumo de batería.

En la pantalla Aplicaciones, pulse **Game Launcher** → **Ahorro energía apagado**. Seleccione una de las siguientes opciones:

- **Desactivado**: no se utiliza el modo Ahorro de energía.
- **Ahorrar energía**: reduce el consumo de batería disminuyendo la resolución.
- **Ahorrar energía al máximo**: reduce enormemente el consumo de batería disminuyendo la resolución y la velocidad de transmisión de imágenes.

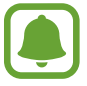

La eficiencia de la carga de batería puede variar según el juego.

### **Usar Game Tools**

Puede configurar el icono Game Tools para que aparezca como icono flotante en las pantallas de juego.

En la pantalla Aplicaciones, pulse **Ajustes** → **Funciones avanzadas** → **Juegos** y deslice el interruptor **Game Tools** para activarlo.

Mientras juega, pulse  $\bullet$  para mostrar las herramientas del icono Game Tools.

Para mover el icono, pulse y muévalo hasta una nueva ubicación.

Para ocultar el icono de la pantalla de juego actual, mantenga pulsado **(\*** y deslícelo hasta **Ocultar** en la parte superior de la pantalla.

Para volver a mostrar el icono en la pantalla de juego, abra el panel de notificaciones y pulse la notificación de Game Tools.

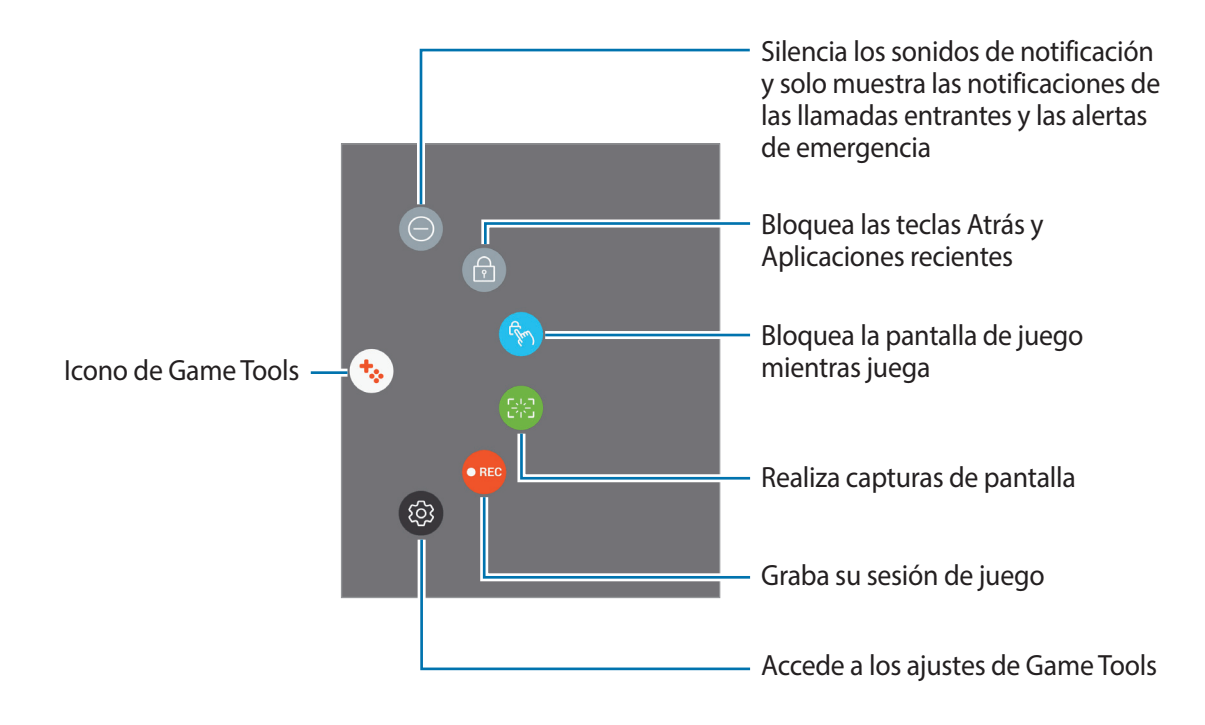

#### **Bloquear las notificaciones durante los juegos**

Pulse  $\overline{\cdots}$  →  $\Theta$  para silenciar los sonidos de notificación y mostrar únicamente notificaciones de las llamadas entrantes y las alertas de emergencia, de forma que pueda disfrutar de sus juegos sin que nadie le moleste. Si recibe una llamada entrante, aparecerá una pequeña notificación en la parte superior de la pantalla.

# **Samsung Notas**

### **Introducción**

Cree notas introduciendo texto desde el teclado o escribiendo o dibujando en la pantalla. También puede insertar imágenes o grabaciones de voz en sus notas.
### **Crear notas**

- **1** En la pantalla Aplicaciones, pulse **Samsung Notas**  $\rightarrow$  **TODAS**  $\rightarrow$  .
- 2 Seleccione un método de entrada en la barra de herramientas situada en la parte superior de la pantalla y cree una nota.

Pulse **Lápiz** para escribir o dibujar.

Pulse **Pincel** para pintar con varios pinceles.

Pulse **Imagen** para insertar una imagen seleccionándola en **Galería** o haciendo una foto.

Pulse **Voz** para realizar una grabación de voz e insertarla en la nota. La grabación de voz se iniciará de forma inmediata.

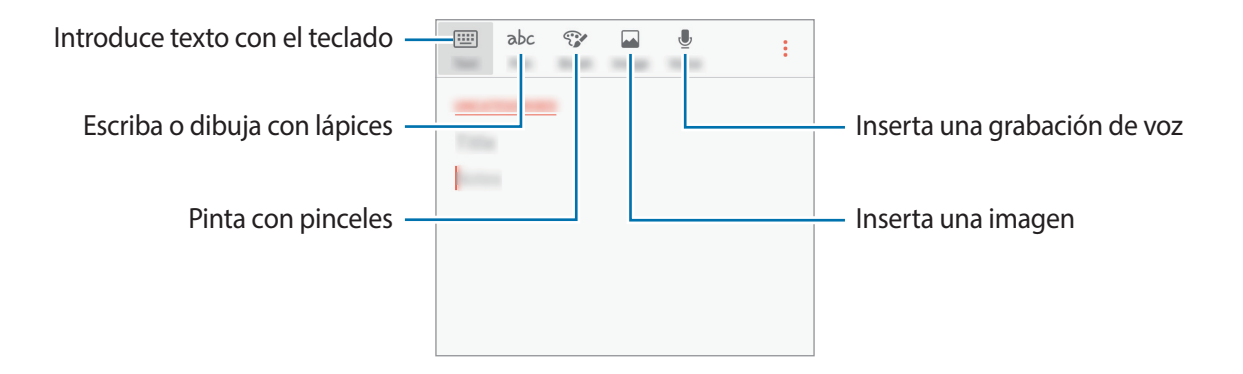

3 Cuando termine de crear la nota, pulse  $\cdot \rightarrow$  **Guardar.** 

### **Eliminar notas**

- 1 En la pantalla Aplicaciones, pulse **Samsung Notas**.
- 2 Pulse **TODAS**, o pulse **COLECCIONES** y seleccione una categoría.
- 3 Mantenga pulsada una nota para eliminarla. Para eliminar varias notas, marque más notas.
- 4 Pulse **ELIMINAR**.

# **Calendario**

### **Introducción**

Gestione su agenda introduciendo los próximos eventos y tareas en su calendario.

### **Creación de eventos**

- 1 Pulse **Calendario** en la pantalla Aplicaciones.
- 2 Pulse o pulse dos veces una fecha. Si la fecha ya tiene eventos o tareas guardadas, pulse la fecha y después  $\Box$ .
- 3 Introduzca los detalles del evento.

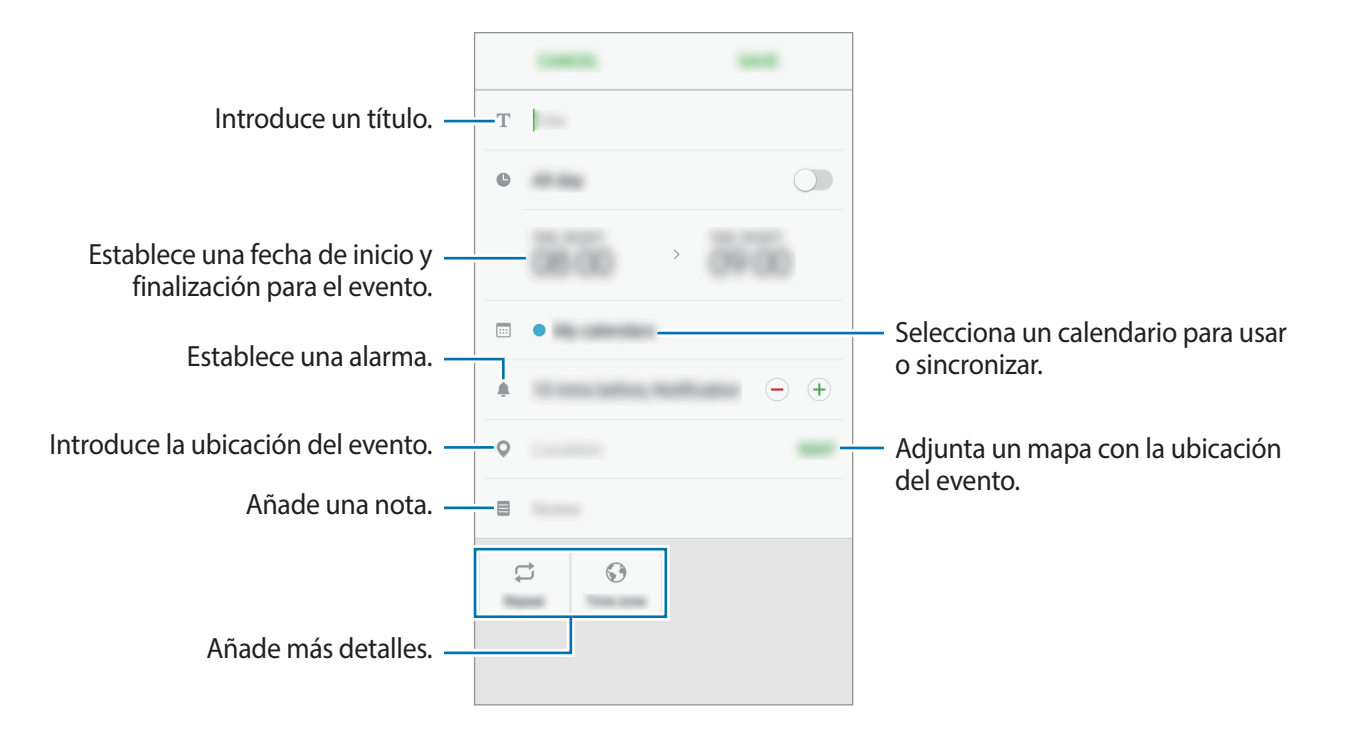

4 Pulse **GUARDAR** para guardar el evento.

### **Creación de tareas**

- 1 Pulse **Calendario** en la pantalla Aplicaciones.
- 2 Pulse **VER** <sup>→</sup> **Tareas**.
- 3 Introduzca los detalles de la tarea y pulse **PARA HOY** o **PARA MAÑANA** para fijar una fecha de vencimiento.

Para añadir más detalles, pulse  $\mathbb{Z}$ .

4 Pulse **GUARDAR** para guardar la tarea.

#### **Sincronizar eventos y tareas con sus cuentas**

En la pantalla Aplicaciones, pulse **Ajustes** → **Nube y cuentas** → **Cuentas**, seleccione un servicio de cuenta y, a continuación, deslice el interruptor **Sincronizar Calendario** para sincronizar eventos y tareas con la cuenta.

Para añadir cuentas que desee sincronizar, abra la pantalla Aplicaciones y pulse **Calendario** → • → **Gestionar calendarios** → **Añadir cuenta**. Después, seleccione la cuenta que quiera sincronizar e inicie sesión. Al añadir una cuenta, aparecerá en la lista.

# **S Health**

### **Introducción**

S Health le ayuda a gestionar su bienestar y forma física. Póngase objetivos, controle sus avances y realice un seguimiento de su bienestar y forma física general.

### **Comenzar a usar S Health**

Al ejecutar esta aplicación por primera vez o al reiniciarla tras restablecer los datos de fábrica, siga las instrucciones de la pantalla para completar la configuración.

1 Pulse **Samsung** <sup>→</sup> **S Health** en la pantalla Aplicaciones.

 $2$  Siga las instrucciones que aparecen en la pantalla para completar la configuración.

### **Uso de S Health**

Puede ver la información clave en los menús de S Health y registros para supervisar su bienestar y forma física.

Pulse **Samsung** → **S Health** en la pantalla Aplicaciones.

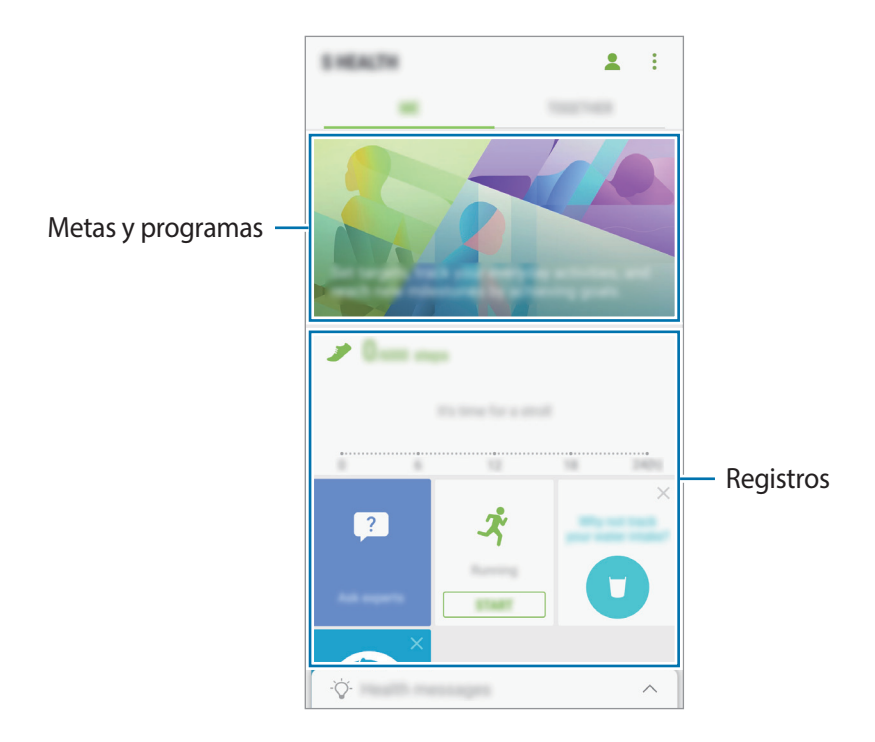

Para añadir monitores, objetivos o programas a la pantalla de S Health, pulse • → **Administrar elementos**, y luego seleccione los elementos en la pestaña **MONITORES**, **OBJETIVOS**, o **PROGRAMAS**.

- **MONITORES**: supervise sus actividades, ingesta de alimentos y medidas corporales.
- **OBJETIVOS**: establezca sus metas diarias de forma física y vea su progreso.
- **PROGRAMAS:** use programas de ejercicio personalizables.

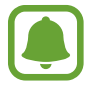

Para acceder a más información sobre las funciones S Health, pulse • → **Ajustes** → **Acerca de S Health**.

### **Información adicional**

- S Health está diseñado exclusivamente para fines de mantenimiento de la forma física y el bienestar y no deberá usarse para diagnóstico de enfermedades u otros trastornos ni para la cura, el alivio, el tratamiento o la prevención de enfermedades.
- Las funciones, características y aplicaciones disponibles para S Health pueden variar de un país a otro debido a las leyes y normas locales. Debe verificar las funciones y aplicaciones disponibles en su región específica antes de su uso.
- Las aplicaciones S Health y su servicio pueden ser modificados o suspendidos sin previo aviso.
- El propósito de la recopilación de datos es proporcionar el servicio solicitado por el usuario, incluida la información adicional para mejorar el nivel de bienestar, datos de sincronización, análisis de datos y estadísticas para desarrollar y proporcionar mejores servicios. Sin embargo, si inicia sesión en Samsung account desde S Health, sus datos podrían quedar guardados en el servidor con propósitos de copia de seguridad de datos. Los datos personales podrán quedar guardados hasta que se cumplan dichos propósitos. Podrá borrar los datos personales guardados por S Health utilizando la opción Restablecer datos en el menú Ajustes. Para eliminar cualquier dato que haya compartido en las redes sociales o transferido a los dispositivos de almacenamiento, deberá hacerlo por separado.
- Puede compartir o sincronizar sus datos con servicios adicionales de Samsung o servicios de terceros compatibles que usted seleccione, así como con cualquiera de sus otros dispositivos conectados. El acceso a la información de S Health mediante dichos servicios adicionales o dispositivos de terceros sólo se permitirá con su aprobación expresa.
- Usted asume la responsabilidad total por el uso inadecuado de los datos compartidos en redes sociales o transmitidos a otras personas. Tenga cuidado al compartir sus datos con otras personas.
- Si el dispositivo está conectado con dispositivos de medición, verifique el protocolo de comunicación para confirmar el funcionamiento correcto. Si usa una conexión inalámbrica, como la conexión Bluetooth, el dispositivo podría recibir interferencias electrónicas de otros dispositivos. Evite utilizarlo cerca de otros que transmitan ondas de radio.
- Lea atentamente los Términos y Condiciones y Política de Privacidad de S Health antes de usarlo.

# **S Voice**

### **Introducción**

Realice distintas tareas simplemente con su voz.

### **Establecer el comando Despierta**

Puede abrir **S Voice** con su propio comando Despierta.

Para modificar el comando Despierta, abra la pantalla Aplicaciones y pulse **Samsung** → **S Voice**. A continuación, pulse  $\boldsymbol{\times} \rightarrow$  Despertar mediante voz → Configurar comando Despierta → **Personalizar** → **INICIO** y, a continuación, siga las instrucciones de la pantalla.

Para configurar el dispositivo para que se inicie **S Voice** usando el comando Despierta cuando el dispositivo esté bloqueado, pulse  $\bigstar$  y deslice el interruptor **Despertar en bloq segur** para activarlo.

### **Usar S Voice**

1 Diga el comando Despierta preestablecido, o bien, en la pantalla Aplicaciones, pulse **Samsung** → **S Voice**.

Al ejecutar **S Voice**, el dispositivo pone en marcha el reconocimiento de voz.

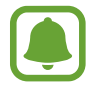

Es posible que esta aplicación no esté disponible en función de la región o el proveedor de servicios.

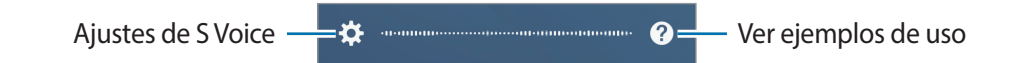

2 Diga un comando de voz.

Si el dispositivo reconoce el comando, realizará la acción correspondiente. Para repetir un comando de voz o decir otro comando, pulse  $\left( \bullet \right)$  o diga el comando Despierta preestablecido.

#### **Sugerencias para lograr un mejor reconocimiento de voz**

- Hable con claridad.
- Hable en lugares silenciosos.
- No use palabras ofensivas o jerga.
- Utilice un castellano estándar.

Es posible que el dispositivo no renozca los comandos o realice acciones no deseadas en función del entorno o la forma en la que se hable.

### **Configurar el idioma**

En la pantalla Aplicaciones, pulse Samsung → S Voice →  $\bigstar \rightarrow$  Idioma y, a continuación, seleccione un idioma.

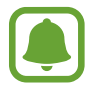

El idioma seleccionado se aplicará solo a **S Voice** y no al idioma que aparece en el dispositivo.

# **Grabadora de voz**

### **Introducción**

Use distintos modos de grabación para varias situaciones. El dispositivo puede convertir la voz en texto.

### **Realizar grabaciones de voz**

1 En la pantalla Aplicaciones, pulse **Samsung** <sup>→</sup> **Grabadora de voz**.

2 Pulse  $\bullet$  para comenzar a grabar y hable cerca del micrófono.

Pulse  $(\mathbf{u})$  para pausar la grabación.

Mientras realiza una grabación de voz, pulse **Marcador** para insertar un marcador.

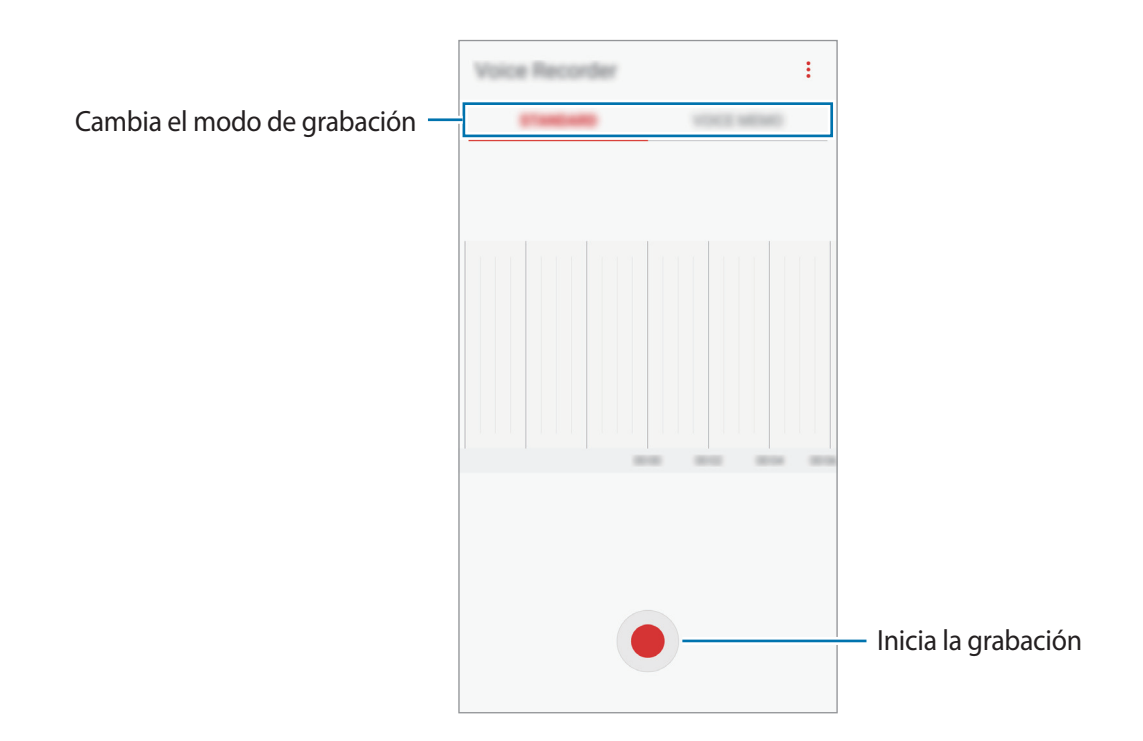

- $3$  Pulse para finalizar la grabación.
- 4 Introduzca un nombre para el archivo y pulse **GUARDAR**.

### **Cambiar el modo de grabación**

En la pantalla Aplicaciones, pulse **Samsung** → **Grabadora de voz**.

Seleccione un modo en la parte superior de la pantalla de la grabadora de voz.

- **ESTÁNDAR**: este es el modo de grabación normal.
- **NOTA DE VOZ**: el dispositivo graba su voz y simultáneamente la convierte en texto en pantalla. Para obtener mejores resultados, vaya a un lugar tranquilo, mantenga el dispositivo cerca de su boca y hable claramente y en voz alta. Las notas de voz grabadas en este modo aparecen con el  $i$ cono  $\blacksquare$  al lado.

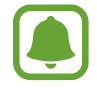

Si usted habla en un idioma distinto al idioma del sistema de notas de voz, el dispositivo no reconocerá su voz. Antes de utilizar esta función, pulse el idioma actual para configurar el idioma del sistema de notas de voz.

# **Mis archivos**

Acceda a los distintos archivos guardados en el dispositivo y gestiónelos.

En la pantalla Aplicaciones, pulse **Samsung** → **Mis archivos**.

Visualice los archivos guardados en cada almacenamiento. También puede ver los archivos de su dispositivo o de una tarjeta de memoria por categoría.

Para liberar almacenamiento del dispositivo, pulse → **Administrar almacenamiento** → **LIBERAR AHORA**.

Para buscar archivos o carpetas, pulse **BUSCAR**.

# **Reloj**

### **Introducción**

Configure alarmas, compruebe la hora en distintas ciudades del mundo, cronometre un evento o establezca una duración específica.

### **ALARMA**

En la pantalla Aplicaciones, pulse **Reloj** → **ALARMA**.

#### **Configurar alarmas**

Pulse  $\Box$  en la lista de alarmas, configure una hora de alarma, seleccione los días en los que se repetirá, configure otras opciones y, a continuación, pulse **GUARDAR**.

Para abrir el teclado e introducir una hora de alarma, pulse el campo de entrada de hora.

Para activar o desactivar alarmas, deslice el interruptor situado junto a la alarma en la lista de alarmas.

#### **Detener alarmas**

Pulse **DESCARTAR** para detener una alarma. Si pulsa **REPETIR** cuando está activada la opción de repetición, la alarma volverá a sonar al cabo de unos minutos.

#### **Eliminar alarmas**

Mantenga pulsada una alarma, marque las alarmas que desee eliminar y, a continuación, pulse **ELIMINAR**.

### **RELOJ MUNDIAL**

En la pantalla Aplicaciones, pulse **Reloj** → **RELOJ MUNDIAL**.

#### **Crear relojes**

Pulse  $\Box$ , introduzca el nombre de una ciudad o seleccione una ciudad del mundo y, a continuación, pulse **AÑADIR**.

#### **Eliminar relojes**

Mantenga pulsado un reloj, marque los relojes que desee eliminar y, a continuación, pulse **ELIMINAR**.

### **CRONO**

- 1 En la pantalla Aplicaciones, pulse **Reloj** <sup>→</sup> **CRONO**.
- 2 Pulse **INICIO** para cronometrar la duración de un evento. Para registrar tiempos de vuelta al cronometrar, pulse **VUELTA**.
- 3 Pulse **DETENER** para dejar de cronometrar el tiempo. Para reiniciar el cronómetro, pulse **REANUDAR**. Para eliminar los tiempos registrados, pulse **RESTABLECER**.

### **CUENTA ATRÁS**

- 1 En la pantalla Aplicaciones, pulse **Reloj** <sup>→</sup> **CUENTA ATRÁS**.
- 2 Establezca la duración y, a continuación, pulse **INICIO**. Para abrir el teclado e introducir la duración, pulse el campo de entrada de duración.
- 3 Pulse **DESCARTAR** cuando se desactive la alarma del temporizador.

# **Calculadora**

Realice cálculos sencillos o complejos.

Pulse **Calculadora** en la pantalla Aplicaciones.

Gire el dispositivo para obtener una vista horizontal y mostrar la calculadora científica. Si la opción Giro auto se encuentra deshabilitada, pulse  $\Diamond$  para mostrarla.

Para ver el historial de cálculo, pulse **HISTORIAL**. Para cerrarlo, pulse **TECLADO**.

Para borrar el historial, pulse **HISTORIAL** → **ELIMINAR HISTORIAL**.

# **Radio**

### **Escuchar la radio FM**

Pulse **Radio** en la pantalla Aplicaciones.

Antes de usar esta aplicación, deberá conectar al dispositivo unos auriculares que servirán como antena de radio.

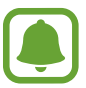

- La radio FM buscará y quardará las emisoras disponibles automáticamente cuando se inicie por primera vez.
- Esta aplicación aparecerá en la pantalla Aplicaciones, dependiendo de la región o del proveedor de servicios.

Pulse  $\circledcirc$ ) para encender la radio FM. Seleccione la emisora de radio que desee de la lista de emisoras.

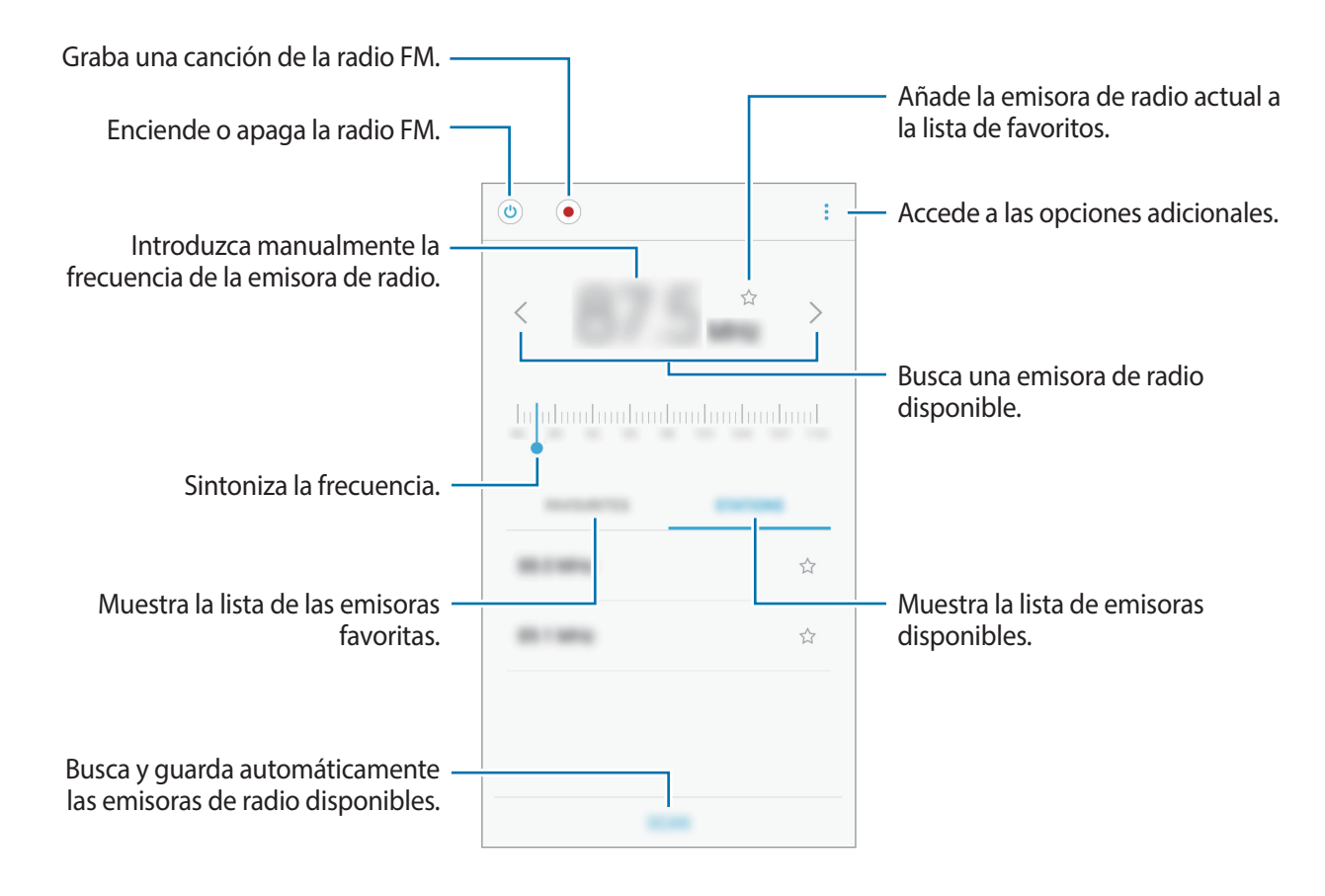

### **Buscar emisoras de radio**

Pulse **Radio** en la pantalla Aplicaciones.

Pulse **EMISORAS** → **BUSCAR**, y después seleccione una opción de búsqueda. La radio FM busca y guarda automáticamente las emisoras de radio disponibles.

Seleccione la emisora de radio que desee de la lista de emisoras.

# **Google apps**

Google ofrece aplicaciones de entretenimiento, negocios y redes sociales. Es posible que deba contar con una cuenta de Google para acceder a algunas aplicaciones. Consulte [Cuentas](#page-148-0) para obtener más información.

Para más información sobre las aplicaciones, acceda al menú de ayuda de cada aplicación.

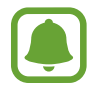

Es posible que algunas aplicaciones no estén disponibles o tengan otro nombre en función de su región o su proveedor de servicios.

#### **Chrome**

Busque información y navegue por páginas web.

#### **Gmail**

Envíe o reciba mensajes de correo electrónico mediante el servicio de Google Mail.

#### **Maps**

Busque su ubicación en el mapa, busque el mapa del mundo y vea los datos de ubicación de diversas localizaciones que le rodean.

#### **Play Música**

Busque, escuche y comparta música desde el dispositivo. Puede cargar en la nube colecciones de música almacenadas en su dispositivo y acceder a ellas más adelante.

#### **Play Películas**

Compre o alquile vídeos, como películas o programas de televisión, en **Play Store**.

#### **Drive**

Almacene sus contenidos en la nube, acceda a ellos desde cualquier parte y compártalos con otras personas.

#### **YouTube**

Vea o cree vídeos y compártalos con otras personas.

#### **Fotos**

Busque, gestione y edite todas sus fotografías y vídeos de varios orígenes desde un mismo sitio.

#### **Hangouts**

Envíe mensajes, imágenes y emoticonos a sus amigos, y realice videollamadas con ellos.

#### **Google**

Busque rápidamente elementos en Internet o en el dispositivo.

# **Ajustes**

# **Introducción**

Personalice los ajustes de funciones y aplicaciones. Puede personalizar aún más su dispositivo configurando diversas opciones.

En la pantalla Aplicaciones, pulse **Ajustes**.

Para buscar ajustes con palabras clave, pulse **BUSCAR**.

# **Conexiones**

### **Wi-Fi**

Active la función Wi-Fi para conectarse a una red Wi-Fi y acceder a Internet o a otros dispositivos de red.

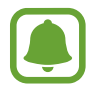

- El dispositivo utiliza una frecuencia no armonizada y está diseñado para su uso en todos los países de Europa. La red WLAN puede usarse en la Unión Europea sin restricciones en interiores, pero no puede usarse en el exterior.
- Desactive la función Wi-Fi para ahorrar batería cuando no esté en uso.

#### **Conectarse a una red Wi-Fi**

- 1 En la pantalla de Ajustes, pulse **Conexiones** <sup>→</sup> **Wi-Fi** y, a continuación, deslice el interruptor para activarlo.
- 2 Seleccione una red en la lista de redes Wi-Fi.

Las redes que requieran una contraseña aparecerán con un icono en forma de candado.

#### 3 Pulse **CONECTAR**.

- 
- Cuando el dispositivo se conecte a una red Wi-Fi, este volverá a conectarse a esa red cada vez que esté disponible sin solicitar una contraseña. Para evitar que el dispositivo se conecte a la red automáticamente, selecciónela en la lista de redes y pulse **OLVIDAR**.
- Si no puede conectarse a una red Wi-Fi correctamente, reinicie la función Wi-Fi del dispositivo o el router inalámbrico.

#### **Wi-Fi Direct**

La función Wi-Fi Direct conecta dispositivos mediante una red Wi-Fi sin requerir un punto de acceso.

1 En la pantalla de Ajustes, pulse **Conexiones** <sup>→</sup> **Wi-Fi** y, a continuación, deslice el interruptor para activarlo.

#### 2 Pulse **Wi-Fi Direct**.

Aparecerá una lista con los dispositivos detectados.

Si el dispositivo con el que quiere vincularse no se encuentra en la lista, solicite que el dispositivo active su función Wi-Fi Direct.

3 Seleccione un dispositivo para conectarse a él.

Los dispositivos se conectarán cuando el otro dispositivo acepte la solicitud de conexión de Wi-Fi Direct.

#### **Enviar y recibir datos**

Podrá compartir datos, como contactos o archivos multimedia, con otros dispositivos. Las siguientes acciones son un ejemplo de cómo enviar una imagen a otro dispositivo.

- 1 Pulse **Galería** en la pantalla Aplicaciones.
- 2 Seleccione una imagen.

#### Ajustes

- 3 Pulse **Compartir** <sup>→</sup> **Wi-Fi Direct** y seleccione un dispositivo al que enviar la imagen.
- 4 Acepte la solicitud de conexión de Wi-Fi Direct en el otro dispositivo.

Si los dispositivos ya están conectados, la imagen se enviará al otro dispositivo sin el procedimiento de solicitud de conexión.

**Finalizar la conexión del dispositivo**

- 1 En la pantalla de Ajustes, pulse **Conexiones** <sup>→</sup> **Wi-Fi**.
- 2 Pulse **Wi-Fi Direct**.

Se mostrarán los dispositivos conectados en la lista.

3 Para desconectarlos, pulse el nombre del dispositivo.

### **Bluetooth**

Use la función Bluetooth para intercambiar datos o archivos multimedia con otros dispositivos habilitados para Bluetooth.

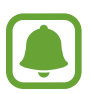

- Samsung no se hace responsable de la pérdida, la interceptación o el uso incorrecto de los datos enviados o recibidos mediante la función Bluetooth.
- Asegúrese siempre de compartir y recibir datos con dispositivos fiables que cuenten con la seguridad adecuada. Si hay obstáculos entre los dispositivos, es posible que se reduzca la distancia operativa.
- Es posible que algunos dispositivos, en especial aquellos que no están probados o autorizados por Bluetooth SIG, sean incompatibles con el dispositivo.
- No utilice la función Bluetooth con fines ilegales, por ejemplo, para piratear copias de archivos o grabar comunicaciones de forma ilegal con fines comerciales. Samsung no se hace responsable de la repercusión del uso ilegal de la función Bluetooth.

#### <span id="page-124-0"></span>**Conectarse a otros dispositivos Bluetooth**

1 En la pantalla de Ajustes, pulse **Conexiones** <sup>→</sup> **Bluetooth** y, a continuación, deslice el interruptor para activarlo.

Aparecerá una lista con los dispositivos detectados.

2 Seleccione un dispositivo para conectarse a él.

Si el dispositivo al que quiere conectarse no se encuentra en la lista, solicite que el dispositivo active la opción de visibilidad. Consulte el manual de usuario del otro dispositivo.

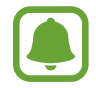

Su dispositivo es visible para otros dispositivos mientras la pantalla de configuración de Bluetooth está abierta.

3 Acepte la solicitud de conexión Bluetooth en su dispositivo para confirmar.

Los dispositivos se conectarán cuando el otro dispositivo acepte la solicitud de conexión Bluetooth.

#### **Enviar y recibir datos**

Muchas aplicaciones admiten la transferencia de datos mediante Bluetooth. Podrá compartir datos, como contactos o archivos multimedia, con otros dispositivos Bluetooth. Las siguientes acciones son un ejemplo de cómo enviar una imagen a otro dispositivo.

- 1 Pulse **Galería** en la pantalla Aplicaciones.
- 2 Seleccione una imagen.
- 3 Pulse **Compartir** <sup>→</sup> **Bluetooth**, y después seleccione un dispositivo al que transferir la imagen.

Si su dispositivo ya se ha vinculado a otro anteriormente, pulse el nombre sin necesidad de confirmar la contraseña generada automáticamente.

Si el dispositivo al que quiere conectarse no se encuentra en la lista, solicite que el dispositivo active la opción de visibilidad.

4 Acepte la solicitud de conexión vía Bluetooth en el otro dispositivo.

#### **Desconectar dispositivos Bluetooth**

- 1 En la pantalla de Ajustes, pulse **Conexiones** <sup>→</sup> **Bluetooth**. El dispositivo mostrará los dispositivos vinculados en la lista.
- 2 Pulse  $\Delta$  junto al nombre del dispositivo para desvincularlo.
- 3 Pulse **Desvincular**.

### **Visibilidad del dispositivo**

Permita que otros dispositivos busquen el suyo para compartir contenido con usted. Cuando esta función está activada, otros dispositivos podrán ver el suyo cuando busquen dispositivos disponibles utilizando la opción Transferir archivos al dispositivo.

En la pantalla de Ajustes, pulse **Conexiones** y deslice el interruptor **Visibilidad dispositivo** para activarlo.

### **Uso de datos**

Controle el uso de datos y personalice sus límites de uso.

En la pantalla de Ajustes, pulse **Conexiones** → **Uso de datos**.

- **Datos móviles**: configura el dispositivo para que use conexiones de datos en cualquier red móvil.
- **Datos en segundo plano**: impide que las aplicaciones que se estén ejecutando en segundo plano usen la conexión de datos móviles.
- **Establecer límite de datos móviles**: establece un límite para el uso de datos móviles.

Para cambiar la fecha de reajuste mensual para el período de control, pulse ▼ → **Cambiar ciclo**.

#### **Limitar el uso de datos**

Configure el dispositivo para que deshabilite automáticamente la conexión de datos móviles si la cantidad de datos que ha utilizado alcanza el límite especificado.

1 En la pantalla de Ajustes, pulse **Conexiones** <sup>→</sup> **Uso de datos** y, a continuación, deslice el interruptor **Establecer límite de datos móviles** para activarlo.

- 2 Desplace la barra de ajuste de límite hacia arriba o hacia abajo para establecer el límite.
- 3 Desplace la barra de ajuste de advertencia hacia arriba o hacia abajo para establecer un nivel de alerta de uso de datos.

El dispositivo le avisará cuando se alcance el límite establecido.

### **Modo Avión**

Este ajuste desactiva todas las funciones inalámbricas en el dispositivo, de modo que solo puede usar los servicios sin red.

En la pantalla de Ajustes, pulse **Conexiones** y deslice el interruptor **Modo Avión** para activarlo.

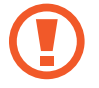

Asegúrese de que el dispositivo se encuentre apagado durante los procedimientos de despegue y aterrizaje. Después del despegue, podrá utilizar el dispositivo en modo Avión, siempre y cuando se lo permita el personal del avión.

### **NFC y pago**

El dispositivo lee etiquetas de comunicación de campos cercanos (NFC) que contengan información sobre productos. También podrá usar esta función para hacer pagos y comprar billetes de transporte o entradas para eventos después de descargar las aplicaciones correspondientes.

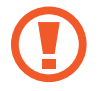

El dispositivo incorpora una antena NFC integrada. Manipule el dispositivo con cuidado para evitar dañarla.

#### **Usar la función NFC**

Use la función NFC para enviar imágenes o contactos a otros dispositivos y leer información de productos a partir de etiquetas NFC.

1 En la pantalla de Ajustes, pulse **Conexiones** y deslice el interruptor **NFC y pago** para activarlo.

 $2$  Coloque el área de la antena NFC que se encuentra en la parte trasera del dispositivo cerca de una etiqueta NFC.

Aparecerá la información de la etiqueta.

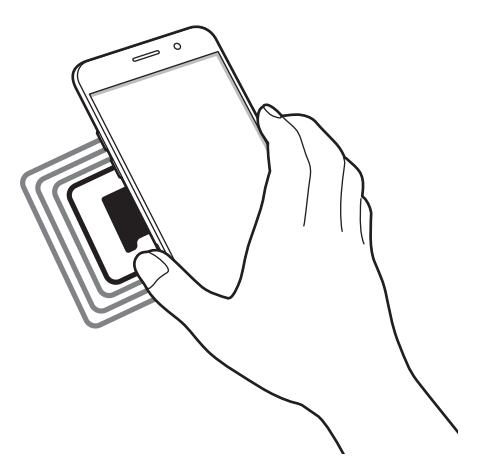

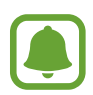

Asegúrese de que la pantalla del dispositivo esté desbloqueada. De lo contrario, el dispositivo no leerá las etiquetas NFC ni recibirá datos.

#### **Realizar pagos con la función NFC**

Antes de poder utilizar la función NFC para hacer pagos, deberá registrarse en el servicio de pagos móviles. Para registrarse o recibir más información sobre este servicio, póngase en contacto con su proveedor de servicios.

- 1 En la pantalla de Ajustes, pulse **Conexiones** y deslice el interruptor **NFC y pago** para activarlo.
- 2 Coloque el área de la antena NFC que se encuentra en la parte trasera del dispositivo sobre el lector de tarjetas NFC.

Para configurar la aplicación de pago predeterminada, abra la pantalla de Ajustes y pulse **Conexiones** → **NFC y pago** → **Pulsar y pagar** → **PAGO** y, a continuación, seleccione una aplicación.

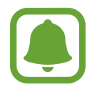

La lista de servicios de pago puede que no incluya todas las aplicaciones de pago disponibles.

#### **Envío de datos**

Intercambie datos cuando la antena NFC de su dispositivo entre en contacto con la antena NFC de otro dispositivo.

- 1 En la pantalla de Ajustes, pulse **Conexiones** <sup>→</sup> **NFC y pago** y deslice el interruptor para activarlo.
- 2 Deslice el interruptor **Android Beam** para activarlo.
- 3 Seleccione un elemento y coloque la antena NFC del otro dispositivo en contacto con la antena NFC del dispositivo.
- 4 Cuando aparezca **Pulse para transmitir** en la pantalla, pulse la pantalla del dispositivo para enviar archivos.

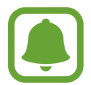

Si ambos dispositivos intentan enviar datos a la vez, la transferencia de archivos podría fallar.

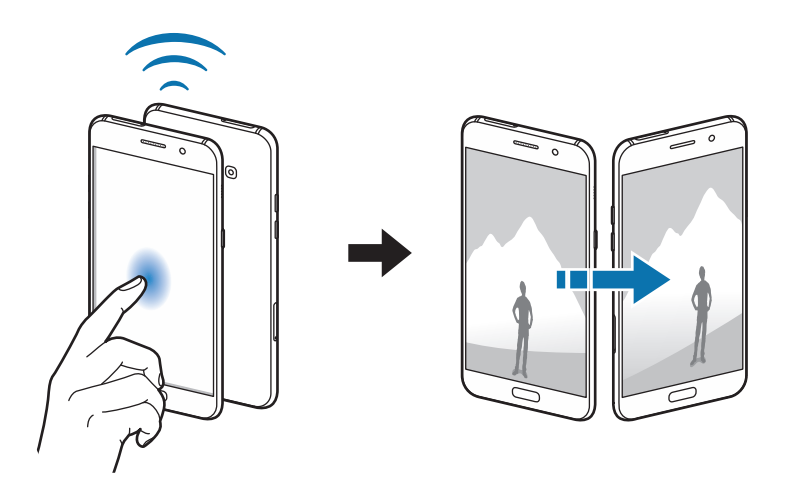

### **Conexión compartida**

Use el dispositivo como una zona de Conexión compartida para compartir los datos con otros dispositivos cuando no haya una conexión de red disponible. Podrá establecer conexiones mediante la función Wi-Fi, USB o Bluetooth.

En la pantalla de Ajustes, pulse **Conexiones** → **Conexión compartida**.

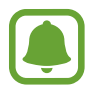

Es posible que incurra en gastos adicionales al usar esta función.

- **Conexión compartida**: use Conexión compartida para compartir la conexión de datos móviles con ordenadores u otros dispositivos.
- **Módem Bluetooth**: use el módem Bluetooth para compartir la conexión de datos móviles del dispositivo con ordenadores u otros dispositivos mediante Bluetooth.
- **Módem USB**: use el módem USB para compartir la conexión de datos móviles del dispositivo con un ordenador mediante USB. Cuando se conecta a un ordenador, el dispositivo se usa como módem inalámbrico para el ordenador.

#### **Usar Conexión compartida**

Use el dispositivo como Conexión compartida portátil para compartir la conexión de datos con otros dispositivos.

- 1 En la pantalla de Ajustes, pulse **Conexiones** <sup>→</sup> **Conexión compartida** <sup>→</sup> **Conexión compartida**.
- 2 Deslice el interruptor para activarlo.

Aparecerá el icono  $\triangle$  en la barra de estado. Los demás dispositivos podrán encontrar el suyo en la lista de redes Wi-Fi.

Para definir una contraseña para la conexión compartida, pulse **→ Configurar Conexión compartida** y seleccione el nivel de seguridad. Después, introduzca una contraseña y pulse **GUARDAR**.

- $3<sup>5</sup>$  En la pantalla del otro dispositivo, busque y seleccione el suyo en la lista de redes Wi-Fi.
- $\mathbf 4$  En el dispositivo conectado, use la conexión de datos móviles para acceder a Internet.

### **Redes móviles**

Configure los ajustes de su red móvil.

En la pantalla de Ajustes, pulse **Conexiones** → **Redes móviles**.

- **Itinerancia de datos**: configura el dispositivo para que use conexiones de datos mientras se encuentra en itinerancia.
- **Modo de red**: selecciona un tipo de red.
- **Nombres de punto de acceso**: configura nombres de punto de acceso (APN).
- **Operadores de red**: busque redes disponibles y seleccione una red manualmente.

### **Ubicación**

Cambie los ajustes de los permisos de información de ubicación.

En la pantalla de Ajustes, pulse **Conexiones** → **Ubicación**.

- **Método de ubicación**: selecciona una red para localizar su dispositivo.
- **Mejorar la precisión**: configura el dispositivo para que utilice la función Wi-Fi o Bluetooth para mejorar la precisión de la información sobre su ubicación, incluso si las funciones están desactivadas.
- **Solicitudes de ubicación reciente**: muestra qué aplicaciones solicitan información sobre la ubicación actual, así como qué uso hacen de la batería.
- **Ajustes de ubicación**: muestra qué servicios de ubicación está usando el dispositivo.

### **Más ajustes de conexión**

Personalice los ajustes para controlar otras funciones.

En la pantalla de Ajustes, pulse **Conexiones** → **Más ajustes de conexión**.

- **Buscar dispositivos**: establezca que el dispositivo busque dispositivos cercanos a los que conectarse.
- **Imprimir**: configure los ajustes de los plug-ins de la impresora instalados en el dispositivo. Podrá buscar impresoras disponibles o agregar una de forma manual para imprimir archivos. Consulte [Imprimir](#page-131-0) para obtener más información.
- **MirrorLink**: use la función Mirror Link para controlar las aplicaciones Mirror Link de su dispositivo desde el monitor de la unidad de control de un vehículo. Consulte [MirrorLink](#page-132-0) para obtener más información.
- **Download booster**: configure el dispositivo para descargar más rápidamente archivos de más de 30 MB mediante una conexión Wi-Fi y una red móvil simultáneamente. Consulte [Download](#page-133-0)  [booster](#page-133-0) para obtener más información.

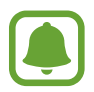

Es posible que esta función no esté disponible dependiendo de su región o de su proveedor de servicios.

• **VPN**: configure y conéctese a redes privadas virtuales (VPN).

#### <span id="page-131-0"></span>**Imprimir**

Configure los ajustes de los plug-ins de la impresora instalados en el dispositivo. Puede conectar el dispositivo a una impresora mediante la función Wi-Fi o Wi-Fi Direct e imprimir imágenes o documentos.

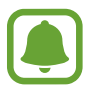

Algunas impresoras puede que no sean compatibles con el dispositivo.

#### Ajustes

#### **Añadir plug-ins de impresoras**

Añada plug-ins para impresoras que quiera conectar con el dispositivo.

- 1 En la pantalla de Ajustes, pulse **Conexiones** <sup>→</sup> **Más ajustes de conexión** <sup>→</sup> **Imprimir** <sup>→</sup> **Descargar complemento**.
- 2 Busque el complemento de la impresora en **Play Store**.
- 3 Seleccione el plug-in de la impresora e instálelo.
- 4 Seleccione el plug-in de la impresora y deslice el interruptor para activarlo. El dispositivo buscará impresoras que se encuentren conectadas a la misma red Wi-Fi que el dispositivo.

Para añadir impresoras manualmente, pulse → **Añadir impresora** → **AÑADIR IMPRESORA**. Para modificar los ajustes de impresión, pulse → **Ajustes de impresión**.

#### **Imprimir contenidos**

Mientras visualiza contenidos como imágenes o documentos, acceda a la lista de opciones, pulse **Imprimir** →  $\blacktriangledown$  → **Todas las impresoras** y, a continuación, seleccione una impresora.

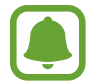

Los métodos de impresión pueden variar según el tipo de contenido.

#### <span id="page-132-0"></span>**MirrorLink**

Conecte su dispositivo a un vehículo para controlar las aplicaciones MirrorLink en la unidad de control del vehículo.

En la pantalla de Ajustes, pulse **Conexiones** → **Más ajustes de conexión** → **MirrorLink**.

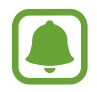

Su dispositivo es compatible con vehículos que admitan MirrorLink versión 1.1 o superior.

**Conectar su dispositivo a un vehículo mediante MirrorLink**

Al usar esta función por primera vez, conecte el dispositivo a una red Wi-Fi o móvil.

1 Vincule el dispositivo con el vehículo vía Bluetooth.

Consulte [Conectarse a otros dispositivos Bluetooth](#page-124-0) para obtener más información.

2 Conecte su dispositivo al vehículo con un cable USB.

Una vez conectados, acceda a las aplicaciones MirrorLink de su dispositivo desde el monitor de la unidad de control.

**Finalizar la conexión MirrorLink**

Desconecte el cable USB de su dispositivo y del vehículo.

#### <span id="page-133-0"></span>**Download booster**

Configure el dispositivo para descargar en menos tiempo archivos de más de 30 MB mediante una conexión Wi-Fi y una red móvil simultáneamente. Una señal Wi-Fi más fuerte proporcionará una mayor velocidad de descarga.

En la pantalla de Ajustes, pulse **Conexiones** → **Más ajustes de conexión** → **Download booster**.

- 
- Es posible que esta función no esté disponible en algunos dispositivos.
- Podría incurrir en gastos adicionales al descargar archivos mediante la red móvil.
- Al descargar archivos grandes, el dispositivo podría calentarse. Si el dispositivo excede una temperatura determinada, la función se desactivará.
- Si las señales de red son inestables, la velocidad y el rendimiento de esta función podrían verse afectados.
- Si las conexiones de red Wi-Fi y móviles tienen velocidades de transferencia de datos muy diferentes, puede que el dispositivo use solo la conexión más rápida.
- Esta función admite el protocolo de transferencia de hipertexto (HTTP) 1.1 y el protocolo de transferencia segura de hipertexto (HTTPS). No podrá usar la función con otros protocolos como FTP.

# **Sonidos y vibración**

Cambie los ajustes de los distintos sonidos en el dispositivo.

En la pantalla de Ajustes, pulse **Sonidos y vibración**.

- **Modo de sonido**: configura el dispositivo para que use el perfil de sonido o de silencio.
- **Vibración y melodía**: configura el dispositivo para que vibre y reproduzca una melodía cuando reciba llamadas.
- **Volumen**: ajusta el nivel de volumen de las melodías de llamada, la música y los vídeos, los sonidos del sistema y las notificaciones.
- **Melodía**: cambia los ajustes de sonido de tono de llamada y de notificación.
- **Modo de vibración**: selecciona un patrón de vibración.
- **Sonidos de notificaciones**: selecciona un sonido de notificación predeterminado. También puede cambiar los ajustes de notificación para algunas aplicaciones.
- **No molestar**: configure el dispositivo para que silencie las llamadas entrantes y los sonidos de notificaciones, excepto en el caso de las excepciones permitidas.
- **Sonido toque**: configura el dispositivo para que emita sonidos al seleccionar una aplicación u opción en la pantalla táctil.
- **Sonidos bloqueo pantalla**: configura el dispositivo para que emita sonidos cuando bloquea o desbloquea la pantalla táctil.
- **Sonido de carga**: configura el dispositivo para que emita un sonido cuando se conecta a un cargador.
- **Tonos teclado marcación**: configura el dispositivo para que emita sonidos al pulsar los botones del teclado.
- **Sonido del teclado**: configura el dispositivo para que emita un sonido al pulsar una tecla.
- **Efectos y calidad sonido**: configura ajustes de sonido adicionales.

# **Notificaciones**

Cambie los ajustes de notificación de cada aplicación.

En la pantalla de Ajustes, pulse **Notificaciones**.

Para personalizar los ajustes de notificación, pulse **AVANZADO** y seleccione una aplicación.

- **Permitir notificaciones**: permite las notificaciones de la aplicación seleccionada.
- **Definir como prioridad**: muestra notificaciones en la parte superior del panel de notificaciones y las incluye en la lista de notificaciones permitidas cuando **No molestar** está activado.
- **Vistas previas emergentes**: muestra vistas previas de las notificaciones en ventanas emergentes.
- **Mostrar en pantalla Bloqueo**: muestra las notificaciones de la aplicación seleccionada en la pantalla bloqueada.
- **Mostrar contenido en Bloqueo**: muestra el contenido de las notificaciones de la aplicación seleccionada en la pantalla bloqueada.
- **Más ajustes**: personaliza la configuración de notificaciones adicional de la aplicación seleccionada.

# **Pantalla**

### **Opciones**

Cambie los ajustes de la pantalla.

En la pantalla de Ajustes, pulse **Pantalla**.

- **Brillo**: ajusta el brillo de la pantalla.
- **Filtro de luz azul**: activa el filtro de luz azul y cambia los ajustes del filtro. Consulte [Filtro de luz](#page-136-0)  [azul](#page-136-0) para obtener más información.
- **Fuente**: cambia el tipo y el tamaño de fuente.
- **Modo de pantalla**: cambia el modo de pantalla para ajustar el color y el contraste de la pantalla.
- **Modo Sencillo**: cambia al modo Sencillo para mostrar iconos más grandes y aplicar un diseño más sencillo a la pantalla Inicio. Consulte [Modo Sencillo](#page-137-0) para obtener más información.
- **Marcos de iconos**: establece si mostrar fondos degradados para que los iconos resalten.
- **Always On Display**: configura el dispositivo para que muestre una imagen o información cuando la pantalla está apagada. Consulte [Always On Display](#page-41-0) para obtener más información.
- **Barra de estado**: personalice los ajustes para visualizar únicamente las 3 últimas notificaciones y la batería restante en la barra de estado.
- **Tiempo de espera de pantalla**: establece el tiempo que deberá transcurrir antes de que se apague la retroiluminación de la pantalla.
- **Mantener pantalla apagada**: configura el dispositivo para evitar que la pantalla se encienda cuando esté en un lugar oscuro, como un bolsillo o un bolso.
- **Salvapantallas**: configura el dispositivo para que inicie un salvapantallas cuando se esté cargando o se encuentre conectado a una base.

### <span id="page-136-0"></span>**Filtro de luz azul**

Reduzca la fatiga visual limitando la cantidad de luz azul que emite la pantalla.

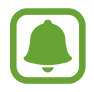

Mientras visualiza vídeos HDR de servicios de vídeo exclusivos HDR, como Amazon video, no se aplicará el filtro de luz azul.

- 1 En la pantalla de Ajustes, pulse **Pantalla** <sup>→</sup> **Filtro de luz azul** y, a continuación, pulse el interruptor **Activar ahora** para activarlo.
- 2 Deslice la barra de ajuste para ajustar la opacidad del filtro.
- $3$  Para establecer la programación y aplicar el filtro de luz azul a la pantalla, pulse el interruptor **Activar como programado** para activarlo y seleccione una opción.
	- **Del anochecer al amanecer**: configura el dispositivo para que aplique el filtro de luz azul por la noche y lo desactive por la mañana, según su ubicación.
	- **Planificación personalizada**: configura un periodo de tiempo determinado para aplicar el filtro de luz azul.

### <span id="page-137-0"></span>**Modo Sencillo**

El modo Sencillo ofrece una experiencia más accesible para los usuarios mediante un formato más sencillo e iconos más grandes en la pantalla Inicio.

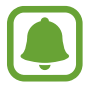

Puede que algunas funciones de las aplicaciones no estén disponibles en el modo Sencillo.

#### **Cambiar al modo Sencillo**

- 1 En la pantalla de Ajustes, pulse **Pantalla** <sup>→</sup> **Modo Sencillo** <sup>→</sup> **Modo Sencillo**.
- 2 Seleccione aplicaciones en **Aplicaciones sencillas** para aplicar un diseño más simple.
- 3 Pulse **HECHO**.

**Volver al modo Estándar**

Deslice el dedo hacia la izquierda en la pantalla Inicio y pulse **Ajustes** → **Pantalla** → **Modo Sencillo** → **Modo Estándar** → **HECHO**.

#### **Administrar accesos directos**

Para añadir un acceso directo de una aplicación en la pantalla Inicio, deslice el dedo hacia la izquierda, pulse  $\pm$  y después seleccione una aplicación.

Para añadir un acceso directo de un contacto en la pantalla Inicio, deslice el dedo hacia la derecha y pulse <sup>2</sup>.

Para eliminar un acceso directo desde la pantalla Inicio, pulse **EDITAR** y seleccione una aplicación o un contacto con  $\left(\frac{\cdot}{\cdot}\right)$ .

# **Fondos de pantalla y temas**

Cambie los ajustes del fondo de pantalla de la pantalla Inicio y la pantalla bloqueada o aplique varios temas al dispositivo.

En la pantalla de Ajustes, pulse **Fondos pantalla y temas**.

# **Funciones avanzadas**

### **Opciones**

Active funciones avanzadas y cambie los ajustes que las controlan.

En la pantalla de Ajustes, pulse **Funciones avanzadas**.

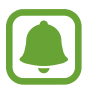

Si el dispositivo se agita o golpea demasiado, algunas funciones podrían activarse de forma imprevista.

- **Smart Stay**: configura el dispositivo para evitar que se apague la retroiluminación de la pantalla mientras la mira.
- **Juegos**: activa el icono de Game Launcher y Game Tools y cambia los ajustes relacionados con los juegos. Consulte [Game Launcher](#page-105-0) para obtener más información.
- **Identificar números no guardados**: configura el dispositivo para identificar los números de teléfono no guardados cuando recibe mensajes o llamadas entrantes.

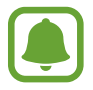

Es posible que esta función no esté disponible dependiendo de su región o de su proveedor de servicios.

• **Operación con una mano**: activa el modo de operación con una mano para su comodidad al usar el dispositivo con una sola mano.

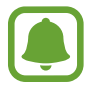

Es posible que esta función no esté disponible dependiendo de su región o de su proveedor de servicios.

- **Inicio rápido de Cámara**: configura el dispositivo para iniciar la cámara pulsando el botón Inicio dos veces rápidamente.
- **Gesto de vista emergente**: configura el dispositivo para ver la pantalla Aplicaciones en la [Vista](#page-55-0)  [emergente](#page-55-0). Consulte Vista de pantalla emergente para obtener más información.

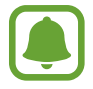

Es posible que esta función no esté disponible dependiendo de su región o de su proveedor de servicios.

- **Captura completa**: configura el dispositivo para que capture el contenido que continúa en varias pantallas, y para que corte y comparta la captura de pantalla de forma inmediata.
- **Desplazar palma para capturar**: configura el dispositivo para hacer una captura de pantalla al desplazar la mano hacia la izquierda o derecha a lo largo de la pantalla. Puede ver las imágenes capturadas en **Galería**.

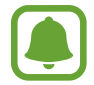

No se pueden hacer capturas de pantalla mientras se usan determinadas aplicaciones y funciones.

- **Direct call**: configura el dispositivo para realizar una llamada de voz al sostener el dispositivo cerca del oído mientras ve detalles de una llamada, un mensaje o un contacto.
- **Smart alert**: configura el dispositivo para que emita una alerta si hay llamadas perdidas o mensajes nuevos al levantar el dispositivo.

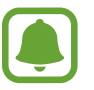

Es posible que esta función no esté disponible si la pantalla está encendida o si el dispositivo no se encuentra sobre una superficie plana.

- **Silenciar rápido**: configura el dispositivo para silenciar las llamadas entrantes o las alarmas mediante movimientos de la palma de la mano o colocando la pantalla del dispositivo hacia abajo.
- **Enviar mensajes SOS**: configura el dispositivo para que envíe mensajes de ayuda al presionar tres veces el botón Encendido. También podrá enviar a los destinatarios grabaciones de sonido junto con el mensaje. Consulte [Enviar mensajes SOS](#page-139-0) para obtener más información.
- **Compartir rápido**: configura el dispositivo para que muestre las personas con las que se ha puesto en contacto en el panel de opciones de uso compartido para permitirle compartir contenido de forma directa.

### <span id="page-139-0"></span>**Enviar mensajes SOS**

En una situación de emergencia, pulse tres veces el botón Encendido rápidamente. El dispositivo enviará mensajes a sus contactos de emergencia. Los mensajes incluirán sus datos de ubicación.

- 1 En la pantalla de Ajustes, pulse **Funciones avanzadas** <sup>→</sup> **Enviar mensajes SOS** y, a continuación, deslice el interruptor para activarlo.
- $2$  Siga las instrucciones que aparecen en pantalla para añadir contactos de emergencia si aún no lo ha hecho.

Para enviar mensajes de ayuda con grabaciones de audio o fotos, deslice el interruptor **Adjuntar grabación audio** o **Adjuntar imágenes** para activarlo.

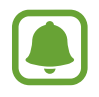

Es posible que la opción **Adjuntar imágenes** no esté disponible en función de su región o su proveedor de servicios.

#### **Añadir contactos de emergencia**

En la pantalla de Ajustes, pulse **Funciones avanzadas** → **Enviar mensajes SOS** → **Enviar mensajes a** → **AÑADIR**. Pulse **Crear contacto** e introduzca información de un contacto, o pulse **Seleccionar desde contactos** para añadir un contacto existente como contacto de emergencia.

```
Ajustes
```
# **Mantenimiento del dispositivo**

La función de mantenimiento del dispositivo ofrece una visión general del estado de la batería, el almacenamiento, la memoria RAM y el sistema de seguridad de su dispositivo. También puede optimizar automáticamente el dispositivo con un simple toque de dedo.

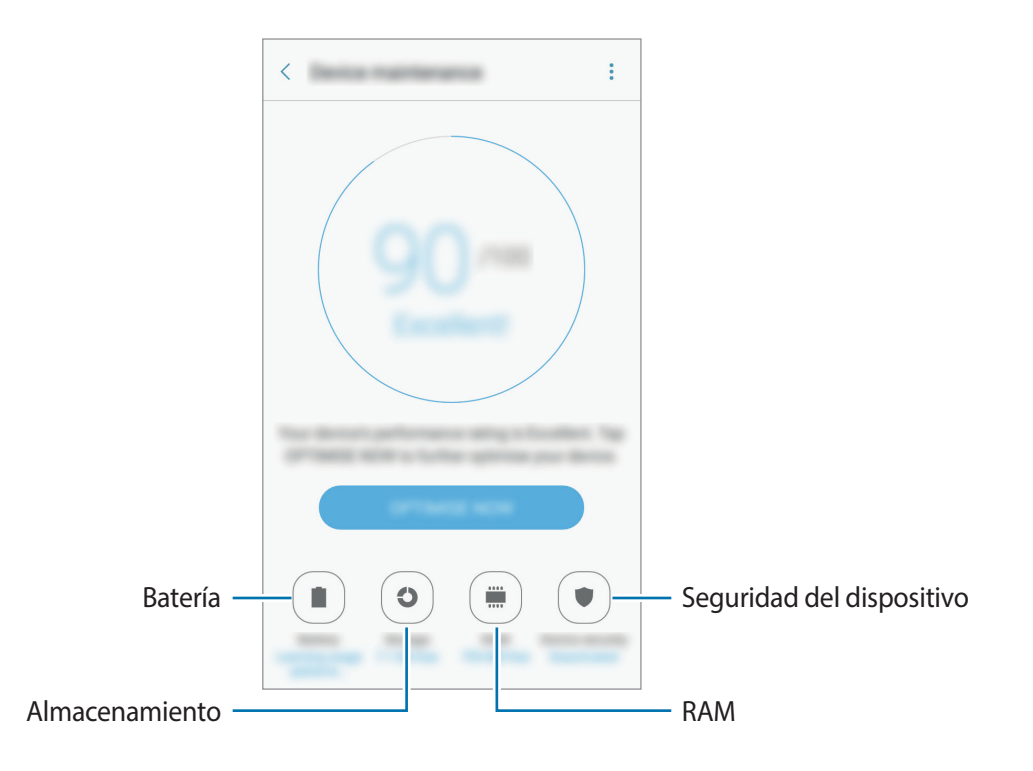

#### **Usar la función Optimización rápida**

En la pantalla de Ajustes, pulse **Mantenimiento dispositivo** → **SOLUCIONAR** o **OPTIMIZAR AHORA**. La función Optimización rápida mejora el rendimiento del dispositivo mediante las siguientes acciones.

- Liberación de espacio de almacenamiento.
- Eliminación de archivos innecesarios y cierre de aplicaciones en ejecución en segundo plano.
- Gestión del uso anómalo de la batería.
- Análisis en busca de malware.

#### **Batería**

Compruebe la carga de la batería y el tiempo de uso del dispositivo. Cuando la batería del dispositivo tenga poca carga, ahorre batería activando las funciones de ahorro de energía.

En la pantalla de Ajustes, pulse **Mantenimiento dispositivo** → **Batería**.

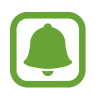

- El tiempo de uso que queda muestra el tiempo restante antes de que la carga de la batería se agote. Este tiempo puede variar en función de los ajustes del dispositivo y las condiciones de funcionamiento.
- No podrá recibir notificaciones de las aplicaciones que utilicen el modo Ahorro de energía.

#### **Gestionar la batería**

Puede ahorrar batería evitando que aplicaciones específicas que se ejecutan en segundo plano utilicen batería.

Cuando las aplicaciones se estén usando, márquelas en la lista de aplicaciones y pulse **AHORRAR**.

Además, pulse → **Ajustes avanzados** y, a continuación, pulse el interruptor **Suspender apps sin uso** para activar esta opción cuando las aplicaciones no se están utilizando.

Puede configurar el dispositivo para que cargue la batería con mayor rapidez. Pulse **∗** → **Ajustes avanzados** y deslice el interruptor **Carga rápida con cable** para activarlo.

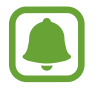

Es posible que esta función no esté disponible dependiendo de su región o de su proveedor de servicios.

#### **Almacenamiento**

Compruebe el estado de la memoria utilizada y disponible.

En la pantalla de Ajustes, pulse **Mantenimiento dispositivo** → **Almacenamiento**.

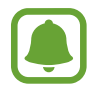

La capacidad disponible real de la memoria interna es menor que la capacidad especificada, ya que el sistema operativo y las aplicaciones predeterminadas ocupan parte de la memoria. La capacidad disponible puede cambiar al actualizar el dispositivo.

#### **Gestionar la memoria**

Para eliminar archivos residuales, como la memoria caché, pulse **LIBERAR AHORA**. Para eliminar archivos o desinstalar aplicaciones que ya no utiliza, seleccione una categoría en **Datos de usuario**. A continuación, marque los elementos que desee seleccionar y pulse **ELIMINAR** o **DESINSTALAR**.

#### **RAM**

En la pantalla de Ajustes, pulse **Mantenimiento dispositivo** → **RAM**.

Para acelerar su dispositivo reduciendo la cantidad de RAM que está utilizando, marque aplicaciones en la lista de aplicaciones y pulse **LIBERAR**.

#### **Seguridad**

Compruebe el estado de seguridad del dispositivo. Esta función analiza su dispositivo en busca de malware.

En la pantalla de Ajustes, pulse **Mantenimiento dispositivo** → **Seguridad**.

# **Aplicaciones**

Administre aplicaciones del dispositivo y cambie su configuración. Puede ver la información de uso de la aplicación, cambiar los ajustes de las notificaciones o los permisos o desinstalar o deshabilitar aplicaciones innecesarias.

En la pantalla de Ajustes, pulse **Aplicaciones**.

# **Pantalla Bloqueo y seguridad**

### **Opciones**

Cambie los ajustes para proteger el dispositivo y la tarjeta SIM o USIM.

En la pantalla de Ajustes, pulse **Pantalla Bloqueo y seguridad**.

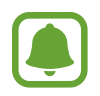

Las opciones disponibles pueden variar en función del método de desbloqueo de pantalla seleccionado.

- **Tipo de bloqueo de pantalla**: cambia el método de bloqueo de pantalla.
- **Información y accesos directos**: cambia los ajustes de los elementos mostrados en la pantalla Bloqueo.
- **Notificaciones en pantalla Bloqueo**: configura si se muestra el contenido de las notificaciones en la pantalla Bloqueo y selecciona qué notificaciones mostrar.
- **Ajustes del bloqueo seguridad**: cambia los ajustes de bloqueo de pantalla para el método de bloqueo seleccionado.
- **Huellas digitales**: registre sus huellas digitales en el dispositivo para protegerlo o iniciar sesión en su Samsung account. Consulte [Reconocimiento de huella digital](#page-143-0) para obtener más información.
- **Buscar mi móvil**: permite activar o desactivar la herramienta Buscar mi móvil. Acceda al sitio web de Buscar mi móvil ([findmymobile.samsung.com](http://findmymobile.samsung.com)) para rastrear y controlar el dispositivo perdido o robado.
- **Fuentes desconocidas**: configura el dispositivo para permitir la instalación de aplicaciones de fuentes desconocidas.
- **Carpeta segura**: crea una carpeta segura para proteger su contenido privado y sus aplicaciones. Consulte [Carpeta segura](#page-49-0) para obtener más información.
- **Inicio seguro**: protege su dispositivo configurando un código de desbloqueo de pantalla necesario para encender el dispositivo. Deberá introducir el código de desbloqueo para poder iniciar el dispositivo y recibir mensajes y notificaciones.
- **Cifrar tarjeta SD**: configura el dispositivo para que cifre los archivos de una tarjeta de memoria.

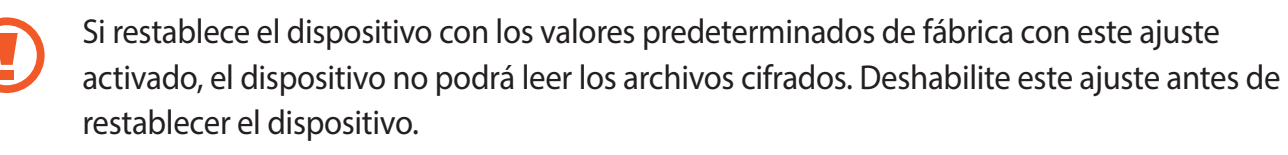

• **Otros ajustes de seguridad**: configura opciones de seguridad adicionales.

### <span id="page-143-0"></span>**Reconocimiento de huella digital**

Para que funcione el reconocimiento de huellas digitales, debe registrarse y almacenar la información de sus huellas digitales en su dispositivo. Tras el registro, puede configurar el dispositivo para que utilice su huella digital para las siguientes funciones:

- Bloqueo de pantalla
- Inicio de sesión web
- Verificar Samsung account
- Carpeta segura
- Samsung Pay
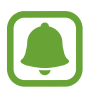

- Es posible que esta función no esté disponible dependiendo de su región o de su proveedor de servicios.
- El reconocimiento de huellas digitales usa las características únicas de cada huella digital para mejorar la seguridad de su dispositivo. La posibilidad de que el sensor de huellas digitales confunda dos huellas digitales diferentes es muy baja. Sin embargo, en casos remotos donde las huellas digitales sean muy similares, el sensor puede reconocerlas como idénticas.
- Si utiliza su huella digital como método de bloqueo de la pantalla, no podrá utilizarla para desbloquear la pantalla cuando encienda el dispositivo. Para poder utilizar el dispositivo, deberá desbloquear la pantalla con el patrón, el PIN o la contraseña que configuró al registrar la huella digital. No olvide su patrón, PIN o contraseña.
- Si su huella digital no se reconoce, desbloquee el dispositivo utilizando el patrón, el PIN o la contraseña que estableció cuando registró la huella digital y, a continuación, vuelva a registrar sus huellas digitales. Si olvida el patrón, el PIN o la contraseña, no podrá utilizar el dispositivo si no lo restablece. Samsung no se responsabiliza de las pérdidas de datos ni de las molestias que puedan producirse debido al olvido de los códigos de desbloqueo.

#### **Para que el dispositivo reconozca mejor sus huellas digitales**

Al colocar las huellas digitales sobre el dispositivo, tenga en cuenta las siguientes condiciones que podrían afectar al rendimiento de la función:

- El botón Inicio contiene un sensor de reconocimiento de huellas digitales. Asegúrese de no rayar o dañar el botón Inicio con objetos metálicos como monedas, llaves o colgantes.
- El protector de pantalla incluido con el dispositivo podría producir errores en el funcionamiento del sensor de reconocimiento de huellas digitales. Retire el protector de pantalla para mejorar la sensibilidad de reconocimiento de huellas digitales.
- Asegúrese de que el área de reconocimiento de las huellas digitales y sus dedos estén limpios y secos.
- Es posible que el dispositivo no reconozca huellas digitales afectadas por arrugas o cicatrices.
- Es posible que el dispositivo no reconozca las huellas de dedos pequeños o delgados.
- Si dobla el dedo o usa solo la punta, es posible que el dispositivo no reconozca sus huellas digitales. Asegúrese de cubrir la totalidad del botón Inicio con el dedo.
- Para mejorar el reconocimiento, registre las huellas digitales de la mano que usa más a menudo para realizar tareas en el dispositivo.
- En ambientes secos se puede acumular electricidad estática en el dispositivo. Evite usar esta función en lugares secos o, antes de usar la función, descargue la electricidad estática tocando un objeto metálico.

Ajustes

#### **Registrar huellas digitales**

- 1 En la pantalla de Ajustes, pulse **Pantalla Bloqueo y seguridad** <sup>→</sup> **Huellas digitales**.
- $2$  Desbloquee la pantalla utilizando el método de bloqueo de la pantalla preestablecido. Si no ha establecido ningún método de bloqueo de la pantalla, cree uno.
- 3 Coloque un dedo sobre el botón Inicio.
- 4 Cuando el dispositivo detecte el dedo, levántelo y colóquelo sobre el botón Inicio de nuevo. Repita esta acción moviendo el dedo hacia arriba o hacia abajo, hasta que la huella digital quede registrada.

Si aparece una ventana emergente de bloqueo con la huella digital, pulse **ACTIVAR** para desbloquear la pantalla con la huella digital.

#### **Eliminar huellas digitales**

Puede eliminar las huellas digitales registradas.

- 1 En la pantalla de Ajustes, pulse **Pantalla Bloqueo y seguridad** <sup>→</sup> **Huellas digitales**.
- 2 Desbloquee la pantalla utilizando el método de bloqueo de la pantalla preestablecido.
- 3 Pulse **EDITAR**.
- 4 Seleccione las huellas digitales que desea eliminar y pulse  $\rightarrow$  **Eliminar**.

#### **Verificar la contraseña de Samsung account**

Use sus huellas digitales para verificar la contraseña de su Samsung account. Podrá usar una huella digital en lugar de introducir su contraseña, por ejemplo, al comprar contenidos de **Galaxy Apps**.

- 1 En la pantalla de Ajustes, pulse **Pantalla Bloqueo y seguridad** <sup>→</sup> **Huellas digitales**.
- 2 Desbloquee la pantalla utilizando el método de bloqueo de la pantalla preestablecido.
- 3 Deslice el interruptor **Samsung account** para activarla.
- 4 Inicie sesión en su Samsung account.

#### **Uso de huellas digitales para iniciar sesión en sus cuentas**

Podrá usar sus huellas digitales para iniciar sesión en páginas web que permitan guardar contraseñas.

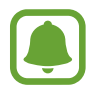

Esta función solo está disponible en las páginas web a las que accede mediante la aplicación **Internet**.

- 1 En la pantalla de Ajustes, pulse **Pantalla Bloqueo y seguridad** <sup>→</sup> **Huellas digitales**.
- 2 Desbloquee la pantalla utilizando el método de bloqueo de la pantalla preestablecido.
- 3 Deslice el interruptor **Iniciar sesión web** para activarla.
- 4 Abra la página web en la que quiera iniciar sesión con una huella digital.
- $5$  Introduzca su nombre de usuario y contraseña, y después pulse el botón de inicio de sesión de la página web.
- 6 Seleccione **Inicie sesión con sus huellas digitales** y pulse **RECORDAR**.

Puede utilizar su huella digital para verificar su cuenta y contraseña e iniciar sesión en una página web.

#### **Utilizar huellas digitales con Samsung Pay**

Puede utilizar huellas digitales con Samsung Pay para realizar pagos de forma rápida y segura. Consulte [Samsung Pay](#page-99-0) para obtener más información.

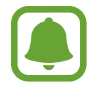

Es posible que Samsung Pay no esté disponible en función de su región o su proveedor de servicios.

#### **Desbloquear la pantalla con sus huellas digitales**

Puede desbloquear la pantalla con su huella digital en lugar de utilizar un patrón, un PIN o una contraseña.

- 1 En la pantalla de Ajustes, pulse **Pantalla Bloqueo y seguridad** <sup>→</sup> **Huellas digitales**.
- 2 Desbloquee la pantalla utilizando el método de bloqueo de la pantalla preestablecido.
- 3 Deslice el interruptor **Desbloqueo huella digital** para activarlo.
- 4 Con la pantalla bloqueada, coloque su dedo sobre el botón Inicio para escanear su huella digital.

# **Nube y cuentas**

## **Introducción**

Sincronice, restaure o realice una copia de seguridad de los datos de su dispositivo utilizando Samsung Cloud, o restablezca su dispositivo. También puede registrar y gestionar cuentas, como su Samsung account o su cuenta de Google, y transferir datos a o desde otros dispositivos mediante Smart Switch.

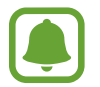

Realice una copia de seguridad de los datos de forma periódica en un lugar seguro, como Samsung Cloud o un ordenador, para poder restaurarla si los datos se dañan o se pierden debido a un restablecimiento de datos de fábrica no deseado.

## **Samsung Cloud**

Puede gestionar el contenido que desea almacenar de forma segura en Samsung Cloud. Compruebe el estado de uso del almacenamiento de Samsung Cloud y sincronice, restaure o realice una copia de seguridad de sus datos.

En la pantalla de Ajustes, pulse **Nube y cuentas** → **Samsung Cloud**.

#### **Uso de la nube**

Observe la cantidad de espacio de almacenamiento que está utilizando actualmente en Samsung Cloud y la cantidad de uso según el tipo de datos. También puede eliminar las copias de seguridad de los datos de dispositivos antiguos después de restaurar los datos.

#### **Ajustes de sincronización**

Personalice los ajustes de sincronización de sus datos, como contactos, eventos de calendario, imágenes y vídeos.

#### **Copia de seguridad y restauración**

Realice una copia de seguridad de los datos de su aplicación y los ajustes del dispositivo en Samsung Cloud y restáurelos cuando sea necesario. Consulte [Realizar copias de seguridad y restaurar datos](#page-61-0) para obtener más información.

## **Cuentas**

Añada su cuenta de Samsung account, su cuenta de Google u otras cuentas para sincronizarlas.

#### **Añadir cuentas**

Algunas aplicaciones que usa el dispositivo requieren una cuenta registrada. Cree cuentas para sacar el máximo partido a su dispositivo.

- **1** En la pantalla de Ajustes, pulse **Nube y cuentas**  $\rightarrow$  **Cuentas**  $\rightarrow$  **Añadir cuenta.**
- 2 Seleccione el servicio de la cuenta.
- $\beta$  Siga las instrucciones que aparecen en la pantalla para completar la configuración de la cuenta.

Para sincronizar contenidos con sus cuentas, seleccione una cuenta y los elementos que quiera sincronizar.

#### **Eliminar cuentas**

En la pantalla de Ajustes, pulse **Nube y cuentas** → **Cuentas**, seleccione el nombre de una cuenta, seleccione la cuenta que desee eliminar y, a continuación, pulse  $\stackrel{\bullet}{\bullet} \rightarrow$  **Eliminar cuenta**.

## **Copia de seguridad**

Cambie los ajustes para administrar los ajustes y los datos.

En la pantalla de Ajustes, pulse **Nube y cuentas** → **Copia de seguridad**.

#### **Samsung account**

- **Hacer copia de seguridad**: permite realizar una copia de seguridad de información personal y datos de las aplicaciones en el servidor de Samsung. También puede configurar el dispositivo para que haga copias de seguridad automáticamente.
- **Restaurar:** restaura información personal y datos de aplicaciones con una previa copia de seguridad desde su Samsung account.

#### **Cuenta de Google**

- **Hacer copia de seguridad**: configura el dispositivo para que realice una copia de seguridad de los ajustes y los datos de las aplicaciones en el servidor de Google.
- **Cuenta de copia de seguridad**: configura o edita la cuenta de copia de seguridad de Google.
- **Restauración automática**: configura el dispositivo para que restaure automáticamente ajustes y datos de aplicaciones desde el servidor de Google cuando vuelva a instalarlos en el dispositivo.

# **Google**

Configure los ajustes de algunas de las funciones de Google.

En la pantalla de Ajustes, pulse **Google**.

# <span id="page-149-0"></span>**Accesibilidad**

Configure varios ajustes para mejorar la accesibilidad del dispositivo. Consulte [Accesibilidad](#page-149-0) para obtener más información.

En la pantalla de Ajustes, pulse **Accesibilidad**.

- **Visión**: personaliza la configuración para mejorar la accesibilidad de los usuarios con discapacidad visual.
- **Audición**: personaliza la configuración para mejorar la accesibilidad de los usuarios con discapacidad auditiva.
- **Destreza e interacción**: personaliza la configuración para mejorar la accesibilidad de los usuarios con destreza manual reducida.
- **Dirección de bloqueo**: cambie los ajustes de combinación direccional para desbloquear la pantalla.
- **Acceso directo**: configura el dispositivo para abrir los menús de accesibilidad seleccionados al pulsar el botón Inicio tres veces rápidamente.
- **Recordar notificación**: ajuste el dispositivo para alertarlo sobre notificaciones que no haya revisado en un intervalo de tiempo.
- **Respuesta y finalización de llamadas**: configure el dispositivo para responder llamadas o finalizarlas pulsando el botón Inicio o el botón Encendido y utilizando comandos de voz.
- **Modo Un toque**: configura el dispositivo para controlar las llamadas entrantes pulsando el botón en lugar de deslizarlo.
- **Gestionar accesibilidad**: exporte o importe los ajustes de accesibilidad para compartirlos con otros dispositivos.
- **Servicios**: muestra los servicios de accesibilidad instalados en el dispositivo.

# **Administración general**

Personalice los ajustes del sistema o restablezca el dispositivo.

En la pantalla de Ajustes, pulse **Administración general**.

- **Idioma y entrada de texto**: seleccione los idiomas del dispositivo y cambie los ajustes del teclado o del tipo de entrada de voz. Puede que algunas opciones no estén disponibles en función del idioma seleccionado.
- **Fecha y hora**: acceda a los siguientes ajustes y modifíquelos para configurar la forma en que el dispositivo muestra la fecha y la hora.

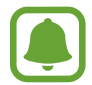

Si la batería permanece completamente descargada o fuera del dispositivo, la fecha y la hora se reiniciarán.

- **Contáctenos**: permite formular preguntas o ver las preguntas más frecuentes. Consulte [Samsung Members](#page-103-0) para obtener más información.
- **Notificar información de diagnóstico**: configura el dispositivo para que envíe automáticamente información de diagnóstico y uso del dispositivo a Samsung.
- **Información comercial**: establece si desea recibir información de marketing de Samsung, como ofertas especiales, ventajas para miembros y boletines de noticias.
- **Restablecer**: restablece los ajustes del dispositivo o realiza un restablecimiento de los datos de fábrica.

# **Actualización de software**

Actualice el software de su dispositivo o cambie los ajustes de actualización.

En la pantalla de Ajustes, pulse **Actualización de software**.

- **Descarga manual**: busca e instala actualizaciones de forma manual.
- **Descarga automática**: configura el dispositivo para que busque y descargue actualizaciones de forma automática cuando esté conectado a una red Wi-Fi.
- **Actualizaciones programadas**: configura el dispositivo para que instale las actualizaciones descargadas en un momento específico.

## **Manual de usuario**

Consulte la información para aprender a usar el dispositivo y las aplicaciones o para configurar ajustes importantes.

En la pantalla de Ajustes, pulse **Manual de usuario**.

# **Acerca del dispositivo**

Acceda a información sobre el dispositivo, edite el nombre del dispositivo o actualice el software del dispositivo.

En la pantalla de Ajustes, pulse **Acerca del dispositivo**.

# **Apéndice**

# **Solución de problemas**

Antes de ponerse en contacto con un centro de Servicio de Atención Técnica (SAT) de Samsung, intente las siguientes soluciones. Puede que algunas situaciones no se apliquen a su dispositivo.

#### **Cuando enciende el dispositivo o cuando está usándolo, se le solicita que introduzca uno de los siguientes códigos:**

- Contraseña: cuando el dispositivo está bloqueado, debe introducir la contraseña que estableció para desbloquearlo.
- PIN: al utilizar el dispositivo por primera vez o cuando se activa la solicitud del PIN, debe introducir el PIN proporcionado con la tarjeta SIM o USIM. Podrá desactivar esta función con el menú Bloquear tarjeta SIM.
- PUK: si su tarjeta SIM o USIM está bloqueada, generalmente como resultado de haber escrito el PIN incorrectamente varias veces, deberá introducir el código PUK suministrado por el proveedor de servicios.
- PIN2: al acceder a un menú que requiere el PIN2, debe introducir el PIN2 proporcionado con la tarjeta SIM o USIM. Para más información, póngase en contacto con su proveedor de servicios.

#### **Su dispositivo muestra mensajes de error de red o de servicio**

- Si se encuentra en áreas donde la señal o la recepción son débiles, puede perder la cobertura. Desplácese hacia otro lugar y vuelva a intentarlo. Mientras se desplaza, los mensajes de error podrían aparecer varias veces.
- No puede acceder a determinadas opciones sin una suscripción. Para más información, póngase en contacto con su proveedor de servicios.

#### **Su dispositivo no se enciende**

Si la batería está completamente descargada, el dispositivo no se encenderá. Cargue la batería completamente antes de encender el dispositivo.

## **La pantalla táctil responde de forma lenta o inadecuada**

- Si coloca un protector de pantalla o accesorios opcionales en la pantalla táctil, es posible que esta no funcione correctamente.
- Si usa guantes o no tiene las manos limpias al pulsar la pantalla táctil, o si la pulsa con objetos puntiagudos, puede que la pantalla táctil no funcione correctamente.
- Es posible que la pantalla táctil no funcione correctamente en ambientes húmedos o si se moja.
- Reinicie el dispositivo para eliminar cualquier error de software temporal.
- Asegúrese de que el software del dispositivo esté actualizado a la versión más reciente.
- Si la pantalla táctil está rayada o dañada, acuda a un centro de asistencia de Samsung.

## **El dispositivo deja de responder o presenta un error grave**

Pruebe las siguientes soluciones. Si el problema persiste, póngase en contacto con el Servicio de Atención Técnica (SAT) de Samsung.

#### **Reiniciar el dispositivo**

Si el dispositivo se congela o se cuelga, es posible que deba cerrar las aplicaciones o apagar el dispositivo y volver a encenderlo.

#### **Forzar el reinicio**

Si el dispositivo se bloquea y no responde, mantenga pulsados el botón Encendido y el botón Bajar volumen simultáneamente durante más de 7 segundos para reiniciarlo.

#### **Restablecer el dispositivo**

Si los métodos anteriores no resuelven el problema, restablezca los valores de fábrica.

En la pantalla Aplicaciones, pulse **Ajustes** → **Administración general** → **Restablecer** → **Restablecer valores de fábrica** → **RESTABLECER EL DISPOSITIVO** → **ELIMINAR TODO**. Antes de restablecer los datos de fábrica, recuerde realizar copias de seguridad de todos los datos importantes almacenados en el dispositivo.

Si ha registrado una cuenta de Google en el dispositivo, deberá iniciar sesión en la misma cuenta de Google después de restablecer el dispositivo.

#### **No se puede llamar/recibir llamadas**

- Asegúrese de haber accedido a la red móvil adecuada.
- Asegúrese de no haber definido la restricción de llamadas para el número de teléfono que quiere marcar.
- Asegúrese de no haber establecido la restricción de llamadas para el número de teléfono de la llamada entrante.

#### **El interlocutor no puede oírle durante una llamada**

- Asegúrese de no estar tapando el micrófono incorporado en el dispositivo.
- Asegúrese de mantener el micrófono cerca de la boca.
- Si utiliza auriculares, asegúrese de que estén conectados correctamente.

#### **Se escuchan ecos durante las llamadas**

Ajuste el volumen pulsando el botón Volumen o cambie de ubicación.

#### **Las redes móviles o Internet se desconectan frecuentemente o el sonido es de mala calidad**

- Asegúrese de no estar bloqueando la antena interna del dispositivo.
- Si se encuentra en áreas donde la señal o la recepción son débiles, puede perder la cobertura. Tal vez tenga problemas de conectividad debido a algún problema con la estación base del proveedor de servicios. Desplácese hacia otro lugar y vuelva a intentarlo.
- Al utilizar el dispositivo mientras está en movimiento, los servicios de redes inalámbricas podrían deshabilitarse debido a problemas en la red del proveedor de servicios.

## **El icono de la batería está vacío**

El nivel de batería es bajo. Cárguela.

#### **La batería no se carga correctamente (para cargadores aprobados por Samsung)**

- Asegúrese de que el cargador esté correctamente conectado.
- Visite el Servicio de Atención Técnica (SAT) de Samsung y la batería le será reemplazada.

#### **La batería se descarga más rápidamente que cuando compré el dispositivo**

- Al exponer el dispositivo o la batería a temperaturas demasiado altas o bajas, la carga útil podría reducirse.
- El consumo de la batería aumenta al utilizar funciones de mensajería o determinadas aplicaciones, como los juegos o Internet.
- La batería se consume y la carga útil se acortará con el tiempo.

#### **El dispositivo está caliente al tacto**

El dispositivo puede estar caliente al tacto cuando se utilizan aplicaciones durante períodos prolongados o cuando se utilizan aplicaciones que requieren más energía. Esto es normal y no afecta a la vida útil ni al rendimiento del dispositivo.

Si el dispositivo se sobrecalienta o permanece caliente durante un periodo de tiempo prolongado, deje de usarlo durante un tiempo. Si el dispositivo se sigue sobrecalentando, póngase en contacto con el Servicio de Atención Técnica (SAT) de Samsung.

#### **Aparecen mensajes de error cuando se inicia la cámara**

El dispositivo debe tener disponible suficiente memoria y carga de batería para utilizar la aplicación de la cámara. Si recibe mensajes de error al iniciar la cámara, intente lo siguiente:

- Cargue la batería.
- Transfiera archivos a un ordenador o elimínelos del dispositivo para liberar espacio en la memoria.
- Reinicie el dispositivo. Si aún tiene problemas con la aplicación de la cámara después de seguir estas sugerencias, póngase en contacto con el Servicio de Atención Técnica (SAT) de Samsung.

#### **La calidad de las fotos no es tan buena como la de la vista previa**

- La calidad de las fotos puede variar en función del entorno y las técnicas fotográficas que utilice.
- Si saca fotos en lugares oscuros, por la noche o en lugares cerrados, podría producirse ruido en la imagen o las imágenes podrían estar desenfocadas.

#### **Aparecen mensajes de error al abrir archivos multimedia**

Si recibe mensajes de error al abrir archivos multimedia o estos archivos no se reproducen en el dispositivo, intente lo siguiente:

- Transfiera archivos a un ordenador o elimínelos del dispositivo para liberar espacio en la memoria.
- Asegúrese de que el archivo de música no esté protegido por un sistema de administración de derechos digitales (DRM). Si el archivo está protegido con DRM, asegúrese de tener la licencia o la clave correspondiente para reproducir el archivo.
- Asegúrese de que el dispositivo admita los formatos de archivo. Si un formato de archivo no es compatible, como DivX o AC3, instale una aplicación que lo admita. Para confirmar los formatos de archivo que admite el dispositivo, visite la página web [www.samsung.com](http://www.samsung.com/samsungpay).
- El dispositivo admite fotos y vídeos hechos con el dispositivo. Es posible que las fotos y los vídeos hechos con otros dispositivos no funcionen correctamente.
- El dispositivo admite archivos multimedia autorizados por el proveedor de servicios de red o los proveedores de servicios adicionales. Puede que algunos de los contenidos que circulan por Internet, como melodías, vídeos o fondos de pantalla, no funcionen correctamente.

#### **No es posible localizar otro dispositivo Bluetooth**

- Asegúrese de que la función inalámbrica Bluetooth esté activada en el dispositivo.
- Asegúrese de que la función inalámbrica Bluetooth esté activada en el dispositivo al que quiera conectarse.
- Asegúrese de que el dispositivo y el otro dispositivo Bluetooth se encuentren dentro del rango máximo de alcance de Bluetooth (10 m).

Si una vez seguidas las sugerencias el problema persiste, póngase en contacto con un centro Servicio de Atención Técnica (SAT) de Samsung.

#### **No se establece una conexión al conectar el dispositivo a un ordenador**

- Asegúrese de que el cable USB que está utilizando sea compatible con el dispositivo.
- Asegúrese de tener el controlador correspondiente instalado y actualizado en el ordenador.
- Si es usuario de Windows XP, asegúrese de tener Windows XP Service Pack 3 o superior instalado en el ordenador.

#### **El dispositivo no encuentra la ubicación actual**

Las señales GPS podrían verse alteradas en algunos lugares como, por ejemplo, en lugares cerrados. En estas situaciones, configure el dispositivo para utilizar Wi-Fi o una red móvil para buscar su ubicación actual.

#### **Se han perdido los datos almacenados en el dispositivo**

Siempre realice copias de seguridad de todos los datos importantes guardados en el dispositivo. De lo contrario, no podrá restablecer los datos dañados o perdidos. Samsung no se hace responsable de la pérdida de los datos almacenados en el dispositivo.

#### **Aparece un pequeño espacio alrededor de la parte externa de la funda del dispositivo**

- Este espacio es una característica de fabricación necesaria y podría causar el movimiento o la vibración de algunas partes.
- Con el tiempo, la fricción entre las partes podría hacer que este espacio se agrandara levemente.

#### **No hay espacio suficiente en el almacenamiento del dispositivo**

Utilice el mantenimiento del dispositivo para eliminar los datos innecesarios, como la caché, o elimine manualmente las aplicaciones o los archivos que no utilice para liberar espacio de almacenamiento.

## **Extracción de la batería**

- **Para extraer la batería, póngase en contacto con un centro de servicio autorizado. Para obtener las instrucciones sobre cómo extraer la batería, visite [www.samsung.com/global/ecodesign\\_energy.](http://www.samsung.com/global/ecodesign_energy)**
- Por su propia seguridad, **no intente extraer** la batería. Si no se extrae la batería correctamente, tanto esta como el dispositivo podrían estropearse, lo que podría causarle daños personales o comprometer su seguridad al utilizar el dispositivo.
- Samsung no acepta responsabilidad alguna de los daños o pérdidas (ya sean contractuales o extracontractuales, incluida la negligencia) que pudieran ocasionarse por no seguir con precisión estas advertencias e instrucciones; quedan excluidas la muerte y las lesiones personales provocadas por negligencias de Samsung.

#### **Resumen Declaración de Conformidad**

SAMSUNG declara, bajo su responsabilidad, que este aparato cumple con lo dispuesto en la Directiva 99/05/CE del Parlamento Europeo y del Consejo de 9 de Marzo de 1999, trasladada a la legislación española mediante el Real Decreto 1890/2000, de 20 de Noviembre.

#### **Copyright**

Copyright © 2017 Samsung Electronics

Este manual se encuentra protegido por las leyes internacionales de derechos de autor.

No está permitido reproducir, distribuir, traducir o transmitir ninguna parte de este manual de ningún modo o por ningún medio, ya sea electrónico o mecánico, incluyendo fotocopias, grabaciones o almacenamiento en cualquier sistema de almacenamiento y recuperación de información, sin el permiso previo por escrito de Samsung Electronics.

#### **Marcas comerciales**

- SAMSUNG y el logotipo de SAMSUNG son marcas comerciales registradas de Samsung Electronics.
- $\cdot$  Bluetooth® es una marca comercial registrada de Bluetooth SIG, Inc. en todo el mundo.
- Wi-Fi®, Wi-Fi Protected Setup™, Wi-Fi Direct™, Wi-Fi CERTIFIED™, y el logotipo de Wi-Fi son marcas comerciales registradas de Wi-Fi Alliance.
- El resto de las marcas comerciales y derechos de autor son propiedad de sus respectivos dueños.